# **Martin Professional 3032 Controller Benutzerhandbuch**

**Version 2.01B**

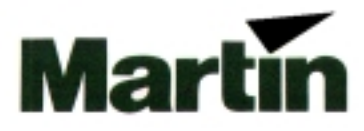

**© 1997 Martin Professional GmbH Technische Änderungen vorbehalten**

## **Inhaltsverzeichnis**

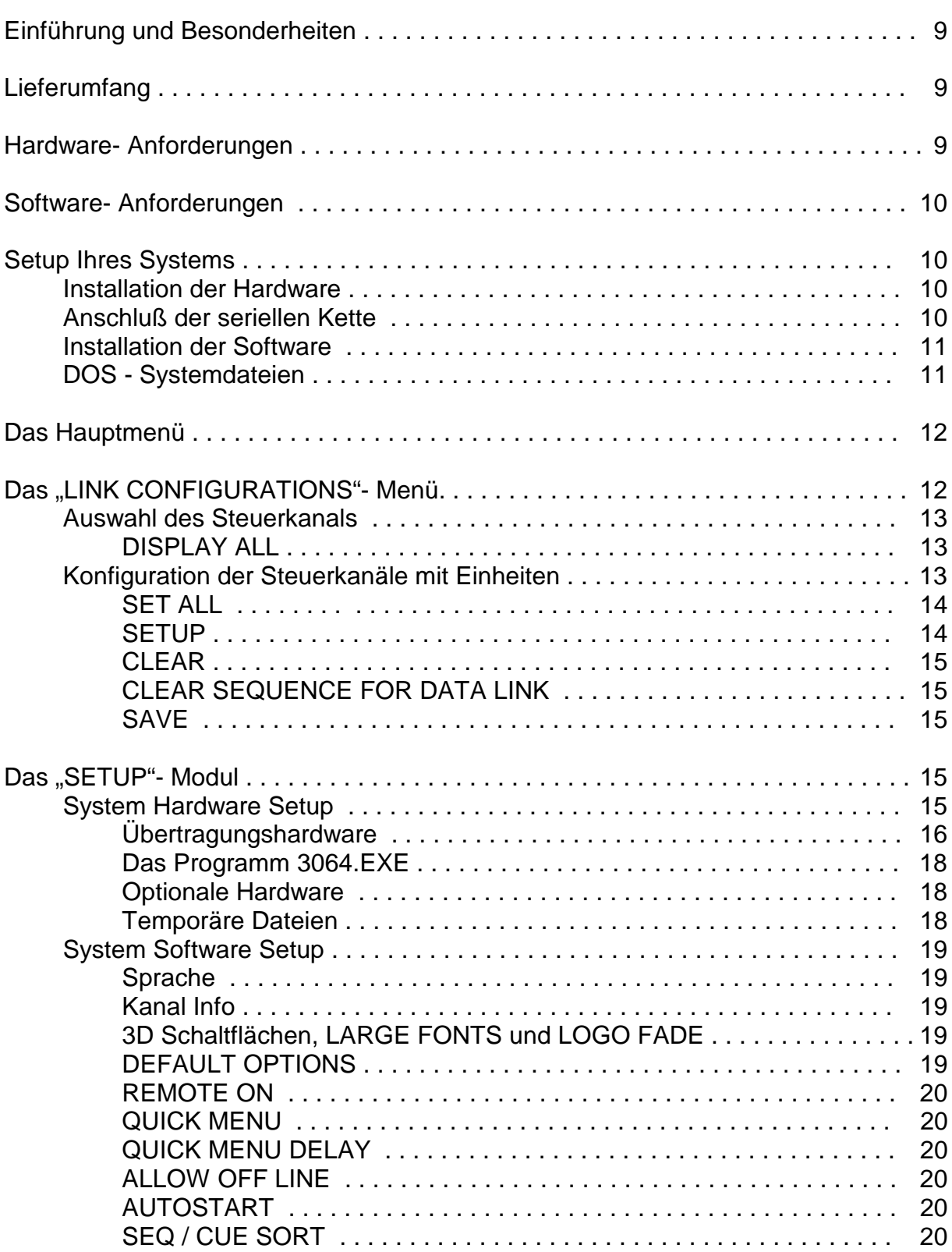

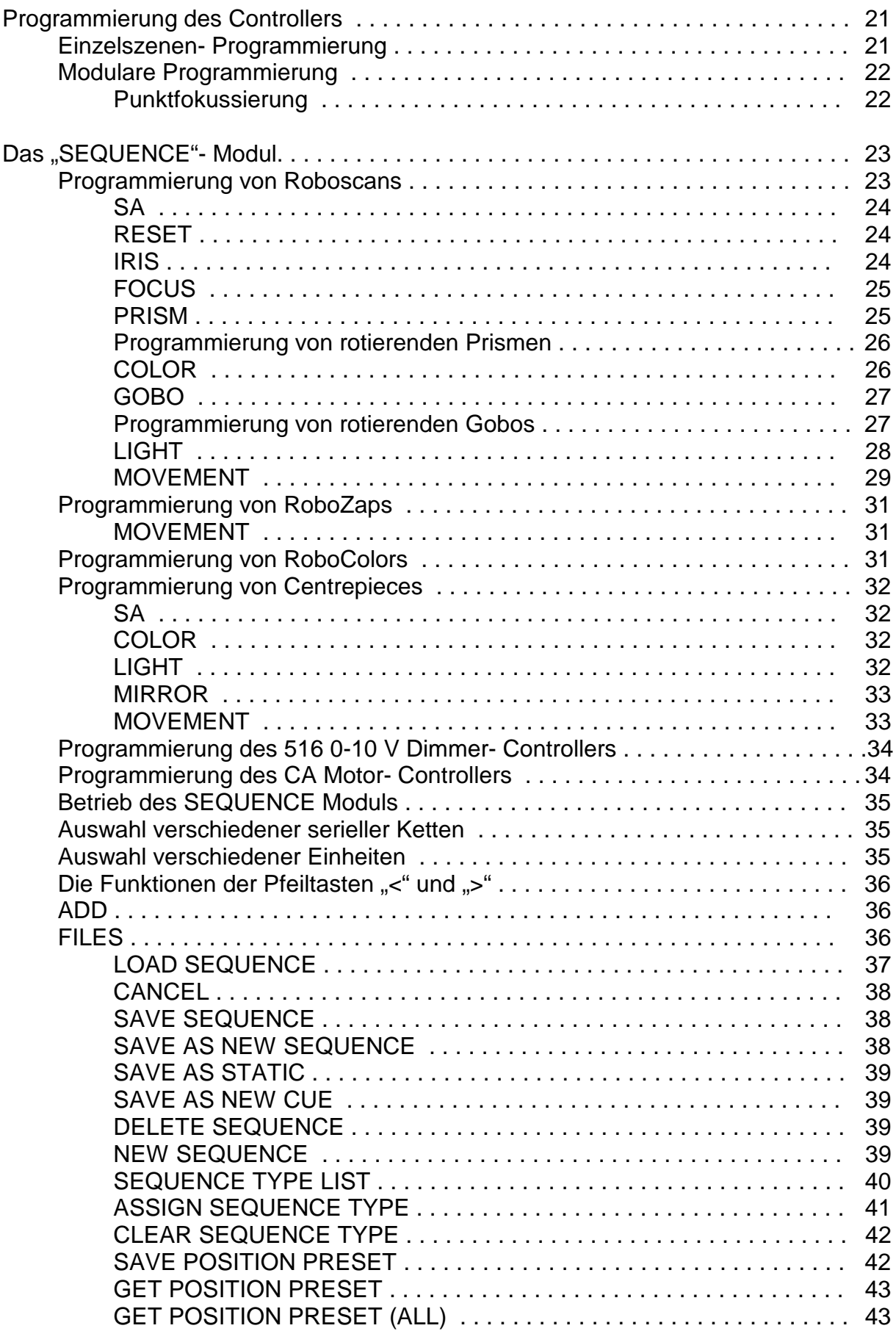

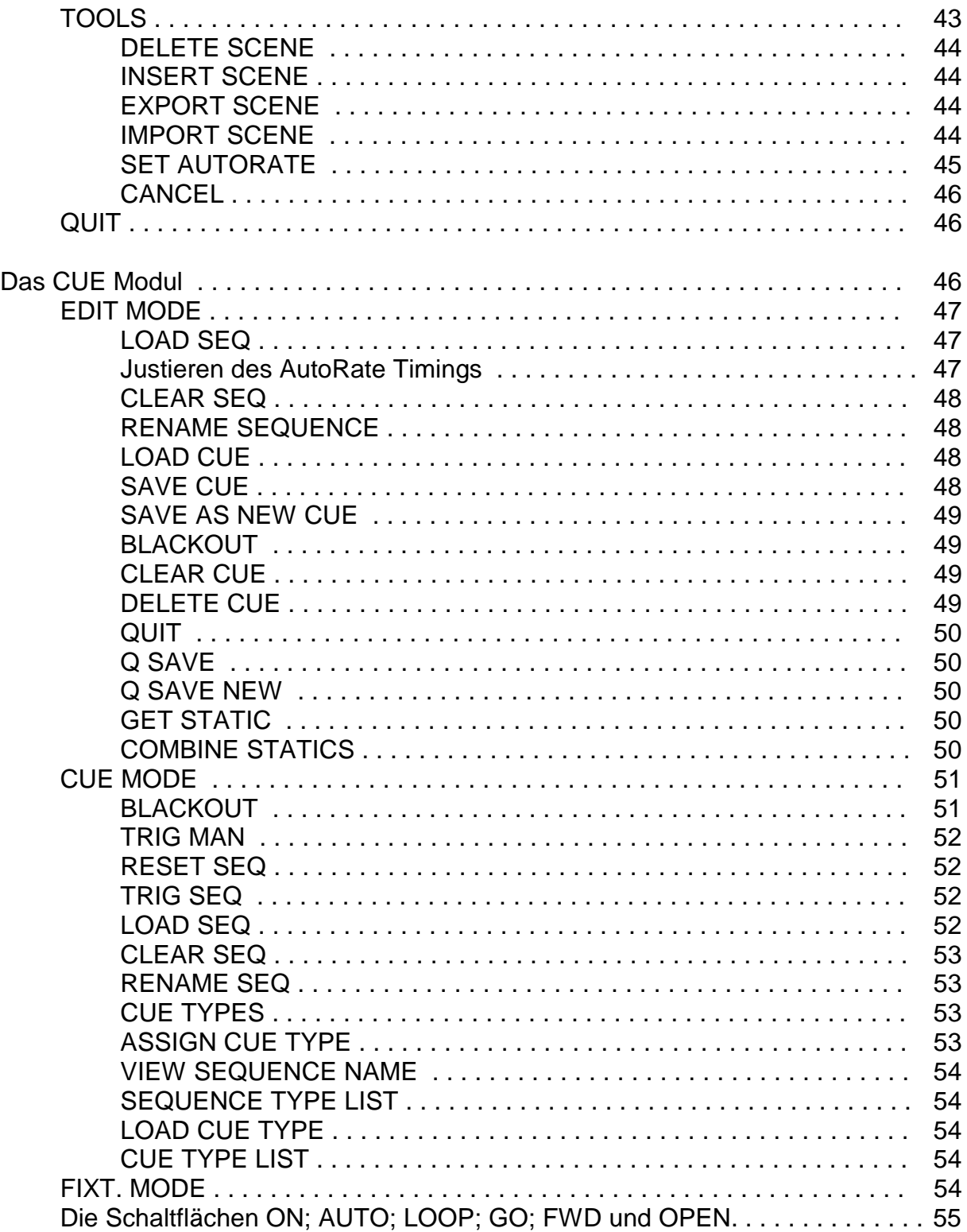

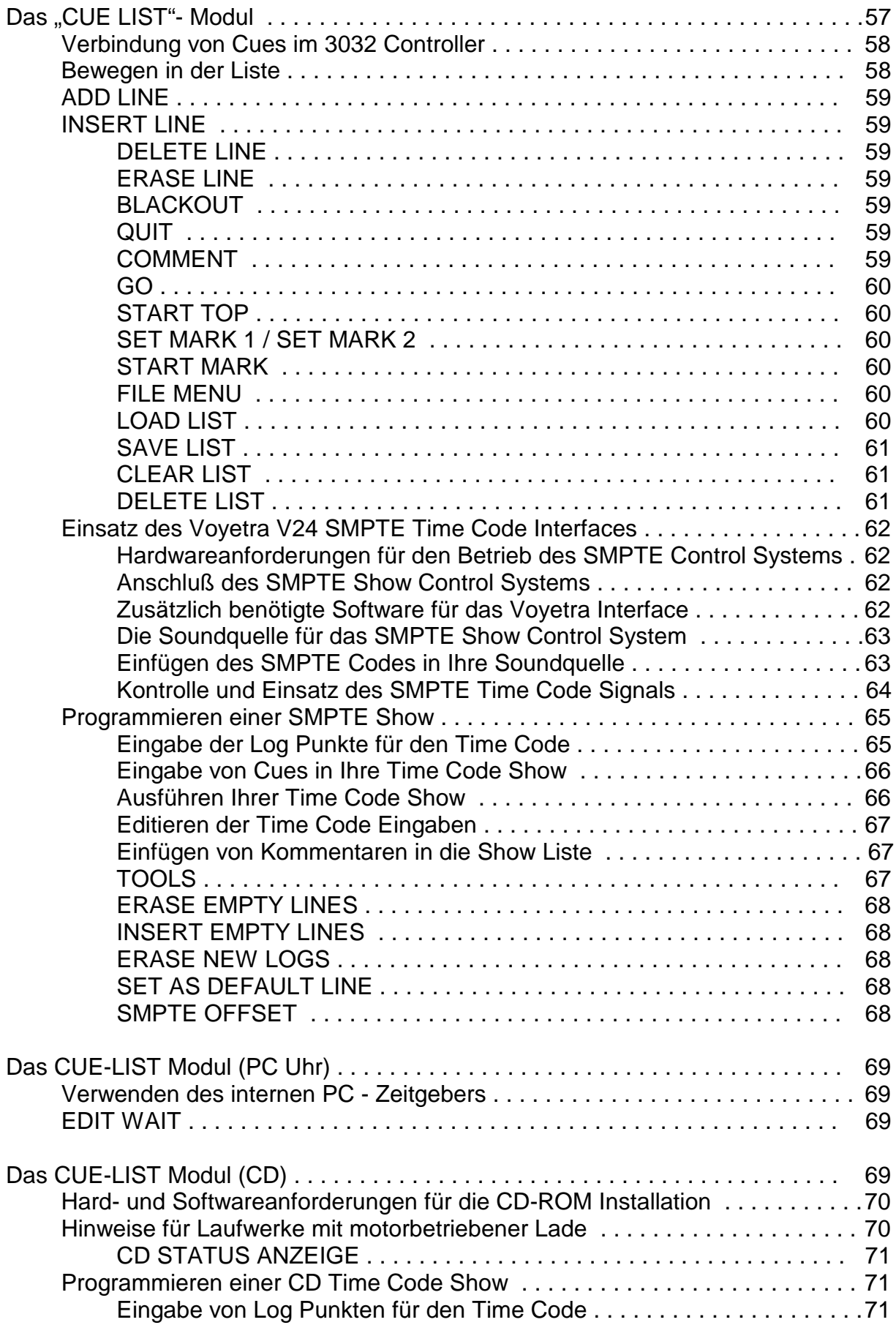

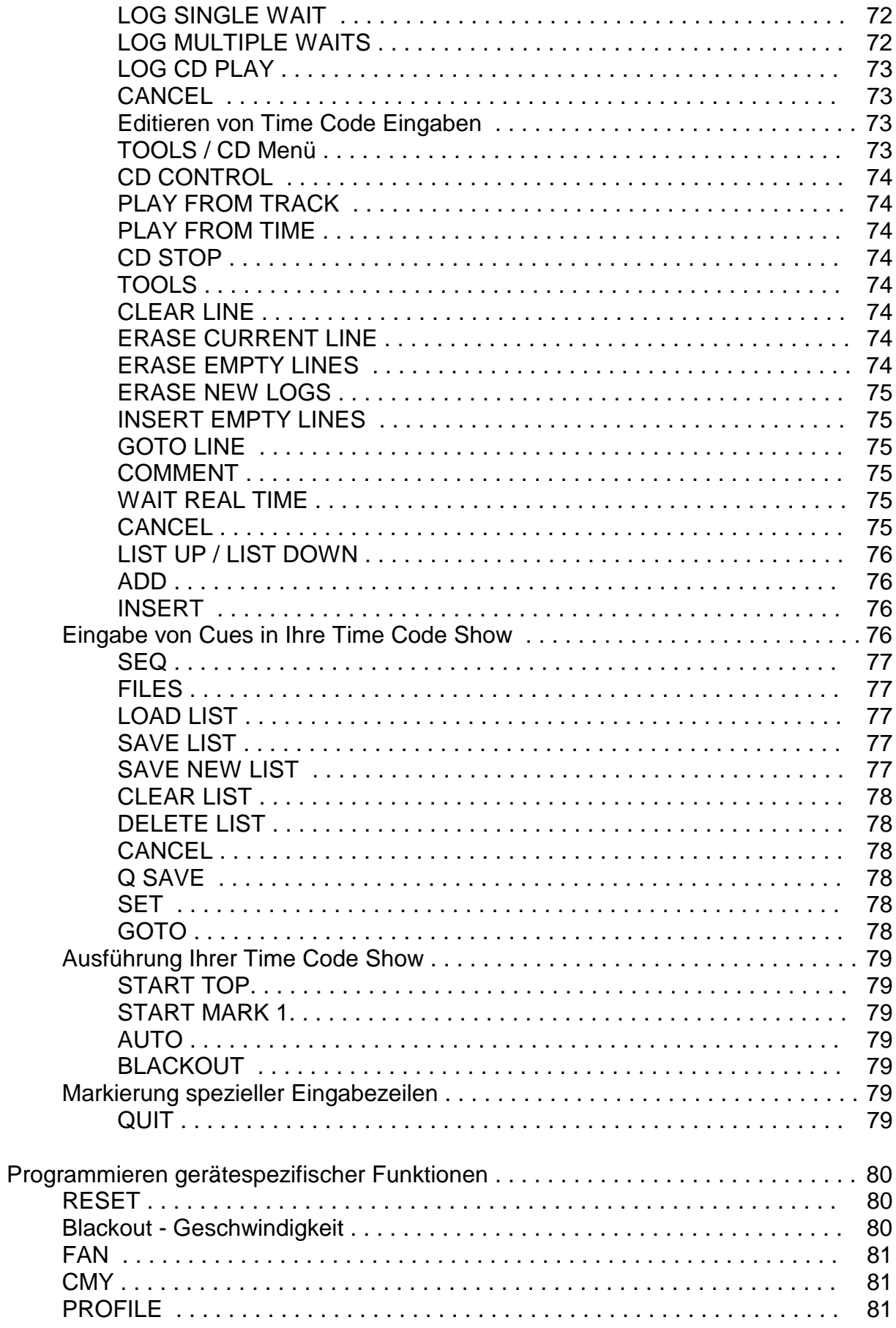

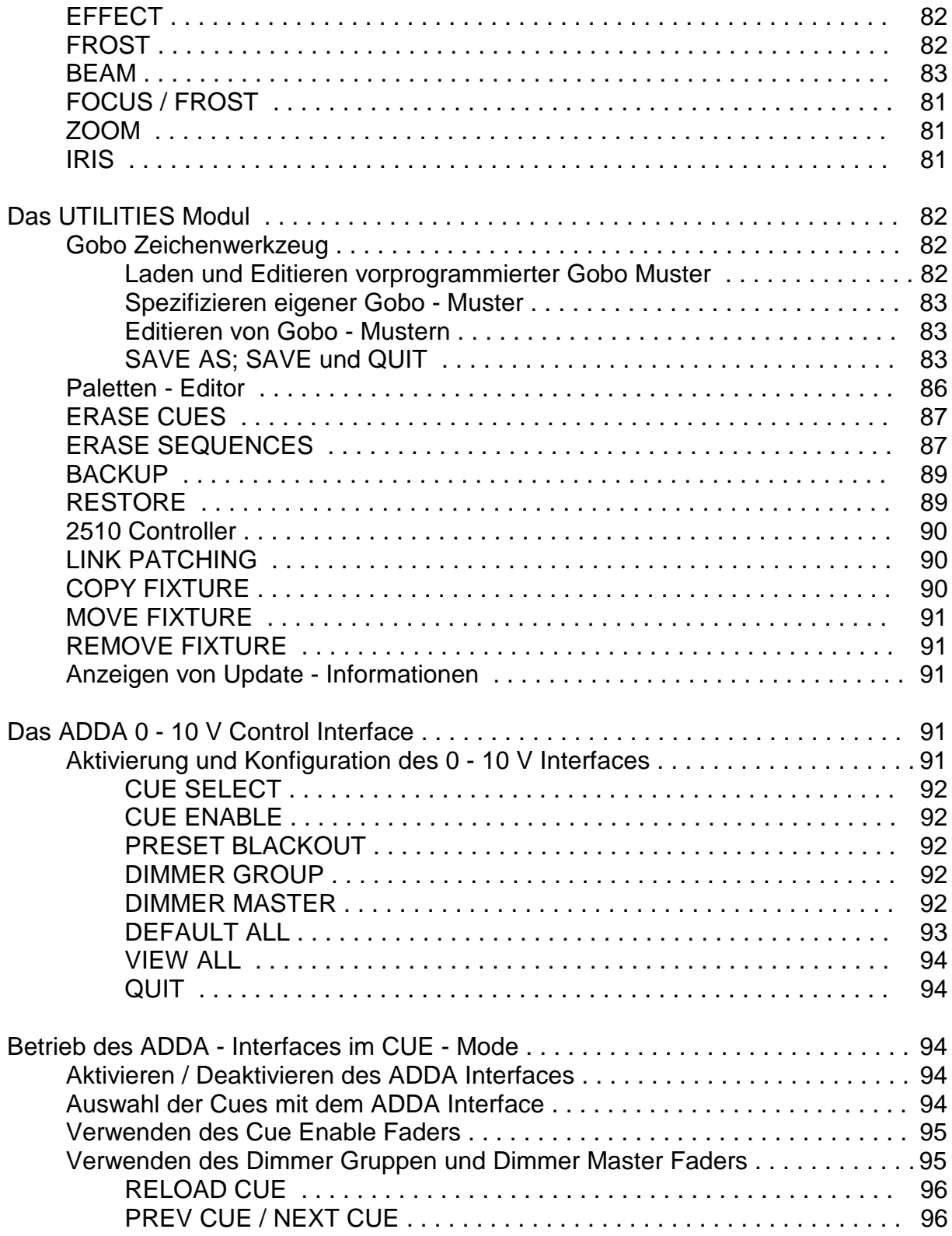

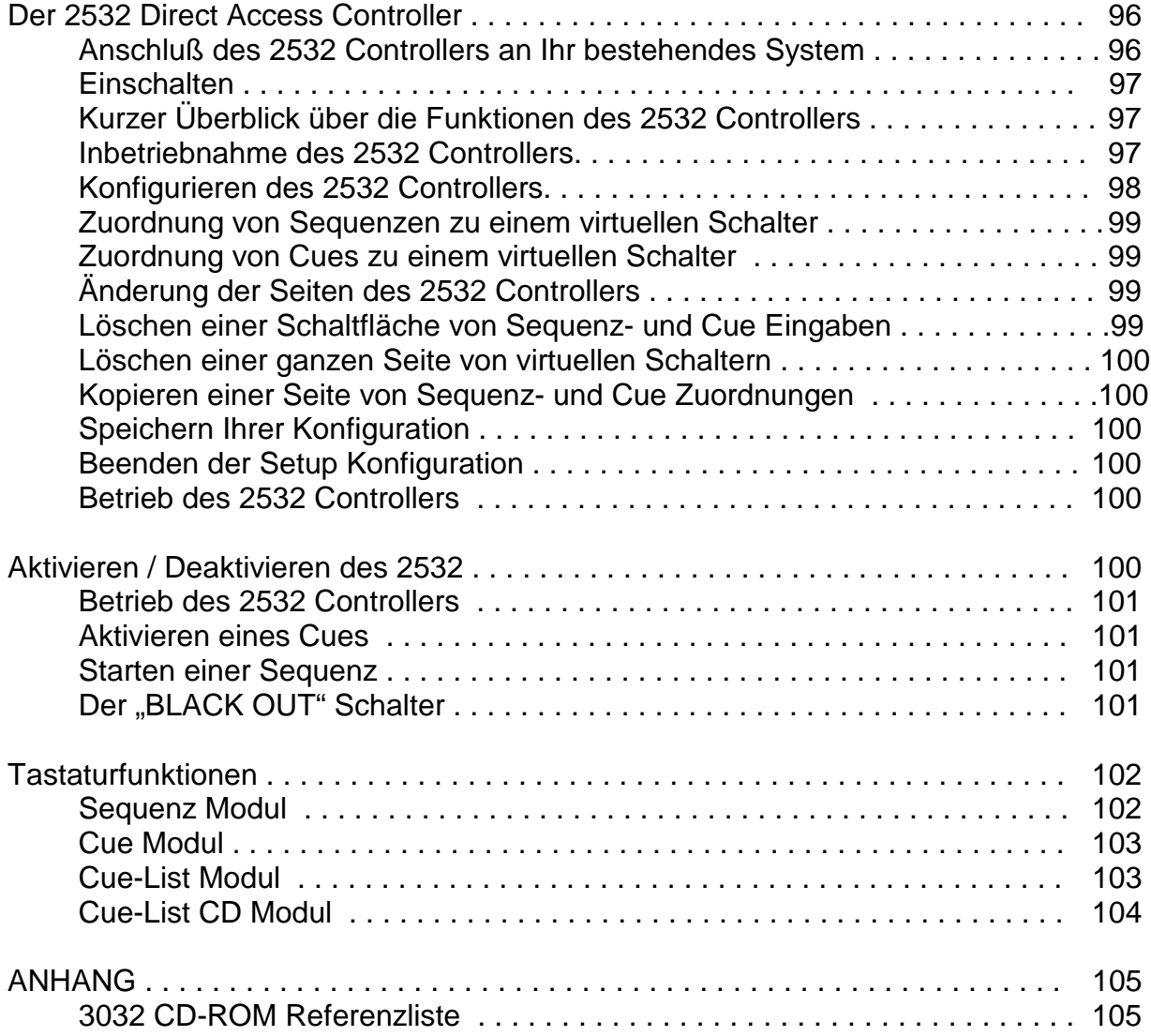

# **Einführung und Besonderheiten**

Der Martin 3032 Controller ist ein leistungsfähiges Werkzeug für die Gestaltung einer Lightshow und bietet nahezu unbegrenzte Möglichkeiten.

Jede im Controller installierte 3032 Übertragungskarte unterstützt bis zu 32 verschiedene Adressen in der seriellen Kette von Martin Einheiten; die 3064 Karte unterstützt dagegen 64 Kanäle. Da die meisten Martin Lichteffekte nur eine Adresse benötigen, können bis zu 32 Einheiten in einer Kette betrieben werden. Zusätzlich können weitere Schnittstellenkarten eingebaut werden und dadurch die Zahl der maximal steuerbaren Martin -Geräte auf 96 bei der 3032 Karte und auf 128 bei der 3064 Karte erhöht werden.

# **Lieferumfang**

#### **3032 PC - Paket I - Kanal 1 bis 512:**

- 1 Übertragungskarte mit Mikrofoneingang
- 10 m XLR --> 9 Pol. Sub D Kabel
- 1 XLR Abschlußstecker
- Satz Disketten mit der 3032 Software
- dieses Benutzerhandbuch
- 1 Dreiknopf PC Maus

#### **3032 PC - Paket II - Kanal 513 bis 1024:**

- 1 Übertragungskarte
- $\bullet$  10 m XLR  $\rightarrow$  9 Pol. Sub D Kabel
- 1 XLR Abschlußstecker

#### **3032 PC - Paket III - Kanal 1025 bis 1536:**

- 1 Übertragungskarte
- $\bullet$  10 m XLR  $\rightarrow$  9 Pol. Sub D Kabel
- 1 XLR Abschlußstecker

# **Hardware - Anforderungen**

Der 3032 Controller benötigt mindestens folgende Hardwareausstattung:

Obwohl die 3032 Controller Software auf einem Computer ab 80286 lauffähig ist, empfehlen wir als Minimalkonfiguration, bei der das System mit entsprechender Geschwindigkeit arbeitet, einen 80486 DX 33 mit 4 MB RAM oder besser.

Der PC sollte mindestens ausgestattet sein mit:

- 1 seriellen Anschluß für die Maus (COM 1)
- 3,5 Zoll Diskettenlaufwerk
- Festplatte mit mindestens 40 MB Kapazität

• Super VGA Karte und Monitor (1024 x 768 x 256, ET 4000 kompatibel)

Weiterhin sollten Sie anschließen:

- 3 -Knopf PC kompatible Maus (eine ist in dem 3032 PC Paket enthalten, aber Sie können auch eine andere verwenden)
- Standard PC Tastatur

Eine oder mehrere Übertragungskarten für die seriellen Ausgänge zu den Lichteffekt- Einheiten.

# **Software - Anforderungen**

- MS DOS 5.0 oder höher
- Windows 95 oder höher

# **Setup Ihres Systems**

# **ACHTUNG ! ZIEHEN SIE DEN NETZSTECKER IHRES COMPUTERS AB, BEVOR SIE EINEN DER FOLGENDEN SCHRITTE BEGINNEN.**

#### **Hardware Installation**

Bitte beachten Sie, daß die Übertragungskarte sehr empfindlich auf statische Elektrizität ist und muß daher bis zu ihrer Installation in dem antistatischen Kunststoffbeutel verbleiben. Wenn Sie die Karte installieren, sollten Sie geeignete Maßnahmen gegen statische Aufladungen treffen.

- 1 Ziehen Sie den Netzstecker Ihres PC ab und öffnen Sie das Gehäuse.
- 2 Entfernen Sie die Kunststoff- Sechskantmutter von der Klinkenbuchse der ersten Übertragungskarte.
- 3 Finden Sie einen freien ISA- Steckplatz auf dem Motherboard, entfernen Sie dann das Abdeckblech und drücken Sie die Karte vorsichtig in den Slot, bis die Karte fest an ihrem Platz sitzt.
- 4 Sichern Sie die Karte durch die Halteschraube.
- 5 Setzen Sie die Kunststoffscheibe und die Sechskantmutter wieder auf die Buchse.
- 6 Schließen Sie das Gehäuse, bevor Sie den PC wieder in Betrieb nehmen.

Diese Vorgehensweise sollte auch beim Einbau weiterer Übertragungskarten beachtet werden (außer den Abschnitt der Klinkenbuchse an der ersten Karte).

## **Anschluß der seriellen Kette**

Bitte vergewissern Sie sich, daß der 3032 Controller (PC) ausgeschaltet ist, bevor Sie die Martin Serial Link anschließen.

Beginnen Sie mit dem Anschluß der ersten Lichteinheit durch das Sub -D  $\rightarrow$  XLR Kabel. Der neunpolige Sub D Stecker muß auf der Rückseite der Übertragungskarte des 3032 Controllers und der XLR Anschluß an die erste Lichteinheit in der Kette eingesteckt werden. Verbinden Sie jetzt die restlichen Einheiten durch ein XLR → XLR Kabel, das mit diesen Geräten mitgeliefert wurde. Die Reihenfolge hat, was den Controller betrifft, keinen Einfluß auf die Adressierung der angeschlossenen Einheiten, also sollten Sie eine Anordung wählen, die die kürzesten Leitungswege ermöglicht. Bedenken Sie, das letzte Gerät mit dem XLR Abschlußstecker zu versehen, der mit dem 3032 PC Paket mitgeliefert wurde.

Wenn Sie ein externes Mikrofon zur Musiktriggerung verwenden wollen, schließen Sie es an der Klinkenbuchse auf der Rückseite der Übertragungskarte an.

#### **Software Installation**

Sie haben mit dem **3032 Paket I** einen Satz von vier Disketten erhalten, die in ihrer Reihenfolge nummeriert sind. Die Disketten werden für Installation und Update benötigt, also können Sie auch in Zukunft die selben Disketten verwenden.

Legen Sie die Diskette Nr.1 in das entsprechende Laufwerk Ihres PC and geben Sie folgende Befehle ein:

- **a:< Enter > (oder b:<Enter>, wenn b: Ihr Laufwerk ist.)**
- **Install < Enter >**

Folgen Sie den Installationsanweisungen, damit die Software korrekt installiert werden kann und legen Sie die folgenden Disketten ein, wenn Sie dazu aufgerufen werden. Wenn die Installationsroutine erledigt ist, benötigen Sie die folgenden Informationen bezüglich der **AUTOEXEC.BAT** und **CONFIG.SYS** - Dateien Ihres PC.

#### **DOS - System Dateien**

Der folgende Abschnitt zeigt eine mögliche Systemkonfiguration basierend auf einem 486 DX oder besser mit mindestens 4 MB RAM mit MS - DOS 5.0 oder 6.0. Computer mit anderen Betriebssystemen erfordern andere Einstellungen; bitte informieren Sie sich im entsprechenden DOS Handbuch.

Bitte beachten Sie die Unterschiede zwischen DOS 5.0 und DOS 6.0 Installationen.

```
CONFIG.SYS (MSDOS 5.0)
```

```
DEVICE=C:\DOS\HIMEM.SYS
DEVICE=C:\DOS\EMM386.EXE RAM NOEMS FRAME=E000 I=B000-B7FF I=C800-DFFF
DOS=HIGH,UMB
DEVICEHIGH=C:\DOS\RAMDRIVE.SYS 1024 256 1024 /E
DEVICEHIGH=C:\DOS\SMARTDRV.SYS 2048
FILES=40
```
#### **CONFIG.SYS (MSDOS 6.0)**

DEVICE=C:\DOS\HIMEM.SYS DEVICE=C:\DOS\EMM386.EXE RAM NOEMS FRAME=E000 I=B000-B7FF I=C800-DFFF DOS=HIGH,UMB DEVICEHIGH=C:\DOS\RAMDRIVE.SYS 1024 256 1024 /E FILES=40

#### **AUTOEXEC.BAT (MSDOS 5.0)**

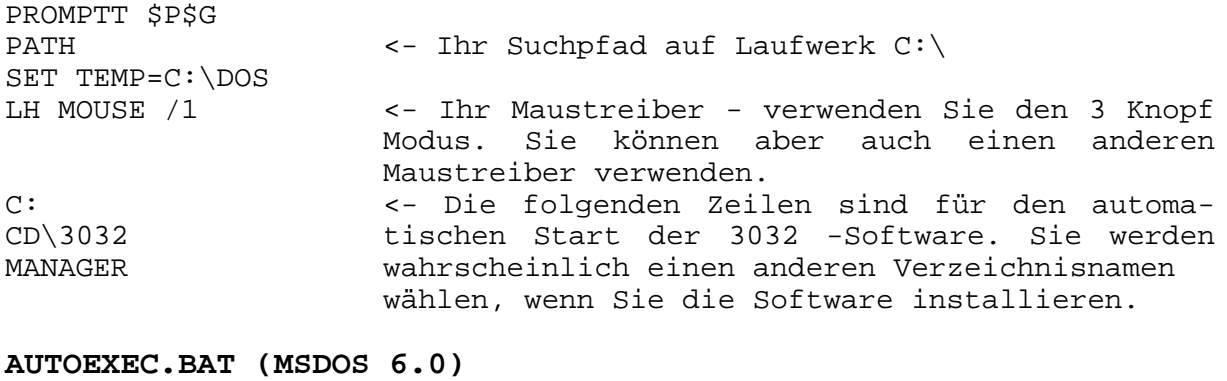

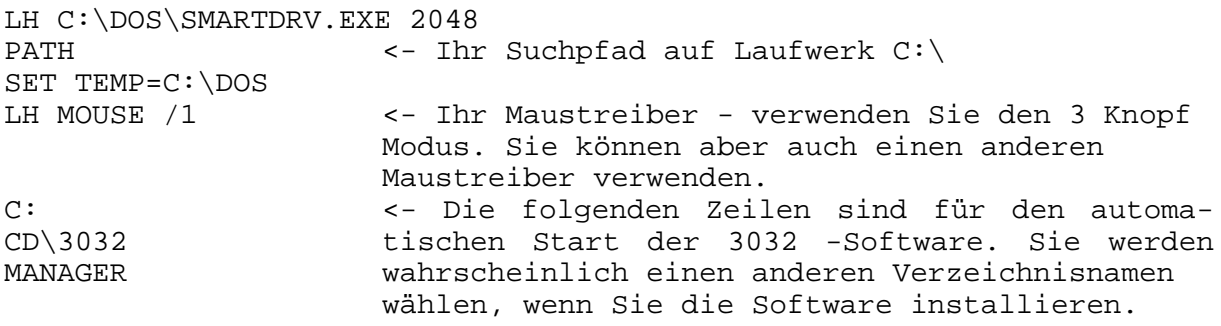

Wenn Ihr PC nicht booten will, versuchen Sie die Zeile 2 der **CONFIG.SYS** folgendermaßen zu ändern: **DEVICE=C\DOS\EMM386.EXE RAM NOEMS FRAME=E000**

Der **RAMDRIVE** Treiber erzeugt eine RAM Disk zur Speicherung temporärer Daten. Der **SMARTDRV** Treiber stellt einen Festplattencache für schnelleren Zugriff bereit. Bitte bedenken Sie, daß der Verzicht auf eine der beiden Treiber eine deutliche Leistungseinbuße bedingt. Wenn Sie mehr oder weniger als 4 MB Speicher besitzen, werden Sie mit den Parametern von Ramdrive und Cache experimentieren wollen. In diesem Fall ziehen Sie bitte Ihr DOS - Handbuch zu Rate.

# **Das Hauptmenü**

Nach dem Booten Ihres PC wird die 3032 Software automatisch geladen und gestartet.

Die erste Anzeige des Bildschirms informiert Sie über den Status der installierten Übertragungskarten. Wenn Sie den Controller für eine oder mehrere Karten konfiguriert haben, werden Sie ein blaues Feld für die korrekt erkannte Hardware sehen, oder, wenn die Karte nicht einwandfrei reagiert, ein rotes Feld, das Ihnen einen Fehler in der Hardware der Übertragungskarte anzeigt. Diese Warnung wird auch angezeigt, wenn die Kommunikation des Programms mit irgendeiner

Zusatzhardware nicht korrekt arbeitet. Wenn das rote Feld angezeigt wird, stoppt der Bootvorgang, bis eine Maustaste oder die "Enter" Taste gedrückt wird, um sicherzustellen, daß der Anwender das Problem registriert.

Wenn Sie nach dem Bootvorgang ein rotes Feld sehen, das einen Hardwarefehler anzeigt, überprüfen Sie, ob die Karte korrekt in das Motherboard installiert wurde, anderenfalls sollten Sie sich an Ihren Martin Händler wenden.

Nach diesen Informationen werden die früher gespeicherten Informationen über alle Sequenzen, Cues, Cuelisten, CD Listen und Presets von der Festplatte in die temporäre Ramdisk geladen. Gleichzeitig erhalten Sie Daten zur Speicherbelegung. Der Bildschirm wird dann das Hauptmenü mit allen für den Betrieb notwendigen Unterverzeichnissen anzeigen. Weiterführende Informationen zu den Verzeichnissen finden Sie in dem entsprechenden Kapitel dieses Handbuchs.

# **Das LINK CONFIGURATIONS Modul**

Die Menüseite der Anschlußkonfiguration dient der Einstellung der Kontrollkanäle für alle in der seriellen Kette angeschlossenen Einheiten. Wenn Sie aktiviert ist, werden auf dem Bildschirm die ersten zwölf Steuerkanäle des seriellen Anschlusses 1 auf der linken Seite und eine Anzahl Schaltflächen zur Auswahl der verschiedenen seriellen Anschlüsse am oberen Rand des Monitors angezeigt.

# **Auswahl der Steuerkanäle**

Um sich in die Liste der Steuerkanäle zu bewegen, klicken Sie mit der Maus auf die entsprechenden Schaltflächen an der Ober- und Unterseite des Bildschirms. Bei Betätigung von "UP" oder "DOWN" werden die Kanäle eine Zeile, bei "PG UP" oder "PG DOWN" eine Seite vor- oder zurückbewegt und bei "END" oder "TOP" am Ende bzw. Anfang der Liste positioniert.

Um eine andere serielle Kette auszuwählen, klicken Sie die entsprechende Schaltfläche auf der Oberseite des Bildschirms an und folgen den vorgenannten Schritten, um sich durch die Kanäle zu bewegen.

# **DISPLAY ALL**

Diese Funktion zeigt Ihnen alle Konfigurationen der seriellen Anschlüsse an. Um diese Anzeige zu beenden und zum Hauptkonfigurations -Menü zurückzukehren, drücken Sie eine beliebige Maustaste.

#### **Konfiguration der Steuerkanäle mit Einheiten**

Auf der rechten Seite des Bildschirms sehen Sie eine Liste aller Martin Professional Produkte, die vom 3032 Controller gesteuert werden können. Außerdem befinden sich je zwei Schaltflächen an der Ober- und Unterseite der Liste, die mit "UP", "TOP", "DN" und "END" bezeichnet sind. Klicken Sie mit der Maus die entsprechenden Schalter an, um sich in der Liste der Produktgruppen zu bewegen.

Wenn Sie das gewünschte Gerät in der Liste gefunden haben, wählen Sie es mit einem Mausklick auf die zugehörige Schaltfläche aus. Das ausgewählte Produkt wird dann hervorgehoben. Bitte beachten Sie, daß auch ein "EMPTY CHANNEL" selektiert werden kann, etwa um die Konfiguration des Controllers zu verändern oder einen Produkteintrag zu löschen.

Sie können jeden Kanal in der seriellen Kette auswählen und ein Gerät mit dieser Adresse konfigurieren, indem Sie mit der Maus auf die Schaltfläche des entsprechenden Steuerkanals klicken. Der Produktname erscheint dann hinter der Kanalnummer.

## **SET ALL**

Mit diesem Schalter werden alle Kanäle in einer Kette mit dem ausgewählten Gerät konfiguriert. Beachten Sie, die Produktgruppe zu wählen, bevor Sie diese Funktion aktivieren.

Sie können durch dieses Verfahren nun alle seriellen Ketten des gesamten Controllers für alle gewünschten Einheiten konfigurieren.

Die Funktionen der beiden Schaltflächen "SETUP" und "CLEAR" neben jedem Kanal werden in einem späteren Kapitel dieses Handbuchs erläutert.

#### **Spezielle Anmerkung: Roboscan 804 und Roboscan 805 Einheiten sollten als Roboscan 1004 / 1005 konfiguriert werden**

#### **SETUP**

Neben jedem konfiguriertem Gerät sehen Sie einen Schalter mit der Bezeichnung "SETUP", der die Zuordnung spezieller Eigenschaften oder Charakteristika zu einer Einheit erlaubt. Um die verfügbaren Optionen anzuzeigen, klicken Sie auf diese Schaltfläche, und ein Dialogfenster gibt Aufschluß über die verfügbaren Funktionen des Gerätes. Um eine Eigenschaft in diesem Fenster auszuwählen, klicken Sie mit der Maus darauf, und die Funktion wird hervorgehoben, um anzuzeigen, daß sie aktiviert ist. Sie können zur vorherigen Anzeige zurückkehren, indem Sie mit der Maus den "QUIT" Schalter anklicken. Nachdem diese Funktionen aktiviert wurden, müssen Sie noch gespeichert werden, bevor Sie das Anschlußkonfigurationsmenü verlassen.

Diese Funktionen beinhalten:

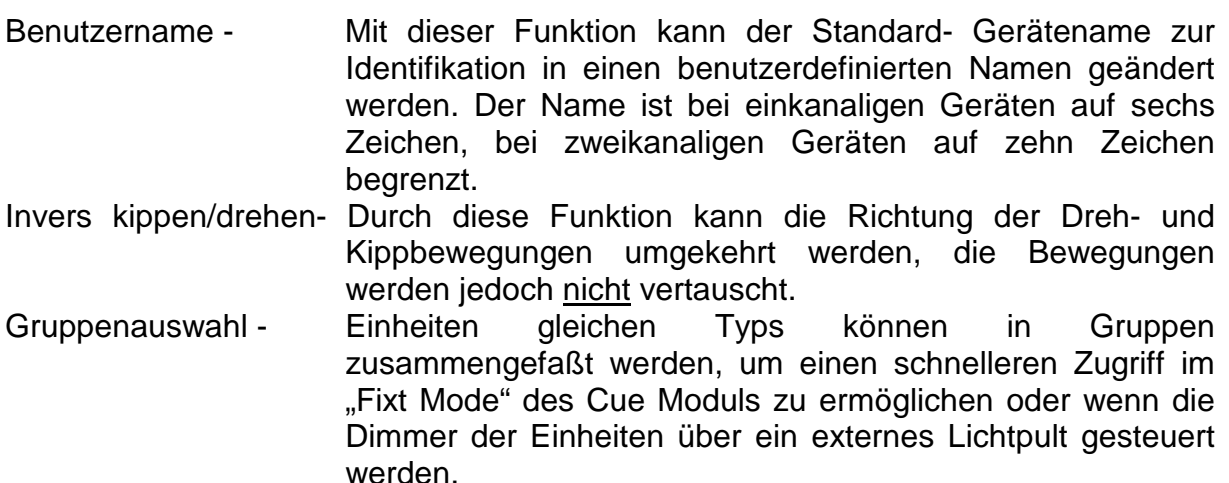

Gobo Auswahl - Diese Funktion ermöglicht im Sequenz Modul eine graphische Anzeige aller gespeicherten Gobos. Zum Wechsel der Gobos klicken Sie auf die Position und wählen das gewünschte Gobo auf dem Display aus.

# **CLEAR**

Der "CLEAR" Schalter bewirkt, daß alle Daten, d.h. alle gespeicherten Sequenzen des Kanals gelöscht werden, ohne jedoch die Daten der anderen Kanäle zu beeinflußen. Diese Funktion sollte eingesetzt werden, wenn Sie einen Kanal umkonfigurieren wollen, der bereits programmierte Sequenzen enthält. Damit können Sie ausschließen, daß Sequenzen inkorrekte Informationen zu der angeschlossenen Einheit senden und unvorhersehbare Reaktionen erzeugen.

#### **CLEAR SEQUENCE DATA FOR LINK**

Die Schaltfläche "CLEAR SEQUENCE DATA FOR LINK" bewirkt das vollständige Löschen aller Daten aller Kanäle. Diese Funktion sollte eingesetzt werden, wenn Sie einen Controller umkonfigurieren wollen, der bereits programmierte Sequenzen enthält. Damit können Sie ausschließen, daß Sequenzen inkorrekte Informationen zu der angeschlossenen Einheit senden und unvorhersehbare Reaktionen erzeugen.

#### **Spezielle Anmerkung: Setzen Sie die "CLEAR" Funktionen mit Bedacht ein, da einmal gelöschte Daten NICHT WIEDER HERGESTELLT WERDEN KÖNNEN ! ! !**

#### **SAVE**

Klicken Sie die Schaltfläche "SAVE" an, um alle Daten zu speichern.

#### **DENKEN SIE IMMER DARAN, IHRE KONFIGURATION ZU SPEICHERN, BEVOR SIE DIE KONFIGURATIONSMENÜ VERLASSEN.**

#### **Das SETUP Menü**

Das "SETUP" Menü ist in zwei Bereiche unterteilt, Erstens den "SYSTEM HARDWARE SETUP" und zweitens den "SYSTEM SOFTWARE SETUP". Weitere Informationen zu beiden Themen werden im Folgenden beschrieben.

#### **SYSTEM HARDWARE SETUP**

Hier finden Sie alle notwendigen Parameter für den Hardware Setup und den korrekten Betrieb des 3032 / 3064 Systems.

# **Übertragungs- Hardware**

In der linken oberen Ecke des Bildschirms befindet sich ein großes Feld mit der Bezeichnung "TRANSMITTER HARDWARE", das Ihnen alle Möglichkeiten der Übertragungskarten Setups für die seriellen Anschlüsse des 3032 / 3064 Controllers anzeigt.

Die oberen drei Abschnitte mit den Bezeichnungen "3032 Link 1", "3032 Link 2" und "3032 Link 3" beziehen sich auf 3032 Übertragungskarten. Sie müssen in einer numerischen Reihenfolge konfiguriert werden, die von der Anzahl der benötigten Kanäle abhängt. Jede Übertragungskarte kann bis zu 32 Kanäle steuern.

Die Übertragungskarten werden durch einen Mausklick auf die entsprechende Schaltfläche 3032 Link 1, 2 oder 3 konfiguriert. Die ausgewählte Schaltfläche leuchtet grün auf. Wenn die Übertragungskarte korrekt auf die Software reagiert, erscheint ein blaues Feld. Falls die Hardware nicht anspricht, wird ein rotes Feld als Fehlermeldung angezeigt. Überprüfen Sie in diesem Fall den korrekten Sitz der Karte auf dem Motherboard.

Die beiden folgenden Abschnitte beziehen sich auf die 3064 Übertragungskarten mit den Bezeichnungen "3064 Link 1/2" sowie "3064 Link 3/4". Sie sollten nicht konfiguriert werden, bevor die 3064 Übertragungskarten installiert sind.

#### **Anmerkungen:**

Dieses Update erfordert die 3064 CPU Version 3.0

- 1. Der Betrieb dieser Version mit 3064 Übertragungskarten erfordert einen mathematischen Koprozessor. Da der Koprozessor bei 486DX und Pentium Prozessoren bereits integriert ist, sollten keine Probleme auftreten.
- 2. Um die 3064 Übertragungskarten zu installieren, müssen folgende Schritte ausgeführt werden:
- a) Konfigurieren Sie die IRQ und I/O Einstellungen der 3064 Übertragungskarte, indem Sie das Programm **3064SET.EXE** im 3032 DOS Verzeichnis ausführen.
- b) Überprüfen Sie die Hardware Anschlüsse mit dem Programm **3064.EXE**.
- 3. Das Programm **3064.EXE** muß immer im DOS 3032 Verzeichnis gestartet werden, bevor der **MANAGER** Befehl zum booten der 3032 Software ausgeführt wird.

Die 3064 Übertragungskarte unterscheidet sich von der 3032 Übertragungskarte durch die Option, entweder Martin oder DMX Protokolle verwenden zu können. Klicken Sie auf das "SETUP" Feld und selektieren Sie MARTIN/MARTIN oder MARTIN/DMX.

Die MARTIN/MARTIN Einstellung arbeitet wie die 3032 Übertragungskarte mit Martin Protokoll RS 485 auf beiden seriellen Links. Die MARTIN/DMX Einstellung überträgt das Martin Protokoll auf Link 1 und 3 sowie 256 Kanäle des DMX 512 Protokolls auf Link 2 und 4. Beide Karten können gleichzeitig für eines der beiden Protokolle konfiguriert werden.

Bitte beachten Sie vor der Inbetriebnahme, die Links entsprechend für Martin Einheiten oder "DMX Einheiten" zu konfigurieren. Obwohl es möglich ist, Martin Geräte im DMX Modus zu betreiben, können keine "DMX Einheiten" durch das Martin Protokoll gesteuert werden. Zur Zeit sind noch keine Martin Funktionen im DMX Protokoll implementiert und es ist nicht möglich, "DMX Einheiten" mit dem Martin Protokoll zu betreiben.

Wenn Sie eine Übertragungskarte einsetzen, um beide Protokolle zu senden, ist die Übertragungsrate auf 10 Hz begrenzt (dies gilt auch für die DMX Aktualisierungsrate). Dadurch können bei schnelleren Triggerraten als 0,1 Sekunde seltsame Resultate in der seriellen Link auftreten. In Zukunft wird eine DMX/DMX Option verfügbar sein, die eine wesentlich bessere Aktualisierungsrate erlaubt (25 Hz).

# **Das Programm 3064.EXE**

Dieses Programm ist ein speicherresidenter Gerätetreiber (TSR), der die Kommunikation mit den 3064 Übertragungskarten ermöglicht. Der Treiber muß geladen sein, bevor die 3032 Software gestartet wird. Momentan existiert noch keine Möglichkeit, den Treiber nachträglich zu entfernen, daher muß der Rechner neu gebootet werden, z.B. um den zusätzlich belegten Speicher zurückzugewinnen oder den Treiber neu zu konfigrieren (IRQ/IO). Der Treiber belegt ca. 20 kB Speicherplatz und sollte möglichst in den Upper Memory (UMB) hochgeladen werden. Klicken Sie auf "SETUP" neben der 3064 LINK 1-2 Schaltfläche.

Vergewissern Sie sich, die MARTIN Schaltfläche auszuwählen, da die Übertragungskarten noch kein DMX Protokoll unterstützen. Es ist außerdem empfehlenswert, die Filterfunktion für Musik zu aktivieren, damit die Musiktriggerung über den hohen Frequenzbereich gesteuert wird. Klicken Sie dann auf die IRQ und die I/O Schaltflächen, die den Hardware Einstellungen auf der Übertragungskarte entsprechen. Bitte beachten Sie, daß IRQ und I/O Einstellungen, die bereits von anderen Hardware Komponenten belegt sind, grau dargestellt werden und nicht selektierbar sind.

Klicken Sie "OK", um zum Hauptmenu zurückzukehren. Betätigen Sie schließlich die 3064 LINK 1-2 Schaltfläche, um die Kommunikation der Software mit der Übertragungskarte zu aktivieren. Die korrekte Kommunikation wird von der Software durch ein blaues Feld bestätigt. Falls bei der Kommunikation ein Fehler auftritt und die Übertragungskarte nicht an der angegebenen I/O Adresse gefunden wird oder nicht auf den selektierten IRQ reagiert, wird ein rotes Feld angezeigt. Eine Fehlermelung wird ebenfalls angezeigt, wenn ein Hardwarekonflikt mit anderen I/O oder IRQ Einstellungen auftritt.

Bitte beachten Sie, daß auch bei erfolgreicher Kommunikationsmeldung durchaus noch Hardwarekonflikte im System bestehen könnten. Wenn sich der Computer "seltsam benimmt", sollten Sie versuchen, die Übertragungskarten für andere IRQ´s oder I/O Adressen zu konfigurieren.

Wenn Sie beide 3064 Übertragungskarten installieren wollen, müssen Sie den Vorgang für die zweite Karte wiederholen.

#### **Bitte achten Sie besonders darauf, daß Sie beim Setup die korrekte Übertragungskarte ausgewählt haben !**

#### **Temporäre Dateien**

In der linken unteren Ecke des Bildschirms befindet sich ein Feld mit der Bezeichnung "TEMPORARY FILES", innerhalb dessen sich eine Reihe Schaltflächen für die verschiedenen Laufwerke befinden. Selektieren Sie das entsprechende Laufwerk oder die Ramdisk, auf der die temporären Dateien abgespeichert werden sollen. Um das relevante Laufwerk auszuwählen, klicken Sie mit der Maus auf die entsprechende Schaltfläche.

**Anmerkung: Die Verwendung einer Ramdisk als Speichermedium für temporäre Dateien beschleunigt die Systemgeschwindigkeit erheblich.**

**Anmerkung: Das System aktualisiert automatisch die Cue- und Sequenzlisten, nachdem ein neues temporäres Laufwerk ausgewählt wurde.**

#### **Optionelle Hardware**

In der rechten oberen Ecke des Bildschirms sehen Sie ein Feld mit der Bezeichnung "OPTIONAL HARDWARE". In diesem Feld wird eine Liste anderer PC -Karten und zusätzlicher Hardware zusammengefaßt, die zusammen mit dem 3032 Controller eingesetzt werden können, um einen externen Betrieb des Controllers zu ermöglichen, z.B. für Timecode Betrieb, Lichtpult Betrieb oder für den 2532 Direct Access Controller.

Um ein bestimmtes Hardwareelement zu aktiveren, klicken Sie die entsprechende Schaltfläche an, so daß sie grün hervorgehoben wird. Mit einem weiteren Mausklick deaktivieren Sie die Hardware wieder, was durch das Verschwinden der Hervorhebung angezeigt wird.

Neben den Optionen für zusätzliche Hardware finden Sie separate Schaltflächen mit der Bezeichnung "SETUP". Mit dieser Funktion können Sie Ihr System für ein entsprechendes Hardware Modul spezifizieren.

Wenn Sie alle System Hardware Setups abgeschlossen haben, sollten Sie die Menüseite durch anklicken der "QUIT" Schaltfläche am rechten unteren Rand des Bildschirms verlassen. Wenn Sie die Zuordnung des temporären Laufwerks geändert haben, wird der Controller, wie bei einem Neustart des Rechners, die temporären Dateien in das neue Laufwerk schreiben. Wenn Sie nichts geändert haben, kehrt der Controller zur vorhergehenden Menüseite zurück.

# **SYSTEM SOFTWARE SETUP**

Diese Menüseite enthält alle wichtigen Parameter für den Software Setup des 3032 Systems.

# **Sprache**

In der linken unteren Ecke des Bildschirms sehen Sie ein Feld mit der Bezeichnung "LANGUAGE", das eine Auswahl der verfügbaren Sprachen enthält (bitte bedenken Sie, daß nur weiß dargestellte Namen auch im System installiert sind). Um die gewünschte Sprache auszuwählen, klicken Sie mit der Maus den Schalter der entsprechenden Sprache an, daß er grün hervorgehoben wird. Alle Befehle des 3032 werden nun in die ausgewählte Sprache umgewandelt. Wenn Ihre eigene Sprache nicht als Option angezeigt wird, fragen Sie Ihren Martin Professional Vertrieb nach weiteren Informationen.

# **Kanal Info**

Am oberen Rand des Bildschirms befindet sich in der Mitte ein Feld mit der Bezeichnung "CHANNEL INFO", das alle Kanal Informationen anzeigt, wenn der Controller im "SEQUENCE" Modus arbeitet. Um eine dieser Funktionen zu selektieren, klicken Sie mit der Maus auf die entsprechende Schaltfläche, daß sie grün hervorgehoben wird (aktiv).

# **3D SCHALTFLÄCHEN, LARGE FONTS UND LOGO FADE**

Unter der "CHANNEL INFO" -Box sehen Sie drei Schaltflächen, von denen die obere mit "3D BUTTONS", die mittlere mit "LARGE FONTS" und die untere mit "LOGO FADE" bezeichnet ist. Um eine dieser Funktionen zu aktivieren oder deaktivieren, klicken Sie mit der Maus darauf, daß die Schaltfläche grün hervorgehoben bzw. nicht hervorgehoben wird.

Alle diese Optionen sind gedacht, um die Bedienung des Controllers zu vereinfachen oder die Benutzerfreundlichkeit des Bildschirms zu erhöhen. Wenn Sie eine dieser Funktionen anklicken, werden Sie den jeweiligen Effekt und seine Vorzüge oder Nachteile unmittelbar erkennen.

Der einzige Nachteil beim Aktivieren der obigen Funktionen ist eine etwas langsamere Geschwindigkeit beim Bildaufbau, was jedoch nicht spürbar ist, wenn Sie einen ausreichend schnellen PC verwenden.

Der Schalter mit der Bezeichnung "LOGO FADE" bezieht sich auf das Martin Logo, das beim Einschalten des 3032 Controllers erscheint. Es kann entweder sofort angezeigt oder langsam eingeblendet werden. Bitte beachten Sie, daß manche Systeme mit der Bildinformation beim Einblenden des Logos nicht schritthalten können, was zu einem Flimmern des Bildschirms führt.

#### **STANDARD OPTIONEN**

In der rechten oberen Ecke des Bildschirms befindet sich ein Feld mit der Bezeichnung "DEFAULT OPTIONS" sowie eine Reihe von Schaltflächen mit Optionen, die beim booten des Controllers aktiviert werden sollen.

## **REMOTE ON**

Direkt unter dem Feld "DEFAULT OPTIONS" sehen Sie eine Schaltfläche mit der Bezeichnung "REMOTE ON". Sie sollten diesen Schalter aktivieren, wenn Sie zusätzliche Hardware installiert haben, die beim Eintritt in den "CUE" -Modus des Controllers sofort aktiviert werden soll. Betätigen Sie die Schaltfläche nicht, wenn kein Gerät zur Fernsteuerung des Controllers definiert wurde.

#### **QUICKMENU**

Mit der Quick Menu Funktion können Sie zwischen den Software Modulen wechseln, ohne zum Hauptmenü zurückzukehren. Die Auswahl der Module erfolgt über eine der sechs Schaltflächen in der rechten oberen Ecke des Bildschirms. Folgende Optionen sind verfügbar: Sequenz, Cue, Cueliste, Cueliste CD, 2532 Direct Access Controller sowie Software Version und Speicherkapazität. Die Schaltfläche Speicherkapazität zeigt außerdem das aktuelle DOS Verzeichnis sowie Informationen über die Speicherverwaltung an. Die Optionen sind davon abhängig, welches Modul momentan aktiv ist.

#### **QUICKMENU DELAY**

Mit dieser Option wird der Wechsel zwischen den Modulen verzögert. Wenn die Funktion aktiviert ist, muß die Maustaste nach dem Klicken gehalten werden, um das Umschalten auszulösen.

#### **ALLOW OFF-LINE**

Die "ALLOW OFF-LINE" Funktion verwandelt das Martin Logo in der linken oberen Ecke des Bildschirms in eine Schaltfläche, die beim Anklicken die gesamte Datenübertragung vom Controller stoppt, wobei der letzte Ausgangswert statisch erhalten bleibt.

#### **AUTOSTART**

Unter dem Feld "DEFAULT OPTIONS" befindet sich eine Fläche mit der Bezeichnung "AUTOSTART", die zwei Schaltflächen für die Cue -Listen mit den Bezeichnungen "CUELIST" & "CUELIST CD" enthält. Wenn Sie wollen, daß der Controller nach dem Einschalten die relevante Seite der Cue -Liste automatisch lädt und ausführt, sollten Sie eine dieser Option aktivieren.

#### **SEQ / CUE SORT**

Unterhalb der Fläche "AUTOSTART" sehen Sie zwei Schaltflächen mit der Bezeichnung "BY NAME" und "BY NUMBER". Diese Schalter erlaubt ein Sortieren aller Ihrer Cues und Sequenzen in alphabetischer oder numerischer Reihenfolge. Wenn Sie von einer Bibliothek zur anderen wechseln, sortiert der Computer automatisch die Dateien, wenn Sie die "SOFTWARE SETUP" Seite verlassen.

Sobald Sie alle Einstellungen im System Software Setup des 3032 Controllers abgeschlossen haben, sollten Sie die Seite durch Anklicken der Schaltfläche "QUIT" in der rechten unteren Ecke des Bildschirms verlassen.

Wenn Sie den Setup für die Hardware und Software des 3032 Controllers beendet haben, sollten Sie die Schaltfläche "MAIN MENU" anklicken, um zum Hauptmenü des Programms zurückzukehren.

#### **Jetzt sind Sie bereit, die Anlage in Betrieb zu nehmen und Ihre eigenen Lightshows zu entwerfen.**

# **Programmieren des Controllers**

Bei der Programmierung der Einheiten mit dem Controller gibt es drei Prioritätsstufen:

*Szene, Sequenz* und *Cue*.

Eine *Szene* repräsentiert das einfachste Element eines Programms. Es besteht aus einer Einstellung pro Funktion für jede Einheit.

Eine *Sequenz* besteht aus einer oder mehreren *Szenen*, die vom Controller in ihrer fortlaufenden Reihenfolge ausgeführt werden.

Wenn Sie später eine Anzahl *Sequenzen* programmiert haben, können Sie bis zu zehn dieser *Sequenzen* gemeinsam ausführen, um einen *Cue* zu erstellen. Ein *Cue* ist das eigentliche Ausgangsprodukt des Controllers.

In anderen Worten:

Ein *Cue* enthält Informationen über zehn *Sequenzen*; eine *Sequenz* beinhaltet Informationen mehrerer *Szenen*, die wiederum aus den Einstellungen aller angeschlossenen Lichteinheiten bestehen.

Es gibt zwei Hauptmethoden, den Controller zu programmieren, jede mit ihren spezifischen Vor- und Nachteilen. Beide Wege werden im Folgenden beschrieben, jedoch basiert die Software auf der zweiten Methode:

#### **Programmierung Szene für Szene**

Wenn Sie auf diese Weise programmieren, werden die Informationen aller Lichteinheiten in jeder einzelnen *Szene* gespeichert, d.h. eine *Szene* enthält Informationen über Farbe, Gobo, Postion, Shutter und viele andere Funktionen. Dies ist die gleiche Funktionsweise wie beim Vorgänger des 3032, dem 2032 Controller. Der Hauptvorteil dieser Art zu programmieren ist, daß alle Daten am gleichen Ort abgespeichert werden und etwas leichter innerhalb des Controllers auffindbar sind. Jedoch gibt es viele Nachteile dieses Systems, verglichen mit dem folgenden. Speziell für Anwender, die *Sequenzen* überarbeiten wollen, entweder für

Tourzwecke oder aus anderen Gründen, ist die zweite Programmiermethode **wesentlich empfehlenswerter.**

#### **Modulare Programmierung mit Punktfokussierung**

Bei der Anwendung dieser Programmiertechnik werden alle Arten von Daten separat in einer *Sequenz* gespeichert. Diese *Sequenzen* werden dann im "CUE" Modus des Controllers zusammengefügt, um alle parallel ausgeführt zu werden. Sie haben dann zum Beispiel eine *Sequenz*, die alle Farbinformationen enthält, eine weitere, die alle Goboinformationen beinhaltet und schließlich eine, die alle Positonsdaten enthält. Wenn Sie sich im "CUE" Modus des Controllers befinden, können Sie bis zu zehn *Sequenzen* verbinden, die dann parallel nebeneinander ausgeführt werden, um zusammen die gewünschten Effekte der Lichteinheiten zu erzielen. Jeder der einzelnen Sequenzkomponenten kann eingesetzt werden, sooft Sie wollen und bietet daher einen Kontinuitätsfaktor in Ihrer Show.

Durch die Modularisierung des Programms werden Sie feststellen, daß nur die Positionsdaten auf gewohnte Weise editiert werden müssen, da Farb- und Goboinformationen immer gleich bleiben, auch wenn sich zwei Shows erheblich unterscheiden.

#### **Punktfokussierung**

Der große Vorteil dieses Systems wird deutlich, wenn Sie die Positionsdaten programmieren. Wenn Sie beispielsweise eine Band auf der Bühne beleuchten und eine Sequenz programmieren, die verschiedene Positionsinformationen enthält, um alle Lichkegel auf den Leadsänger zu fokussieren, können Sie diese Sequenz in verschiedene Cues einfügen. Damit erhalten Sie Möglichkeit, die gleichen Positionsdaten z.B. mit verschiedenen Gobo- oder Farbinformationen zu verbinden. Die Häufigkeit, mit der Sie eine Positionssequenz in einem Cue verwenden, ist unbegrenzt.

Wenn Sie dann später an einem anderen Ort sind, stimmen möglicherweise die Positionsdaten für den Leadsänger nicht mehr mit der Position auf der Bühne überein. Jetzt sollten Sie den "SEQUENCE" Modus des Controllers aufrufen, die Positionsinformationen neu programmieren und die Sequenz unter dem gleichen Namen wie zuvor abspeichern.

Diese Information wird sich jetzt für jeden Cue verändern, in dem die Sequenz enthalten ist.

Durch diese Vorgehensweise müssen Sie die Positionsdaten nur einmalig neu programmieren und alle Cues werden geändert, gleichgültig wie oft Sie die Sequenz verwenden.

Es ist sehr wichtig, die obengenannten Informationen zu verstehen, **bevor** Sie mit dem Programmieren beginnen, da es Ihnen jetzt und in Zukunft viel Zeit ersparen kann. Nach der Programmierung der Sequenzen werden Sie in dem "CUE" Abschnitt dieses Handbuchs sehen, wie alles zusammenpaßt.

# **WICHTIG**

#### **Bevor Sie Ihren Controller programmieren, lesen Sie bitte zuvor das obige** Kapitel: "PROGRAMMIERUNG IHRES CONTROLLERS"

# **Das SEQUENCE Modul**

Um das Sequenz Modul aufzurufen, klicken Sie mit der Maus auf die Schaltfläche mit der Bezeichnung "SEQUENCE", während Sie sich im Hauptmenü des Controllers befinden.

Der Bildschirm zeigt dann die Konfiguration der Einheiten an der seriellen Kette 1 in der oberen Hälfte des Bildschirms sowie alle Programmierfunktionen in der unteren Bildschirmhälfte an. Alle folgenden Funktionen werden ausführlich in den Kapiteln der entsprechenden Produktgruppen, die der 3032 steuern kann, später in diesem Handbuch erläutert:

- **SA**
- **RESET**
- **IRIS**
- **FOCUS**
- **PRISM**
- **COLOR**
- **GOBO**
- **LIGHT**
- **MOVEMENT**

Die oben gezeigten Schaltflächen repräsentieren die Standardtasten im Sequenz Modul. Abhängig vom selektierten Produkt können unterschiedliche Funktionen aktiviert werden. Die folgenden, auf dem Bildschirm angezeigten Funktionen, die bei den meisten Einheiten vorhanden sind, werden später in einem eigenen Kapitel dieses Handbuchs detailliert erläutert:

- **FAN**
- **CMY**
- **PROFILE**
- **EFFECT**
- **BEAM**
- **FROST**

# **Programmierung von RoboScans**

Alle RoboScans werden auf die gleiche Weise programmiert, außer daß bei einigen Einheiten verschiedene Funktionen nicht verfügbar oder eingeschränkt sind.

# **SA**

SA ist eine Abkürzung, die für Stand Alone steht. Die meisten Einheiten verfügen über die Möglichkeit, alle Funktionen in einer zufallsgesteuerten Abfolge anzuzeigen. Um diese Funktion zu aktivieren, klicken Sie mit der linken Maustaste auf die Schaltfläche "SA". Die untere Bildschirmhälfte wechselt zu einer Anzeige von drei Schaltflächen. Zur Aktivierung der Stand Alone Programme wählen Sie entweder die Schaltfläche "MUSIC Trigged" oder "AUTO Trigged", je nachdem, ob das Gerät automatisch oder mit dem eingebauten Mikrofon gesteuert werden soll (im Falle des Centrepieces besteht die Auswahl zwischen "SA MUSIC", "RANDOM MUSIC", "SA AUTO" & "SA RANDOM"). Wenn Sie die relevante Schaltfläche aktivieren, wird Sie hervorgehoben. Um die Funktion wieder zu deaktivieren, klicken Sie erneut auf diesen Schalter.

Sie kehren zum Hauptprogramm zurück, indem Sie mit der Maus die Schaltfläche "PROGRAM" anklicken. Bitte beachten Sie, daß die Einheiten im Stand Alone Modus auf keine Befehle des Controllers reagieren.

# **RESET**

Durch diese Funktion werden alle mechanischen, elektronischen und optischen Elemente der Einheit in ihre Grundstellung gebracht. Sie sollte eingesetzt werden, wenn die Steuerbefehle nicht korrekt ausgeführt werden.

Klicken Sie auf die Schaltfläche "RESET" und es erscheint ein Dialogfeld zur Bestätigung, ob wirklich ein Reset durchgeführt werden soll. Wenn Sie mit Nein antworten, wird der Reset Befehl ignoriert. Wenn Sie jedoch mit Ja antworten, wird die Einheit unmittelbar zurückgesetzt.

# **IRIS**

Um die Blendensteuerung zu aktivieren, klicken Sie mit der Maus auf die Schaltfläche "IRIS" und in der unteren Bildschirmhälfte wird eine Reihe Schalter für die Programmierung der Blende angezeigt.

Zur Einstellung der Blendenöffnung klicken Sie mit der Maus auf die Schaltfläche "IRIS", und die Blende wird sich entsprechend öffnen oder schließen. Die Parameter liegen zwischen -8 (großer Strahlwinkel, weiter Lichtkegel) und +149 (kleiner Strahlwinkel, enger Lichtkegel) für den 1220 IIR oder früher und 0 (großer Strahlwinkel, weiter Lichtkegel) und +157 (kleiner Strahlwinkel, enger Lichtkegel) für den 1220 XR oder später.

Um die Bewegungsgeschwindigkeit der Blende zu verändern, klicken Sie mit der Maus auf die Schaltflächen "+" oder "-" innerhalb des Dialogfeldes, wobei 0 der schnellsten und 62 der langsamsten Geschwindigkeit entspricht.

Anmerkung: Die Blende des PAL 1200 ist über die Schaltfläche "BEAM" programmierbar, was später in diesem Hanbuch noch erläutert wird.

Um zum Hauptprogramm zurückzukehren, klicken Sie mit der Maus auf die Schaltfläche "PROGRAM".

# **FOCUS**

Um die Steuerung der Fokuslinse zu aktivieren, klicken Sie mit der Maus auf die Schaltfläche "FOCUS" und in der unteren Bildschirmhälfte wird eine Reihe Schaltflächen für die Programmierung der Linsensteuerung angezeigt.

Zur Einstellung der Fokussierung klicken Sie mit der Maus auf die Schaltfläche "FOCUS", und die Linse wird sich entsprechend bewegen. Die Parameter liegen zwischen -129 und +100 für den 1220 IIR oder früher und zwischen -40 und +127 für den 1220 XR oder später. Der PAL 1200 besitzt unterschiedliche Parameter von - 128 bis +127 und der Imagescan von -128 bis +90.

Um die Bewegungsgeschwindigkeit der Fokuslinse zu verändern, klicken Sie mit der Maus auf die Schaltflächen "+" oder "-" innerhalb des Dialogfeldes und die Geschwindigkeit wird sich entsprechend ändern, wobei 0 der schnellsten und folgende Werte der langsamsten Geschwindigkeit entsprechen: 62 beim 1220 IIR und 31 beim 1220 XR oder später. Der PAL 1200 besitzt einen Zeitfaktor von 12,7 Sekunden.

Wenn beim Imagescan verschiedene Abbildungen eingesetzt werden, ist eine spezielle Funktion verfügbar, um die Programmierung zu vereinfachen. Nachdem Sie die gewünschte Fokuseinstellung vorgenommen haben, bewegen Sie den Mauszeiger auf die sechs Schaltflächen am rechten Bildschirmrand, betätigen Sie "SET" und dann eine der Nummern 1 - 5. Damit wird die aktuelle Fokusposition gespeichert. Die Einstellungen können allerdings nur für die gerade aktiven Einheiten geladen oder gespeichert werden.

Um zum Hauptprogramm zurückzukehren, klicken Sie mit der Maus auf die Schaltfläche "PROGRAM".

#### **PRISM**

Um die Prismensteuerung zu aktivieren, klicken Sie mit der Maus auf die Schaltfläche "PRISM", und in der unteren Bildschirmhälfte wird eine Reihe Schaltflächen für die Programmierung der Prismensteuerung angezeigt.

Auf der linken Seite dieses Untermenüs befindet sich eine Prismenauswahl zusammen mit einigen Pfeilen auf jeder Seite der Fläche. Wenn Sie auf einen der inneren Pfeile klicken, wird sich das Prismenrad um ein ganzes Prisma weiterbewegen. Wenn Sie auf einen der äußeren Pfeile klicken, wird sich das Prismenrad um einen Schritt weiterbewegen.

Um die Bewegungsgeschwindigkeit des Prismas zu verändern, klicken Sie mit der Maus auf die Schaltflächen "+" oder "-" innerhalb des Dialogfeldes und die Geschwindigkeit wird sich entsprechend ändern.

## **Programmierung von rotierenden Prismen**

Der Roboscan Pro 1220 RPR besitzt ein Effektrad mit vier rotierenden Prismen. Bei Aktivierung der Funktion werden in der unteren Hälfte des vorigen Bildschirms alle verfügbaren Optionen angezeigt. Die rotierenden Prismen können entweder kontinuierlich oder durch ein optisches Sensorsystem in eine feste Position gedreht werden.

Um das Prisma in eine kontinuierliche Drehung zu versetzen, müssen Sie zunächst eine Drehrichtung definieren, indem Sie eine der Schaltflächen in der obersten Reihe des Dialogfeldes betätigen. "<" bewirkt eine Linksdrehung, ">" eine Rechtsdrehung und die Schaltfläche "•" stoppt die Rotation des Prismas. Um dann die Drehgeschwindigkeit des Prismas zu bestimmen, klicken Sie mit der Maus auf die Schaltflächen "+" oder "-" innerhalb des Dialogfeldes "R-SPEED" und die Geschwindigkeit wird sich entsprechend ändern.

Wenn das Prisma in eine feste Position gedreht werden soll, klicken Sie mit der Maus auf die Schaltfläche "POS". Die Rotation stoppt und das Prisma wird in die aktuelle Winkelposition gebracht. Um dann die Position des Prismas zu verändern, klicken Sie mit der Maus auf die Schaltflächen "+" oder "-" innerhalb des Dialogfeldes "POSITION" und das Prisma bewegt sich entsprechend. Die Parameter der möglichen Winkelpositionen liegen zwischen -480 und +479. Innerhalb dieser Grenzwerte dreht sich das Prisma in 400 Schritten um 360°.

Um zum Hauptprogramm zurückzukehren, klicken Sie mit der Maus auf die Schaltfläche "PROGRAM".

#### **COLOR**

Um die Farbsteuerungs Sektion aufzurufen, klicken Sie mit der Maus auf die Schaltfläche "COLOR". Die untere Bildschirmhälfte wechselt zu einer Anzeige verschiedener Schaltflächen, deren Anzahl von der jeweiligen Einheit abhängt.

Die linke Seite dieses Untermenüs enthält alle möglichen Farboptionen der entsprechenden Einheit zusammen mit einigen Pfeilen auf jeder Seite dieser Anzeige. Wenn Sie auf einen der inneren Pfeile klicken, wird sich das Farbrad um eine ganze Farbe in der entsprechenden Richtung weiterdrehen. Wenn Sie auf einen der äußeren Pfeile klicken, wird sich das Farbrad um einen Schritt in der entsprechenden Richtung weiterdrehen. Es gibt eine variierende Zahl von Schritten zwischen zwei Farben, die von der programmierten Einheit abhängen. Durch diese Funktion haben Sie die Möglichkeit, Lichtkegel mit geteilten Farben zu erzeugen. Einige Geräte bieten die Möglichkeit, das Farbrad kontinuierlich in einer Richtung zu drehen, indem Sie die Pfeiltasten des entsprechenden Feldes betätigen. Das aktivierte Feld des entsprechenden Farbrades wird dann dunkelgrau hervorgehoben.

Bitte beachten Sie, daß nicht alle Geräte in der Lage sind, geteilte Farben zu erzeugen. Bei den Einheiten, die mit einer Geschwindigkeitssteuerung des Farbrades ausgestattet sind, erscheint der Geschwindikeitswert auf der rechten Seite des Color Feldes. Der Geschwindigkeitswert kann durch Betätigen der "+" und "-" Schaltflächen, die in der Anzeige enthalten sind, entsprechend verändert werden.

Einige Einheiten besitzen zwei Farbräder / Flags. In diesem Fall erscheinen zwei getrennte Anzeigen für die Funktionen beider Farbräder / Flags.

Um zum Hauptprogramm zurückzukehren, klicken Sie mit der Maus auf die Schaltfläche "PROGRAM".

## **GOBO**

Um die Gobosteuerungs Sektion aufzurufen, klicken Sie mit der Maus auf die Schaltfläche "GOBO". Die untere Bildschirmhälfte wechselt zu einer Anzeige verschiedener Schaltflächen, deren Anzahl von der jeweiligen Einheit abhängt.

Die linke Seite dieses Untermenüs enthält eine Gobo Auswahl der entsprechenden Einheit zusammen mit einigen Pfeilen auf jeder Seite dieser Anzeige. Wenn Sie auf einen der inneren Pfeile klicken, wird sich das Goborad um eine ganzes Gobo in der entsprechenden Richtung weiterdrehen. Wenn Sie auf einen der äußeren Pfeile klicken, wird sich das Goborad um einen Schritt in der entsprechenden Richtung weiterdrehen. Es gibt eine variierende Zahl von Schritten zwischen zwei Gobos, die von der programmierten Einheit abhängen.

Durch diese Funktion haben Sie die Möglichkeit, Lichtkegel mit geteilten Gobomustern zu erzeugen.

Bitte beachten Sie, daß nicht alle Geräte mit motorbetriebenen Gobos ausgestattet sind oder manche nicht in der Lage sind, geteilte Gobomuster zu erzeugen.

Für die Einheiten, die mit einer Geschwindigkeitssteuerung des Goborades ausgestattet sind, erscheint der Geschwindigkeits- / Zeitwert auf der rechten Seite des Gobofeldes. Der Geschwindigkeitswert kann durch Betätigen der "+" und "-" Schaltflächen in der Anzeige entsprechend verändert werden.

Einige Einheiten besitzen zwei Goboräder, daher wird die entsprechende Anzeige doppelt dargestellt, um die Funktionen beider anzuzeigen.

#### **Programmierung von Rotating Gobos**

Der RoboScan 1220 beinhaltet zwei Goboräder, wobei das erste neun statische und das zweite vier rotierende Gobos enthält. Die statischen Gobos werden auf die gleiche Weise gesteuert, wie oben bereits beschrieben wurde. Die rotierenden Gobos werden bis auf die folgenden Ausnahmen in gleicher Weise selektiert.

Die Steuerung der Rotating Gobos geschieht in einem eigenen Untermenü mit der Bezeichnung "ROTATION SETTINGS" und kann durch einen Mausklick auf diese Schaltfläche aktiviert werden. Nach der Aktivierung dieser Funktion werden in der unteren Bildschirmhälfte die verfügbaren Optionen angezeigt. Die Rotating Gobos können entweder kontinuierlich gedreht werden oder eine feste Position einnehmen, die durch ein optisches Sensorsystem gesteuert wird.

Um das Gobo in kontinuierliche Drehung zu versetzen, müssen Sie zunächst mit den Schaltflächen auf der Oberseite des Anzeigefeldes eine Drehrichtung auswählen; ">" bewirkt eine Rechtsdrehung, "<" bewirkt eine Linksrehung und die mittlere Schaltfläche "•" stoppt die Drehung des Gobos. Dann müssen Sie eine Geschwindigkeit für die Rotation definieren, indem Sie auf die "+" oder "-" Schaltflächen in dem Feld "R-SPEED" klicken. Die Gobogeschwindigkeit wird dann entsprechend wechseln.

Um das Gobo in eine feste Position zu drehen, müssen Sie zunächst mit der Maus auf die Schaltfläche "POS" klicken. Das Gobo wird dann die eingestellte aktuelle Position einnehmen und die Drehung stoppen. Um die Einstellung dieser Position zu ändern, klicken Sie mit der Maus auf die "+" oder "-" Schaltfläche im Feld "POSITION" und das Gobo bewegt sich in die entsprechende Richtung. Die Werte für die möglichen Positionen liegen zwischen -480 und +479. Innerhalb dieser Grenzen entsprechen 400 Schritte einer vollen Umdrehung des Gobos.

Um zum vorigen Gobomenü zurückzukehren, klicken Sie mit der Maus auf die Schaltfläche "ROTATION SETTINGS".

Um zum Hauptprogramm zurückzukehren, klicken Sie mit der Maus auf die Schaltfläche "PROGRAM".

# **LIGHT**

Zur Aktivierung der Lichtsteuerungs Sektion klicken Sie mit der Maus auf die Schaltfläche mit der Bezeichnung "LIGHT". Die untere Bildschirmhälfte wechselt zu einer Anzeige verschiedener Schaltflächen, deren Anzahl von der jeweiligen Einheit abhängt.

Alle Roboscans besitzen die Option, den Shutter ein- und auszuschalten, indem Sie die große Schaltfläche auf der linken Seite betätigen, die je nach der selektierten Einheit mit "POWER ON (Light Off)", "SHUTTER ON (Light Off)" oder 0% & 100% bezeichnet ist.

Die mit einem Strobe Shutter ausgestatteten Roboscans besitzen zur Steuerung der Strobefunktion ein eigenes Dialogfeld. Durch Anklicken der "+" und "-" Schalter können Sie die gewünschte Frequenz des Shutters einstellen.

Die mit einem Dimmer ausgestatteten Roboscans besitzen zwei weitere Dialogfelder für Steuerung und Geschwindigkeit / Zeit des Dimmers. Um den Dimmer zu öffnen oder zu schließen, klicken Sie mit der Maus auf die "+" oder "-" Schaltflächen innerhalb des Dimmerfeldes und die prozentuale Helligkeit wird sich entsprechend ändern. Zur Regelung der Geschwindigkeit des Dimmers klicken Sie mit der Maus auf die "+" oder "-" Schaltflächen innerhalb des Geschwindigkeit / Zeit Feldes, und die Geschwindigkeit / Zeit der Dimmersteuerung wird sich entsprechend ändern.

Schließlich stehen für einige Einheiten zwei weitere Schaltflächen zur Verfügung, die die Stromversorgung der Lampe steuern. Um die Stromversorgung einer Lampe zu aktivieren, klicken Sie auf die Schaltfläche "POWER ON". Die Lampe wird dann gezündet und bleibt in Betrieb, bis eine andere Anweisung folgt oder die Einheit abgeschaltet wird.

Um die Lebensdauer der Lampen zu schonen, besteht die Möglichkeit, die Stomversorgung der Lampen AUSSCHLIESSLICH vom Controller abzuschalten. Klicken Sie mit der Maus auf die Schaltfläche "POWER OFF" und es erscheint ein Dialogfeld zur Bestätigung, ob Sie die Lampe abschalten wollen oder nicht. Wenn Sie mit Nein antworten, wird der Befehl zum Abschalten ignoriert. Wenn Sie jedoch mit Ja antworten, wird die Lampe unverzüglich abgeschaltet.

**Bitte bedenken Sie, daß diese Einheiten Entladungsampen enthalten, die nur kalt wiedergezündet werden können. Daher muß nach dem Abschalten der Lampe eine Wartezeit von mindestens zehn Minuten eingehalten werden, bevor Sie wieder gezündet werden kann.**

**Beachten Sie außerdem, daß die Lampe bei eingeschalteter Stromversorgung der Einheit nicht zündet, bevor der entsprechende Befehl vom Controller gesendet wird. Wenn Sie Einheiten mit fernsteuerbarer Stromversorgung programmieren, ist sinnvoll eine Sequenz zu programmieren, die alle Lampen nacheinander in kurzen Zeitabständen (etwa 1 Sekunde) zündet.**

Um zum Hauptprogramm zurückzukehren, klicken Sie mit der Maus auf die Schaltfläche "PROGRAM".

#### **MOVEMENT**

Um die Bewegungssteuerung zu aktivieren, klicken Sie auf die Schaltfläche "MOVEMENT" und in der unteren Bildschirmhälfte wird eine Reihe Schaltflächen für die Programmierung der Bewegungen angezeigt.

Die Hauptanzeige zur Steuerung der Spiegelbewegung besteht aus einem Gitternetz.

Um den Spiegel zu bewegen, platzieren Sie den Mauszeiger in dem Gitternetz, halten Sie die linke Maustaste gedrückt und ziehen Sie die Maus zur gewünschten Position. Der Spiegel wird dann der durch den Mauszeiger vorgegebenen Bewegung entsprechend folgen. Auf der rechten unteren Seite sehen sie eine Reihe Koordinaten, die zur Vereinfachung der Positionierung und Wiederholbarkeit der Spiegelbewegung dienen.

Um den Spiegel in seine Grundposition zu bewegen, klicken Sie mit der linken Maustaste auf die Schaltfläche "HOME". Spiegel und Bildschirmanzeige werden dann die Grundposition einnehmen, d.h. Dreh- und Kippwinkel befinden sich in der Mitte.

Wenn Sie die Microstepping Funktion, die einige RoboScans beinhalten, aktivieren wollen, sollten Sie entweder mit der linken Maustaste auf die Schaltfläche "MICRO" klicken oder die mittlere Maustaste an einer beliebigen Stelle des Anzeigefeldes betätigen. Wenn Sie die Maus jetzt mit gedrückter Taste ziehen, werden Sie feststellen, daß die Bewegungen im Verhältnis zu den Mausbewegungen sehr gering sind. Diese Funktion dient der Feinpositionierung des Lichtkegels bei der Programmierung.

Auf der rechten Bildschirmseite befindet sich eine Schaltfläche mit der Bezeichnung "NO LOCK", mit der Sie zwischen den folgenden drei Optionen hin- und herschalten können:

• "NO LOCK" Wenn die Anzeige "NO LOCK" lautet, haben Sie die volle Bewegungsfreiheit von Mauszeiger und Spiegel in allen Richtungen.

Wenn Sie die rechte Maustaste drücken oder mit der linken Maustaste auf die Schaltfläche "NO LOCK" klicken, wird die Anzeige des Schalters wechseln nach:

• "PAN LOCK" Wenn die Anzeige "PAN LOCK" lautet, können Sie den Mauszeiger und damit auch den Spiegel nur in Richtung der Y -Achse bzw. der Kippachse bewegen. Es kann keine Bewegung entlang der X - Achse erfolgen.

Wenn Sie die rechte Maustaste erneut drücken oder mit der linken Maustaste auf die Schaltfläche "PAN LOCK" klicken, wird die Anzeige des Schalters wechseln nach:

• "TILT LOCK" Wenn die Anzeige "TILT LOCK" lautet, können Sie den Mauszeiger und damit auch den Spiegel nur in Richtung der X -Achse bzw. der Drehachse bewegen. Es kann keine Bewegung entlang der Y -Achse erfolgen.

Wenn Sie die rechte Maustaste ein drittes Mal drücken oder mit der linken Maustaste auf die Schaltfläche "TILT LOCK" klicken, wird die Anzeige des Schalters wieder nach "NO LOCK" wechseln. Diese Funktion wechselt kontinuierlich zwischen den oben beschriebenen Optionen.

In der rechten oberen Ecke dieses Untermenüs befindet sich eine Schaltfläche mit der Bezeichnung "SPEED", die zur Einstellung der Bewegungsgeschwindigkeit des Spiegels verwendet wird. Um die Werte zu verändern, klicken Sie mit der Maus auf die "+" und "-" Schalter.

Darunter befindet sich die Schaltfläche "SPEED ON". Diese Funktion ermöglicht eine Kontrolle der Spiegelgeschwindigkeit, nachdem eine Szene programmiert wurde. Um die Funktion zu aktivieren, klicken Sie mit der linken Maustaste auf die Schaltfläche "SPEED ON", daß sie hervorgehoben wird. Wenn Sie jetzt den Spiegel bewegen, wird sich die Geschwindigkeit an Ihre Einstellung anpassen. Um die Funktion wieder zu deaktivieren, klicken Sie mit der linken Maustaste erneut auf diesen Schalter. Die Hervorhebung verschwindet und die Funktion ist wieder inaktiv.

Wenn Sie RoboScans für langsame Bewegungen programmieren und bereits eine Geschwindigkeit definiert haben, können Sie wesentlich schneller arbeiten, wenn diese Funktion nicht aktiviert ist und nur im Bedarfsfall nur als Referenz eingesetzt wird.

Um zum Hauptprogramm zurückzukehren, klicken Sie mit der Maus auf die Schaltfläche "PROGRAM".

# **Programmierung von RoboZaps**

Alle verfügbaren Funktionen der RoboZaps wurden bereits im Abschnitt über die RoboScans in diesem Handbuch erläutert, außer der Schaltfläche "MOVEMENT", die im Folgenden hier beschrieben wird. Zu weiterführenden Informationen über die weiteren Funktionen lesen Sie bitte den Abschnitt **"Programmierung von Roboscans".**

Zu weiterführenden Informationen über die Programmierung von "SA", "COLOR", "LIGHT" und "GOBO" Funktionen lesen Sie bitte den Abschnitt **"Programmierung von Roboscans".**

#### **MOVEMENT**

Um die Steuerung der Prismenbewegung zu aktivieren, klicken Sie mit der Maus auf die Schaltfläche "MOVEMENT" und in der unteren Bildschirmhälfte wird eine Reihe Schaltflächen für die Programmierung der Bewegung angezeigt.

Es gibt drei verschiedene Optionen für die Bewegung eines Robozaps: Rotation nach links, Rotation nach rechts und Stop. Wenn dieser Schalter mit der Maus betätigt wird, wird er hervorgehoben und die Spiegeltrommel dreht sich entsprechend oder hält an.

Um die Bewegungsgeschwindigkeit der Spiegeltrommel zu verändern, klicken Sie mit der Maus auf die Schaltflächen "+" oder "-" innerhalb des Dialogfeldes und die Geschwindigkeit wird sich entsprechend ändern.

Um zum Hauptprogramm zurückzukehren, klicken Sie mit der Maus auf die Schaltfläche "PROGRAM".

# **Programmierung von RoboColors**

Alle verfügbaren Funktionen der RoboColors wurden bereits im Abschnitt über die RoboScans in diesem Handbuch erläutert. Zu weiterführenden Informationen über die weiteren Funktionen lesen Sie bitte den Abschnitt **"Programmierung von Roboscans".**

Zu weiterführenden Informationen über die Programmierung von "SA", "COLOR", "LIGHT" und "GOBO" Funktionen lesen Sie bitte den Abschnitt **"Programmierung von Roboscans".**

Bitte beachten Sie, daß bei RoboColors mit vier Köpfen und einem eigenen Controller (momentan RoboColor I, II und III) die Möglichkeit haben, jeden Kopf individuell zu programmieren. Betätigen Sie die Schaltflächen "HEAD 1" bis "HEAD 4" im Untermenü "COLOR", um die einzelnen Köpfe programmieren zu können.

# **SA**

Zu weiterführenden Informationen über die Programmierung von "SA" Funktionen lesen Sie bitte den Abschnitt "Programmierung von Roboscans". Bitte beachten Sie die Auswahlmöglichkeit zwischen dem vorprogrammierten und dem zufallsgesteuertem Modus.

# **COLOR**

Um die Farbsteuerung zu aktivieren, klicken Sie mit der Maus auf die Schaltfläche "COLOR", und in der unteren Bildschirmhälfte wird eine Reihe Schaltflächen für die Programmierung des Farbrades angezeigt.

Das Farbrad kann entweder kontinuierlich rotieren oder durch ein optisches Sensorsystem in eine feste Position gedreht werden.

Um das Farbrad in eine kontinuierliche Drehung zu versetzen, müssen Sie zunächst mit den Schaltflächen auf der Oberseite des Anzeigefeldes eine Drehrichtung auswählen. ">" bewirkt eine Rechtsdrehung, "<" bewirkt eine Linksdrehung und die mittlere Schaltfläche "•" stoppt die Drehung des Farbrades. Dann müssen Sie eine Geschwindigkeit für die Rotation definieren, indem Sie auf die "+" oder "-" Schaltflächen in dem Feld "COLOR SPEED" klicken. Das Farbrad wird dann entsprechend rotieren.

Um das Farbrad in eine feste Position zu drehen, müssen Sie zunächst die Schaltfläche "•" betätigen, um die Rotation zu stoppen und mit der Maus einen positiven Wert in dem Feld "COLOR POS" definieren. Das Farbrad wird dann die aktuelle Position einnehmen. Um die Einstellung dieser Position zu ändern, klicken Sie mit der Maus auf die "+" oder "-" Schaltfläche im Feld "COLOR POS" und das Farbrad bewegt sich in die entsprechende Richtung. Die Werte für die möglichen Positionen liegen zwischen 0 und +199.

Um zum Hauptprogramm zurückzukehren, klicken Sie auf den Schalter "PROGRAM".

# **LIGHT**

Zur Aktivierung der Lichtsteuerungs Sektion klicken Sie mit der Maus auf die Schaltfläche mit der Bezeichnung "LIGHT". Die untere Bildschirmhälfte wechselt zu einer Anzeige verschiedener Schaltflächen, die zur Steuerung der Lampe des Centrepiece dienen.

Diese Schaltflächen steuern nur die Stromversorgung zur Lampe. Der Blackout wird durch acht kleine Spiegel ausgeführt, die im Abschnitt "MOVEMENT" beschrieben werden.

Um die Stromversorgung der Lampe zu aktivieren, klicken Sie auf die Schaltfläche "POWER ON". Die Lampe wird dann gezündet und bleibt in Betrieb, bis eine andere Anweisung folgt oder die Einheit abgeschaltet wird.

Um die Lebensdauer der Lampen zu schonen, besteht die Möglichkeit, die Stomversorgung über den Controller abzuschalten. Klicken Sie mit der Maus auf die Schaltfläche "POWER OFF" und es erscheint ein Dialogfeld zur Bestätigung, ob Sie die Lampe abschalten wollen oder nicht. Wenn Sie mit Nein antworten, wird der Befehl zum Abschalten ignoriert. Wenn Sie jedoch mit Ja antworten, wird die Lampe unverzüglich abgeschaltet.

**Bitte bedenken Sie, daß das Centrepiece eine Entladungslampe enthält, die nur kalt wiedergezündet werden kann. Daher muß nach dem Abschalten der Lampe eine Wartezeit von mindestens zehn Minuten eingehalten werden, bevor Sie wieder gezündet werden kann.**

**Beachten Sie außerdem, daß die Lampe des Centrepiece auch bei eingeschalteter Stromversorgung der Einheit nicht zündet, bevor der entsprechende Befehl vom Controller gesendet wurde.**

Um zum Hauptprogramm zurückzukehren, klicken Sie mit der Maus auf die Schaltfläche "PROGRAM".

#### **MIRROR**

Diese Funktion arbeitet in gleicher Weise wie beim RoboZap. Zu weiterführenden Informationen über die Schaltfläche "MIRROR" lesen Sie bitte das Kapitel **"Programmierung von RoboZaps"**.

#### **MOVEMENT**

Um die Bewegungssteuerung zu aktivieren, klicken Sie mit der Maus auf die Schaltfläche "MOVEMENT" und in der unteren Bildschirmhälfte wird eine Reihe Schaltflächen für die Programmierung der acht kleineren Spiegel angezeigt.

In dem Dialogfeld befinden sich vier größere Schaltflächen, von denen jede zwei gegenüberliegende Spiegel des Centrepiece steuert. Diese Schalter können aktiviert oder deaktiviert werden, indem die entsprechende Schaltfläche mit der Maus angeklickt wird. Alle aktivierten Schalter werden hervorgehoben. Um den Kippwinkel eines oder mehrerer Spiegel zu verändern, betätigen Sie die Schaltflächen "+" und "-" innerhalb des "TILT" Feldes und der Winkel wird sich entsprechend ändern.

Wenn die Winkel aller Spiegel auf Null gesetzt werden, erzeugen die acht Spiegel einen Blackout.

Um die Bewegungsgeschwindigkeit der Spiegel zu verändern, klicken Sie mit der Maus auf die Schaltflächen "+" oder "-" innerhalb des Dialogfeldes und die Geschwindigkeit wird sich entsprechend ändern.

Um zum Hauptprogramm zurückzukehren, klicken Sie mit der Maus auf die Schaltfläche "PROGRAM".

# **Programmierung des 516 0-10 Volt Dimmer Controllers**

Um die Steuerung des 516 Dimmer Controllers zu aktivieren, klicken Sie mit der Maus auf eine beliebige Fläche, die als 516 Dimmer Controller konfiguriert wurde. In der unteren Bildschirmhälfte werden dann sechzehn Kanalpegel angezeigt, um den Ausgang des 516 Dimmer Controllers zu programmieren.

Sie können auf die Kanäle zugreifen, indem Sie die Maus folgendermaßen einsetzen: Mit der linken Maustaste wählen Sie eine Einheit, mit der mittleren Maustaste wählen Sie eine Spalte von Einheiten und mit der rechten Maustaste wählen Sie alle sechzehn Einheiten aus.

Wenn ein Kanal selektiert wurde, können Sie den Pegel durch Anklicken der Schaltflächen "+" und "-" auf der rechten Seite einstellen und die Ausgangsspannung wird sich entsprechend ändern.

Um zum Hauptprogramm zurückzukehren, klicken Sie mit der Maus auf eine aktive Schaltfläche in der oberen Bildschirmhälfte.

# **Programmierung des CA Motor Controllers**

Die CA Motor Controller Sektion wird zur Steuerung von Kettenzügen eingesetzt und ist funktionsgleich mit dem 516 Dimmer Controller. Klicken Sie einfach mit der Maus auf eine beliebige Fläche, die als CA Motor Controller konfiguriert wurde. In der unteren Bildschirmhälfte werden dann sechzehn Kanalpegel angezeigt, um den Ausgang des CA Motor Controllers zu programmieren.

Für jede Steuerung existieren drei Zustände:

OFF weiß/grauer Richtungspfeil

PRESET roter Pfeil - betätigen Sie GO, um den Ausgang zu aktivieren

ENABLED grüner Pfeil - Augang aktiviert

STOP ALL setzt alle aktivierten Kanäle zurück auf Preset

#### **Anmerkung: Jede Änderung der Einstellungen beeinflußt nur das aktuelle Icon.**

Um zum Hauptprogramm zurückzukehren, klicken Sie mit der Maus auf eine aktive Schaltfläche in der oberen Bildschirmhälfte.

# **Betrieb des Sequenz Moduls**

## **Auswahl verschiedener serieller Ketten**

In der linken unteren Ecke des Bildschirms befinden sich sechs Schaltflächen. Vier der Schalter aktivieren die Auswahl einer einzelnen seriellen Kette und ein Schalter mit der Bezeichnung "ALL" ermöglicht den gleichzeitigen Zugriff auf alle verfügbaren seriellen Ketten.

Wenn Sie eine serielle Kette auswählen, zeigt die obere Bildschirmhälfte alle in der seriellen Kette konfigurierten Einheiten an. Bei der Aktivierung des "ALL" Schalters wird jede im Controller konfigurierte Einheit angezeigt.

Um entweder eine oder alle seriellen Ketten auszuwählen, klicken Sie mit der Maus auf die entsprechende Schaltfläche oder verwenden Sie die Tastaturbefehle 1 > 5.

Der sechste Schalter mit der Bezeichnung "DISPLAY" ermöglicht es Ihnen, auf die Anzeige der Einheiten umzuschalten, wie sie auf der Sequenz Menüseite dargestellt werden. Wenn Sie diese Schaltfläche betätigen, erscheinen zwei weitere Schaltflächen, von denen die eine mit "INFO" und die andere mit "CHNL" bezeichnet ist. "INFO" bewirkt, daß alle für die Einheiten selektierten Informationen, die auf der "SOFTWARE SETUP" Seite programmiert wurden, angezeigt werden. Durch den "CHNL" Schalter werden die Adressennummern und Gruppenzuordnungen, falls vorhanden, von jeder Einheit angezeigt. Wenn Sie sich für die gewünschte Anzeige entschieden haben, sollten Sie die Schaltfläche "OK" anklicken, um mit der Programmierung fortzufahren. Bitte beachten Sie, daß Sie den Mauspfeil nicht aus der Auswahlfäche herausbewegen können, bevor Sie die "OK" Schaltfläche betätigt haben.

#### **Auswahl verschiedener Einheiten**

Sie können jetzt beliebige Einheiten für die Programmierung in einer seriellen Kette aktivieren oder deaktivieren, wie oben beschrieben wurde.

Wenn sich Ihr Zugriff auf **eine serielle Kette** beschränkt, können Sie die Einheiten per Mausklick auf die entsprechenden Schaltflächen aktivieren oder deaktivieren.

Mit der linken Maustaste selektieren oder deselektieren Sie die gewünschte Einheit.

Mit der mittleren Maustaste sind Sie in der Lage, alle gleichartigen Geräte in der Reihe von Einheiten auf der Controlleranzeige zu aktiviern oder deaktivieren.

Mit der rechten Maustaste wählen Sie alle gleichartigen Einheiten in der gesamten seriellen Kette aus.

Wenn Sie auf **alle seriellen Ketten** Zugriff haben, besitzen die Maustasten fogende Funktionen:

Mit der linken Maustaste selektieren oder deselektiern Sie eine einzelne Einheit.

Mit der mittleren Maustaste selektieren oder deselektieren Sie alle gleichartigen Geräte in der entsprechenden seriellen Kette.

Mit der rechten Maustaste selektieren oder deselektieren Sie alle gleichartigen Einheiten in allen seriellen Ketten.

#### **Anmerkung: Serielle Ketten mit aktiven Einheiten werden durch die Auswahlfläche mit einem blauen Hintergrund dargestellt.**

Bitte beachten Sie, daß nur gleichartige Einheiten zur selben Zeit ausgewählt werden können. Die Selektierung verschiedener Gerätetypen ist nicht zeitgleich möglich, da sie verschiedener Kommandosignale bedürfen und nicht immer kompatibel sind.

Sie werden feststellen, daß nach der Auswahl einer oder mehrerer Einheiten in der unteren Bildschirmhälfte bestimmte Funktionen hervorgehoben werden. Diese Hevorhebung zeigt an, daß die Funktionen jetzt verfügbar sind. Weiterführende Informationen zu diesen Funktionen finden sie in dem Kapitel über das spezifische Produkt.

#### **Die Funktionen der Schaltflächen "<" und ">"**

Die Schaltflächen "<" und ">", die sich am rechten unteren Bildschirmrand befinden, werden verwendet, um sich in der Liste der Szenen innerhalb einer programmierten Sequenz des Controllers zu bewegen.

Um sich rückwärts in der Liste der Szenen zu bewegen, klicken Sie auf die Schaltfläche "<".

Zur Vorwärtsbewegung in der Szenenliste betätigen Sie den ">" Schalter.

Bitte beachten Sie, daß diese Funktionen nur ausführbar sind, wenn die Sequenz aus mehr als einer Szene besteht.

# **ADD**

Die Schaltfläche "ADD" dient dem Hinzufügen einer Szene zu einer Sequenz. Dabei spielt es keine Rolle, ob die Sequenz neu programmiert oder ob sie aus dem Speicher geladen und editiert wurde.

Der Controller beginnt beim Programmieren automatisch mit der ersten Szene (Szene 1 von 1). Nach der Fertigstellung der ersten Szene sollten Sie den "ADD" Schalter betätigen. Dadurch gelangen Sie zur Szene 2 von 2. Die zweite Szene wird automatisch von der ersten kopiert, damit Sie sie dann entsprechend editieren können, um die zweite Szene zu erstellen. Dieser Vorgang wird fortgesetzt, bis Sie mit allen programmierten Szenen zufrieden sind. Wenn Sie die Eingabe abgeschlossen haben, sollten Sie **nicht** den "ADD" Schalter betätigen, da hiermit die letzte programmierte Szene nochmals dupliziert und angefügt würde.
Anmerkung: Bitte beachten Sie, daß die oben beschriebenen "<" und ">" **Schaltflächen jederzeit eingesetzt werden können, um sich durch die bereits programmierten Szenen zu bewegen und sie wenn nötig neu zu editieren.**

Wenn Sie die Programmierung aller Ihrer Szenen beendet haben, sind Sie in der Lage, sie in Form einer Sequenz abzuspeichern. Weiterführende Informationen dazu finden Sie im nächsten Abschnitt über die Schaltfläche "FILES".

# **FILES**

Um die Dateiverwaltung des Controllers aufzurufen, klicken Sie mit der Maus auf die Schaltfläche mit der Bezeichnung "FILES" am linken unteren Rand des Bildschirms und ein neues Untermenü erscheint in der unteren Bildschirmhälfte.

Innerhalb dieses Fensters befinden sich vierzehn verschiedene Schaltflächen mit unterschiedlichen Funktionen, die im Folgenden beschrieben werden:

## **LOAD SEQUENCE**

Wenn dieser Schalter aktiviert wurde, ändert sich die Anzeige und Sie sehen eine Liste von Sequenzen, die bereits auf der Festplatte abespeichert wurden. Der Bildschirm zeigt dreizehn Sequenzen auf einmal an. Um sich in der Liste auf und ab zu bewegen, betätigen Sie die Schaltfächen auf der linken Bildschirmseite.

- Wenn Sie die Schaltfläche "TOP" anklicken, gelangen Sie zum Anfang der Liste.
- Wenn Sie "PAGE UP" anklicken, bewegt sich die Liste jeweils um eine ganze Seite nach oben.
- Wenn Sie "PAGE DOWN" anklicken, bewegt sich die Liste jeweils um eine ganze Seite nach unten.
- Wenn Sie "END" anklicken, bewegt sich die Liste zum Ende der gespeicherten Sequenzen .
- Alternativ können auch die Tasten "Pos 1", "Bild ↑", "Bild ↓" und "Ende" auf der Tastatur verwendet werden.

Die Liste der angezeigten Sequenzen beinhaltet folgende Informationen:

- Die Sequenznummer; jede Sequenz wird beim Speichern automatisch mit einer Referenznummer versehen.
- Der aktelle Sequenzname, der beim letzten Speichern zugeordnet wurde.
- Die Zahl der Szenen, die in der jeweiligen Sequenz enthalten sind.
- Die Triggerrate, mit der zusammen die Sequenz gespeichert wurde. weiterführende Informationen finden Sie im Abschnitt "TOOLS" im Menü "SEQUENCE". Wenn keine Triggerrate gespeichert wurde, wird der Sqeuenz die Standard -Einstellung von 1,00 Sekunden zugeordnet.

Um eine Sequenz aus der Liste auszuwählen, klicken Sie mit der Maus auf die entsprechende Sequenzzeile und die Sequenz wird automatisch von der Festplatte geladen. Die Bildschirmanzeige wechselt zum Sequenz -Menü und die ausgewählte Sequenz ist verfügbar wie beim letzten Abspeichern.

Wenn Sie keine Sequenz aus dieser Liste laden und diese Sektion des Controllers verlassen wollen, klicken Sie mit der Maus die Schaltfläche "CANCEL" auf der linken Bildschirmseite an oder betätigen Sie alternativ die rechte Maustaste.

# **CANCEL**

Die Betätigung der Schaltfläche "CANCEL" bewirkt, daß die Bildschirmanzeige automatisch zur Sequenz Menüseite zurückkehrt, ohne daß eine Funktion im "FILES" Menü ausgeführt wird.

# **SAVE SEQUENCE**

Nach der Betätigung dieser Schaltfläche zeigt der Bildschirm in der unteren Hälfte eine Tastatur an. Darüber befindet sich ein Feld, in dem der Name der Sequenz angezeigt wird. Wenn Sie nicht gerade eine Sequenz editieren, enthält es die Standardbezeichnung "NO NAME". Sie können nun entweder die Maus mit der OnScreen Tastatur oder Ihre PC Tastatur verwenden, um den gewünschten Sequenznamen einzutragen. Wenn Sie den gewünschten Namen eingegeben haben, drücken Sie die "Enter" Taste auf Ihrer Tastatur oder klicken Sie mit der Maus auf die Schaltfläche "SAVE". Die Sequenz wird jetzt auf der Festplatte unter dem neuen Namen gespeichert.

Sie können diese Funktion jederzeit abbrechen und zur Sequenz -Menüseite des Programms zurückkehren, indem Sie die "Esc" Taste auf Ihrer Tastatur drücken, oder mit der Maus die Schaltfläche "CANCEL" auf der rechten Seite des Bildschirms anklicken.

Wenn Sie eine bereits existierende Sequenz geladen haben und die Schaltfläche "SAVE SEQUENCE" anklicken, werden Sie durch ein Dialogfenster aufgefordert, das Überschreiben der Sequenz zu bestätigen. Dadurch wird ein versehentliches Überschreiben von Sequenzen vermieden. Antworten Sie mit Nein, kehren Sie zur aktuellen Bildschirmanzeige zurück. Wenn Sie jedoch mit Ja antworten, wird in der unteren Bildschirmhälfte eine Tastatur dargestellt, und der Sequenzname kann mit der oben erläuterten Verfahrensweise geändert werden. Bei einer Änderung oder Neueingabe des Namens wird die Sequenz mit der neuen Version überschrieben.

Während die Tastatur angezeigt wird, können Sie jederzeit mit der "CANCEL" Taste abbrechen und zum vorigen Menü zurückkehren.

## **SAVE AS NEW SEQUENCE**

Diese Funktion kann nur aktiviert werden, wenn die Sequenz vorher bereits abgespeichert war. Diesen Schalter sollten Sie verwenden, wenn Sie eine vorher gespeicherte Sequenz editieren und unter einem neuen Namen und neuer Nummer wieder speichern wollen. Nach der Betätigung dieser Schaltfläche zeigt der Bildschirm in der unteren Hälfte eine Tastatur. Darüber befindet sich eine Fläche, in der der bisherige Name der Sequenz angezeigt wird. Verwenden Sie Ihre PC Tastatur oder betätigen Sie mit der Maus die OnScreen Tastatur, um den Namen zu ändern. Wenn Sie den gewünschten Namen eingegeben haben, drücken Sie die Enter Taste auf Ihrer Tastatur oder klicken Sie mit der Maus auf die Schaltfläche

"SAVE". Die Sequenz wird jetzt auf Ihrer Festplatte unter dem neuen Namen gespeichert.

Sie können diese Funktion jederzeit abbrechen und zur Sequenz Menüseite zurückkehren, indem Sie die "Esc" Taste auf Ihrer Tastatur drücken, oder mit der Maus die Schaltfläche "CANCEL" auf der rechten Seite des Bildschirms anklicken.

## **SAVE AS STATIC**

Diese Funktion erlaubt die Speicherung der aktuellen Szene einer Sequenz als neue Sequenz mit nur einer einzigen Szene. Dadurch kann eine aktuelle Szene auf einfache Weise als statische Sequenz gespeichert werden, um als Basis für zukünftige Sequenzen zu dienen.

### **SAVE AS NEW CUE**

Diese Funktion erlaubt die Speicherung einer Sequenz als neuer Cue im Sequenz Modul. Der neue Cue enthält dann die aktuelle Sequenz mit dem Namen der Sequenz als Cuenamen. Falls die Sequenz noch nicht abgespeichert wurde, werden Sie jetzt dazu aufgefordert.

### **DELETE SEQUENCE**

Diese Schaltfläche kann nur aktiviert werden, wenn Sie eine zuvor bereits abgespeicherte Sequenz laden. Nach der Betätigung des Schalters erscheint in der Mitte des Blidschirms ein kleines Dialogfenster zur Bestätigung des Löschvorgangs.

Wenn Sie an diesem Punkt Ja anklicken, wird die Sequenz von der Festplatte gelöscht. Jedoch wird die Sequenz weiterhin in der Sequenz Menüseite verfügbar sein, zu der die Anzeige dann automatisch wechselt. Diese Funktion wurde in die Software integriert, um ein versehentliches Löschen von Sequenzen zu vermeiden. Wenn Sie die Sequenz beibehalten wollen, müssen Sie diese erneut auf der Festplatte abspeichern, von der sie gelöscht wurde.

Beantworten Sie jedoch die Bestätigung des Dialogfensters mit Nein, wechselt die Bildschirmanzeige ohne eine Änderung zum Sequenzmenü.

**Anmerkung: Die Funktion sollte nur eingesetzt werden, um einzelne Sequenzen zu löschen. Wenn Sie Sequenzen gruppenweise löschen wollen,** verwenden Sie besser die Funktion "ERASE SEQUENCES" im "UTILITIES" **Menü. Weitere Informationen hierzu werden in einem späteren Abschnitt detailliert beschrieben.**

### **NEW SEQUENCE**

Wenn Sie diese Schaltfläche aktivieren, wird der Controller alle aktuellen Daten einschließlich der Szeneninformation löschen, die im Sequenz Modus des Controllers aktiv ist, gleichgültig ob sie gespeichert wurden oder nicht; gespeicherte Sequenzen bleiben natürlich auf der Festplatte erhalten. Die Anzeige kehrt zur Sequenz Menüseite zurück und Sie können mit der Programmierung einer neuen Sequenz beginnen.

### **Anmerkungen zu dem folgenden Abschnitt "SEQUENCE TYPES":**

Die Zuordnung von Typen zu einer Sequenz ermöglicht jetzt eine Programmierung, ohne die eigentliche Lichtinstallation genau kennen zu müssen. Diese Funktion kommt zum Beispiel beim Martin "SHOWNET" zum Einsatz, wo alle aktuell produzierten Musik CD´s der neuen Charts von Martin Professional in Cuelisten programmiert werden, die bei Ihrem Martin Vertrieb erhältlich sind. Um diese Cuelisten einsetzen zu können, müssen Sie lediglich die Sequenztypen programmieren.

Zur Zeit sind bereits 81 Sequenztypen definiert, 58 für Installationen ohne Robozaps, Centrepieces oder analoge Einheiten. Während der Ausführung der Listen selektiert das System zufallsgesteuert Cues und Sequenzen des gleichen Typs. Daher können selbst mit wenigen programmierten Cues und Sequenzen des gleichen Typs wesentlich mehr Variationen erzielt werden.

### **SEQUENCE TYPE LIST**

Bei Selektierung dieser Schaltfläche wird auf der rechten Bildschirmseite eine Liste der Sequenztypen mit jeweils dreizehn Sequenzen gleichzeitig angezeigt. Verwenden Sie die Schalter am oberen und unteren Rand des Bildschirms, um sich in der Liste auf und ab zu bewegen.

- Wenn Sie die Schaltfläche "TOP" anklicken, gelangen Sie zum Anfang der Liste der Sequenztypen.
- Wenn Sie "PAGE UP" anklicken, bewegt sich die Liste jeweils um eine ganze Seite nach oben.
- Wenn Sie "PAGE DOWN" anklicken, bewegt sich die Liste jeweils um eine ganze Seite nach unten.
- Wenn Sie "END" anklicken, bewegt sich die Liste zum Ende der gespeicherten Sequenztypen.
- Alternativ können auch die Tasten "Pos 1", "Bild ↑", "Bild ↓" und "Ende" auf der Tastatur verwendet werden.

Die folgende Liste zeigt alle möglichen Sequenztypen und die zugehörige Sequenzen (falls vorhanden). Die Typen sind vordefiniert und können vom Benutzer nicht verändert werden.

Die Sequenztypen bestehen aus einer Reihe verschiedener Namen, deren Funktionen im Folgenden erläutert werden.

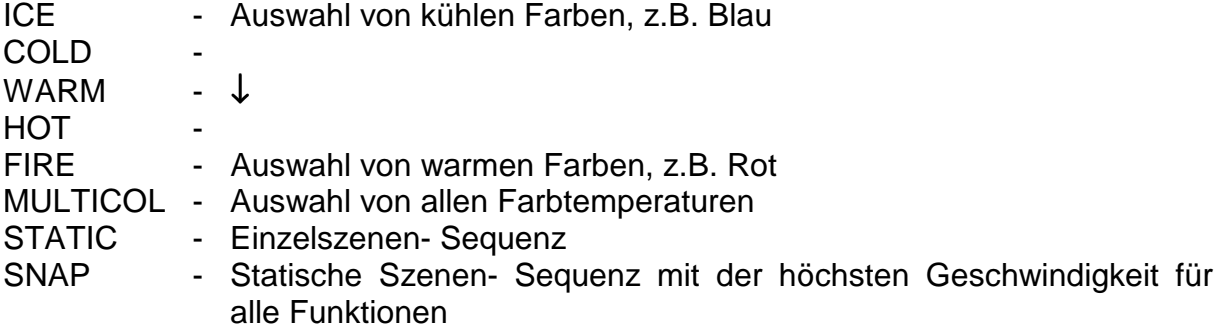

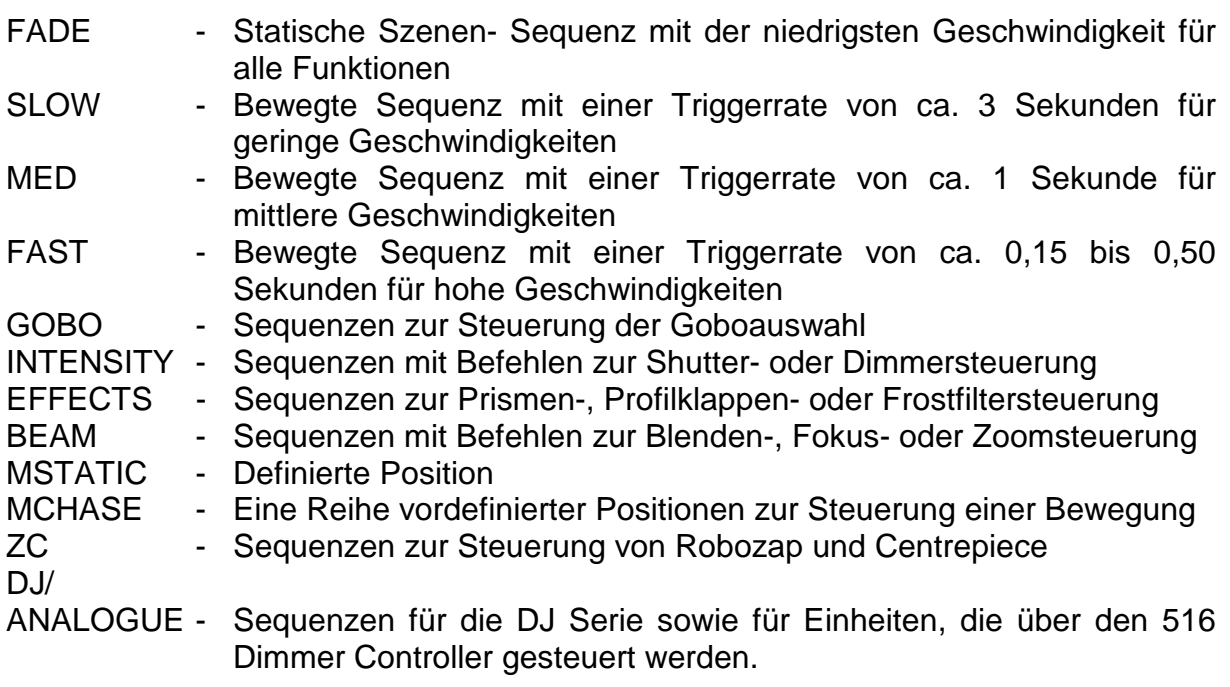

Hier zwei kurze Beispiele zur Demonstration:

C:ICE,STATIC SNAP (die erste Sequenz in der Liste) bedeutet folgedes:

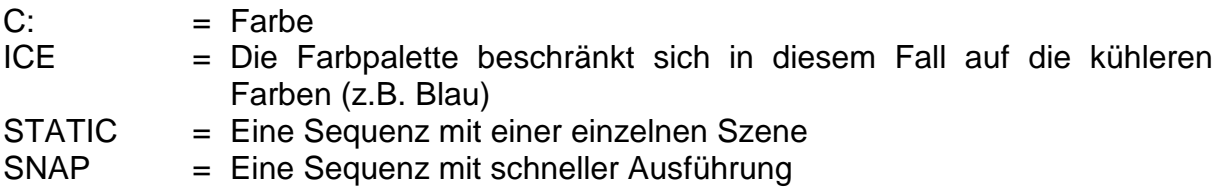

DJ/ANALOGUE, STATIC SNAP (die letzte Sequenz in der Liste) bedeutet folgendes:

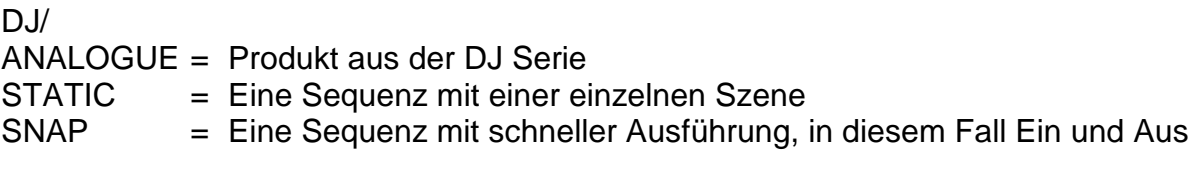

### **ASSIGN SEQUECE TYPE**

Durch diese Funktion wird einer bereits programmierten Sequenz ein bestimmter Sequenztyp zugeordnet. Klicken Sie einfach mit der Maus auf den Sequenztyp, der Ihrer programmierten Sequenz am nächsten kommt. Zur Überprüfung des Sequenztyps klicken Sie dann auf den Sequenznamen und er wird rot angezeigt. Wenn Sie den Sequenztyp erst nach dem Abspeichern zugeordnet haben, müssen Sie Ihre Sequenz erneut sichern, um die Änderungen zu übernehmen.

### **CLEAR SEQUENCE TYPE**

Mit dieser Funktion kann ein zugeordneter Sequenztyp wieder entfernt werden. Bedenken Sie auch in diesem Fall, die Sequenz erneut zu speichern, um die Änderungen zu übernehmen.

## Anmerkungen zum folgenden Abschnitt "PRESET POSITIONS"

Das System erlaubt den Einsatz von bis zu 999 vordefinierten Positionen, um die Programmierung oder Editierung zu vereinfachen. Diese Positionen ermöglichen eine Steuerung von Roboscan / PAL Spiegeln sowie von MAC Kopfpositionen.

Die Arbeitsweise des Systems beruht auf dem Ersetzen einer Koordinatenposition in der "MOVEMENT" Sektion des "SEQUENCE EDITOR" durch einen Namen für die entsprechende Position, z.B. "Lead Vocal". Sie können diesen Namen immer dann verwenden, wenn die gleiche Position benötigt wird, was Ihre Arbeit beim Editieren wesentlich beschleunigen kann.

Wenn sich in einem neuen Bühnenbild die Position mit der Bezeichnung "Lead Vocal" ändert, muß lediglich die "Lead Vocal" Voreinstellung editiert werden. Alle Sequenzen, die diese Definition enthalten, wechseln dann auf die neue Position.

### **SAVE POSITION PRESET**

Alle vordefinierten Positionen werden im Sequenz Modul erzeugt, damit die Scannerspiegel oder Köpfe entsprechend positioniert werden können, z.B. auf "Lead Vocal". Die Betätigung der Schaltfläche "SAVE POSITION PRESET" speichert dann die Position (und nur die Position ohne andere Informationen). In gleicher Weise wie bei der Funktion "SAVE SEQUENCE" wird in der unteren Hälfte des Bildschirms eine Tastatur angezeigt. Über der Tastatur befindet sich ein Eingabefeld für den Namen der vordefinierten Position. Wenn Sie eine neue Position editieren, erscheint zunächst der Standardname "PRESET". Sie können jetzt mit der Maus direkt am Bildschirm oder über die Tastatur einen neuen Namen eingeben. Speichern Sie Ihre Eingabe mit der Schaltfläche "SAVE" auf der rechten Bildschirmseite oder mit der "Enter" Taste. Die vordefinierte Position wird dann unter dem selektierten Namen auf der Festplatte abgespeichert. Der Name darf eine Länge von maximal 10 Zeichen nicht überschreiten, um in das Koordinatenfeld der Einheit zu passen.

Wenn Sie diese Funktion wieder deaktivieren und zum Sequenz Menü des Programms zurückkehren wollen, klicken Sie auf die Schaltfläche "CANCEL" oder betätigen Sie die "Esc" Taste auf Ihrer Tastatur.

Wenn Sie eine zuvor bereits abgespeicherte Position laden und dann die Schaltfläche "SAVE" anklicken, erscheint ein Dialogfeld zur Bestätigung, ob die vordefinierte Position überschrieben werden soll. Wenn Sie mit Nein antworten, wird der Vorgang abgebrochen. Dadurch kann verhindert werden, daß bestehende Positionen versehentlich überschrieben werden. Wenn Sie jedoch mit Ja antworten, wird in der unteren Bildschirmhälfte eine Tastatur angezeigt und Sie können wie oben beschrieben einen neuen Namen für die vordefinierte Position eingeben. Danach wird die alte Position durch die neue ersetzt.

Während des Vorgangs können Sie jederzeit die Schaltfläche "CANCEL" betätigen und der Bildschirm kehrt ohne Änderung zur vorigen Anzeige zurück.

Anmerkung: Da die Positionen über den Namen identifiziert werden, ist es nicht möglich, mehrere Positionen unter dem selben Namen abzuspeichern (wenn Sie das versuchen, wird die alte Position nur von der neuen überschrieben).

Anmerkung: Wenn Sie eine vordefinierte Position im Modul "UTILITIES" / "ERASE PRESETS" löschen, wird der Platz für die nächste Position gespeichert. Dies bedeutet, daß die neue Position dann in jede Sequenz eingefügt wird, mit der die gelöschte Position ursprünglich verwendet wurde. Aus diesem Grund sollten Sie sich vergewissern, daß diese Position nicht in einer Ihrer Sequenzen enthalten ist.

### **GET POSITION PRESET**

Mit dieser Funktion können Sie gespeicherten Positionen aufrufen und sie mehreren Einheiten des gleichen Typs zuordnen. Die Selektierung unterschiedlicher Einheiten ist jedoch nicht möglich, da sie andere Steuerbefehle erfordern. Bei Selektierung dieser Schaltfläche wird auf der rechten Bildschirmseite eine Liste der vordefinierten Positionen mit jeweils dreizehn Positionen gleichzeitig angezeigt. Verwenden Sie die Schalter am oberen und unteren Rand des Bildschirms, um sich in der Liste auf und ab zu bewegen.

- Wenn Sie die Schaltfläche "TOP" anklicken, gelangen Sie zum Anfang der Liste der programmierten Positionen.
- Wenn Sie "PAGE UP" anklicken, bewegt sich die Liste jeweils um eine ganze Seite nach oben.
- Wenn Sie "PAGE DOWN" anklicken, bewegt sich die Liste jeweils um eine ganze Seite nach unten.
- Wenn Sie "END" anklicken, bewegt sich die Liste zum Ende der gespeicherten Positionen.
- Alternativ können auch die Tasten "Pos 1", "Bild ↑", "Bild ↓" und "Ende" auf der Tastatur verwendet werden.

## **GET POSITION PRESET (ALL)**

Mit dieser Funktion können Sie gespeicherte Positionen laden und allen Einheiten zuordnen, die dann die vordefinierte Position einnehmen (auch "Home").

## **TOOLS**

Um diese Sektion des Controllers aufzurufen, klicken Sie auf die Schaltfläche "TOOLS" in der linken unteren Ecke des Bildschirms. Es erscheint ein neues Feld in der unteren Bildschirmhälfte mit acht Schaltflächen, deren Funktionen im Folgenden erläutert werden.

### **DELETE SCENE**

Wenn diese Schaltfläche aktiviert wird, erscheint ein Dialogfeld zur Bestätigung in der Mitte des Bildschirms, ob die aktuelle Szene gelöscht werden soll oder nicht. Wenn Sie die Bestätigung mit Nein beantworten, kehrt die Anzeige zur "TOOLS" Seite zu-rück. Wenn Sie jedoch Ja anklicken, wird die aktuelle Szene automatisch aus der angezeigten Sequenz und von der Festplatte gelöscht.

## **INSERT SCENE**

Wenn diese Schaltfläche aktiviert wird, erscheint ein Dialogfeld zur Bestätigung in der Mitte des Bildschirms, ob Sie eine neue Szene in Ihre Sequenz einfügen wollen. Wenn Sie die Bestätigung mit Nein beantworten, kehrt die Anzeige zur "TOOLS" Seite zurück. Wenn Sie jedoch Ja anklicken, wird hinter der aktuellen Szene eine neue Szene eingefügt. Bitte beachten Sie, daß die neue Szene eine exakte Kopie der vorigen Szene ist, bis sie editiert wird.

### **EXPORT SCENE**

Wenn diese Schaltfläche aktiviert wird, erscheint ein Dialogfeld zur Bestätigung in der Mitte des Bildschirms, ob Sie die aktuelle Szene in die Zwischenablage exportieren wollen. Wenn Sie mit Ja antworten, wird die aktuelle Szene dupliziert und unmittelbar ohne eine Veränderung Ihrer Sequenz in die Zwischenablage exportiert. Diese Szene wird dann in der Zwischenablage gehalten bis Sie entscheiden, sie mit einer anderen Szene zu überschreiben. Die einzige Einschränkung der Zwischenablage besteht in der Tatsache, daß sie nur jeweils eine Szene enthalten kann. Die Häufigkeit jedoch, mit der Sie die Szene verwenden, ist unbegrenzt. Weitere Informationen sind im Folgenden aufgeführt.

### **IMPORT SCENE**

Wenn diese Schaltfläche aktiviert wird, erscheint in der Mitte des Bildschirms ein Dialogfeld zur Bestätigung, ob Sie die in der Zwischenablage enthaltene Szene importieren und dadurch die aktuelle Szene überschreiben wollen. Wenn Sie mit Ja antworten, wird die aktuelle Szene mit der in der Szene überschrieben, die in der Zwischenablage gespeichert ist. Sie können diese Szene so oft und in soviele Sequenzen einfügen, wie Sie wollen.

### **COPY FIXTURE**

Bei Betätigung dieser Schaltfläche werden in der oberen Bildschirmhälfte alle konfigurierten Einheiten aller vier seriellen Ketten angezeigt. Wenn Sie eine Einheit kopieren wollen, klicken Sie zunächt auf das Feld "SELECT SOURCE". Es ist jedoch nicht möglich, unterschiedliche Einheiten gleichzeitig zu kopieren. Bestätigen Sie Ihre Selektierung mit "OK" und das Feld wechselt nach "SELECT TARGET". Geben Sie dann das Ziel des Kopiervorgangs ein, indem Sie wieder eine oder mehrere gleichartige Einheiten selektieren und "OK" anklicken. Danach erscheinen zwei kleinere Felder mit den Bezeichnungen "FROM SCENE" und "TO SCENE", mit denen die aktuelle Szene angezeigt wird. Betätigen Sie die Schaltflächen "+" und "-", um die Szenen auszuwählen, die von der Quelleneinheit zur Zieleinheit kopiert werden sollen.

Während des Vorgangs können Sie jederzeit die Schaltfläche "CANCEL" betätigen und der Bildschirm kehrt ohne Änderung zur vorigen Anzeige zurück.

## **SET AUTORATE**

Wenn Sie diese Schaltfläche anklicken, erscheint ein Untermenü am unteren Bildschirmrand, das alle Informationen enthält, die für die Einstellung der Autotimingraten der Sequenzen notwendig sind. Die Autotimingrate oder Triggerrate dient der Bestimmung der Verzögerungszeit zwischen den Szenen einer Sequenz.

Auf der linken Seite das Untermenüs sehen Sie zwei Felder, jedes mit einer eigenen Zahlenanzeige. Die obere Fläche repräsentiert die Triggerrate in Sekunden (SEC) und die untere zeigt die gleiche Triggerrate in Beats per Minute (BPM) an. Die Höhe der Triggerrate ist mit den "+" und "-" Tasten in der Mitte der Menüseite einstellbar. Um die Timingrate zu erhöhen, klicken Sie mit der Maus auf die Schaltfläche "+". Mit der linken Maustaste beträgt die Erhöhung eine hundertstel Sekunde, mit der mittleren Maustaste eine viertel Sekunde und mit der rechten Maustaste zwei Sekunden pro Mausklick.

Zur Verminderung der Timingrate klicken Sie mit der Maus auf die Schaltfläche ..-". Mit der linken Maustaste beträgt die Verminderung eine hundertstel Sekunde, mit der mittleren Maustaste eine viertel Sekunde und mit der rechten Maustaste zwei Sekunden pro Mausklick.

Weiterhin gibt es eine Schaltfläche, mit der Sie durch einen Mausklick zwischen den Möglichkeiten "UPDATE" und "NO UPDATE" hin- und herschalten können. Je nach Ihrer Auswahl wird der Bildschirminhalt aktualisiert oder nicht. Beachten Sie, daß die Einheiten immer sofort die neuen Szeneninformationen erhalten, auch wenn der Bildschirminhalt noch nicht aktualisiert wurde. Der Grund für diese Funktionsweise liegt in der schnelleren und zuverlässigeren Timingrate, die zu den Einheiten gesendet wird, ohne daß die Anzeige mit den gleichen kurzen Zeitintervallen schritthalten muß. Wenn Sie "UPDATE" aktiviert haben und der Controller ist nicht in der Lage, die Bildschirmanzeige mit der Auto Time Rate zu synchronisieren, wird automtisch in den "NO UPDATE" Status umgeschaltet.

Wenn Sie mit der eingestellten Auto Time Rate zufrieden sind, sollten Sie auf "OK" klicken, damit das Timing beim nächsten Speichern zusammen mit der Sequenz auf die Festplatte geschrieben wird.

Wenn Sie die Einstellung der Timing Rate beenden wollen, klicken Sie auf die Schaltfläche "CANCEL" und die Anzeige kehrt zur Sequenz Menüseite zurück.

### **DEFAULT FIXTURE**

Bei Betätigung dieser Schaltfläche werden in der oberen Bildschirmhälfte alle konfigurierten Einheiten aller vier seriellen Ketten angezeigt. Wenn Sie eine Einheit auf die Standardkonfiguration zurücksetzen wollen, klicken Sie zunächt auf das Feld "SELECT FIXTURES TO DEFAULT". In diesem Fall ist es auch möglich, unterschiedliche Einheiten gleichzeitig auszuwählen. Bestätigen Sie Ihre Selektierung mit "OK", das Feld wechselt nach "SELECT SCENE" und es erscheinen zwei kleinere Felder mit den Bezeichnungen "FROM SCENE" und "TO SCENE", mit denen die aktuelle Szene angezeigt wird. Betätigen Sie dann die Schaltflächen "+" und "-", um die Szenen auszuwählen, die zurückgesetzt werden sollen.

Während des Vorgangs können Sie jederzeit die Schaltfläche "CANCEL" betätigen und der Bildschirm kehrt ohne Änderung zur vorigen Anzeige zurück.

### **CANCEL**

Die Aktivierung der "CANCEL" Schaltfläche bewirkt, daß die Bildschirmanzeige automatisch zur Sequenz Menüseite zurückkehrt, ohne daß eine Funktion des "TOOLS" Menüs zu Ausführung kommt.

## **QUIT**

Die letzte Schaltfläche des Sequenzmenüs mit der Bezeichnung "QUIT" befindet sich in der linken unteren Ecke des Bildschirms. Wenn Sie diese Funktion aktivieren, erscheint in der Mitte des Bildschirms ein Feld zur Bestätigung, ob Sie die Sequenz Menüseite des Controllers beenden wollen oder nicht. Wenn Sie mit Nein antworten, kehren Sie zum Sequenzmenü zurück. Wenn Sie jedoch mit Ja antworten, wechselt die Anzeige zum Hauptmenü des Controllers.

### **Bedenken Sie, alle Änderungen und Zusätze vor dem Beenden zu speichern**

# **Das CUE Modul**

Um die Menüseite "CUE" aufzurufen, klicken Sie im Hauptmenü des Controllers auf die Schaltfläche mit der Bezeichnung "CUE".

In der oberen Bildschirmhälfte werden jetzt zehn nummerierte Zeilen angezeigt und in der unteren Hälfte wird eine Reihe Funktionen angezeigt. Die zehn Zeilen repräsentieren die zehn Sequenzen, die alle parallel ausgeführt werden können, um Ihren fertigen Cue zu bilden. Außerdem befinden sich neben jeder Sequenzzeile in der oberen Bildschirmhälfte sieben Schaltflächen, deren Funktionen im Verlauf dieses Kapitels noch ausführlich erklärt werden. Es existieren drei verschiedene Betriebsarten des Cue Moduls: "CUE MODE", "FIXT. MODE" und "EDIT CUE". Um zwischen diesen Modi umzuschalten, klicken Sie mit der Maus auf die Schaltfläche "EDIT MODE" oder "FIXT. MODE" in der unteren Bildschirmhälfte. Die drei Betriebsarten haben folgende Funktionen:

- CUE MODE Dieser Modus wird verwendet, wenn Sie Ihre Lichtshow ausführen. Sie haben keinen Zugriff auf die Editierfunktionen des Cues, lediglich eine Auswahl Möglichkeiten, die den Ausgang des Cues vom Controller beeinflußen.
- FIXT. MODE Diese Betriebsart ermöglicht Ihnen einen Echtzeit -Zugriff auf alle Einheiten, die vom 3032 Controller gesteuert werden. Sie können jede Funktion oder Funktionsgruppe aller Einheiten oder Gruppen von Einheiten einzeln verändern, während der Cue mit allen anderen Sequenzen weiterhin ausgeführt wird.
- EDIT CUE In diesem Modus des Controllers erstellen Sie einen Cue für Ihre Lightshow. Alle Möglichkeiten, die benötigt werden, um einen Cue zu editieren, sind hier verfügbar.

## **EDIT MODE**

Dies ist der erste Modus der Cue Menüseite, um einen fertigen Cue für Ihre Lightshow zu erstellen. Am unteren Bildschirmrand befinden sich eine Reihe Schaltflächen, die zum Aufbau der Cues benötigt werden. Eine Erläuterung der einzelnen Funktionen und der Vorgehensweise finden Sie in den folgenden **Abschnitten** 

## **LOAD SEQ**

Um eine Sequenz zu laden, klicken Sie mit der Maus auf "LOAD SEQ" in der unteren Bildschirmhälfte. Wenn diese Schaltfläche aktiviert wird, erscheint auf der rechten Seite der Anzeige eine Liste von Sequenzen, die bereits auf der Festplatte des Controllers gespeichert wurden. Sie können sich in der Liste auf und ab bewegen, indem Sie die entsprechenden Schaltflächen in gleicher Weise verwenden, wie beim Menü "LOAD SEQUENCE" im Sequenz Modus des Controllers.

Wenn Sie eine Sequenz in den Cue einfügen wollen, müssen Sie zunächst die Zeile auswählen, in der die entsprechende Sequenz erscheinen soll. Sie können dazu entweder die Tastatur verwenden oder mit der Maus auf die zugehörige Nummer klicken. Die ausgewählte Sequenznummer wird dann hervorgehoben. Dann sollten Sie mit der Maus die Sequenz anklicken, die eingefügt werden soll. Die Sequenz wird jetzt automatisch in den Cue auf der linken Bildschirmseite kopiert. Fahren Sie auf diese Weise fort, Sequenzen hinzuzufügen, bis Sie Ihr gewünschtes Endergebnis erreicht haben. Schließlich sollten Sie die rechte Maustaste betätigen, um zur vorigen Anzeige zurückzukehren.

### **Einstellung des AutoRate Timings**

Wenn Sie die gewünschten Sequenzen in einem Cue zusammengefaßt haben, werden Sie möglicherweise die AutoRate Timings der Sequenzen einstellen müssen, um das geforderte Ergebnis zu erreichen.

Das AutoRate Timing bestimmt die Zeitdifferenz zwischen den Szenen und damit die Aktualisierungsgeschwindigkeit, mit der die Szenen zu den Einheiten gesendet werden. Die AutoRate Timings werden auf der rechten Seite des Sequenznamens, zusammen mit der Zahl der aktuellen und der Gesamtzahl der Szenen, angezeigt. Die Timings sind mit denen identisch, die mit der Sequenz auf der Festplatte abgespeichert wurden. Wenn Sie keine Angabe über die Timing Rate machen, wird die Standardeinstellung von 1,00 Sekunden verwendet. Es ist also nicht nötig, zum Sequenz Modus des Controllers zurückzukehren und eine Zeit zu programmieren, da sie auch auf diese Weise gespeichert wird.

Um die Timingrate einzustellen, klicken Sie mit der Maus auf eine der Schaltflächen "+" oder "-". Mit der linken Maustaste erhöhen oder vermindern Sie die Rate um eine hundertstel Sekunde, mit der mittleren um eine viertel Sekunde und mit der rechten Maustaste erhöhen oder vermindern Sie das Timing um jeweils zwei Sekunden.

Durch die Justierung dieser Timings erreichen Sie jederzeit einen kontinuierlichen und flüssigen Ablauf. Es ist unerheblich, ob den Sequenzen unterschiedliche Timingraten zugeordnet sind, da der Controller alle Sequenzen problemlos mit ihren spezifischen Timings aktualisiert. Dies bedeutet, daß sich die Positionssequenz bespielsweise alle fünf Sekunden ändert, während die Farben nur alle zehn Sekunden geändert werden.

Wenn Sie mit Ihrem Ergebnis zufrieden sind, können Sie den fertigen Cue auf der Festplatte des Controllers abspeichern.

## **CLEAR SEQ**

Um eine einzelne Sequenz zu löschen, die nicht länger benötigt wird, klicken Sie die Zeile an, in der sich die Sequenz befindet und betätigen die Schaltfläche "CLEAR SEQ" am unteren Rand des Bildschirms. Die entsprechende Sequenz wird dann automatisch aus dem aktuellen Cue entfernt.

### **RENAME SEQUENCE**

Mit dieser Funktion können die Namen einzelner Sequenzen im aktuellen Cue geändert werden, um sie für eine Anwendung verständlicher zu machen. Die Schaltflächen "QSAVE NEW", "GET STATIC" und "COMBINE STATICS" werden im weiteren Verlauf des Handbuchs noch ausführlich erläutert.

### **LOAD CUE**

Um einen bereits abgespeicherten Cue zu laden, klicken Sie mit der Maus auf die Schaltfläche "LOAD CUE". Auf der rechten Bildschirmseite erscheint dann eine Liste mit allen bereits gespeicherten Cues. Sie können sich in der Liste auf und ab bewegen, indem Sie die entsprechenden Schaltflächen ober- und unterhalb der Liste in gleicher Weise wie beim "LOAD SEQ" Abschnitt verwenden.

### **SAVE CUE**

Wenn Sie einen gespeicherten Cue laden und dann nur so geringfügig verändern, daß das Konzept im Wesentlichen unverändert bleibt, sollten Sie den Cue mit der Schaltfläche "SAVE CUE" erneut abspeichern.

Der Bildschirm zeigt dann ein Dialogfeld zur Bestätigung an, ob Sie den Cue überschreiben wollen, damit sichergestellt wird, daß keine Cues versehentlich gelöscht werden. Wenn Sie mit Nein antworten, kehrt die Anzeige zum vorigen Status zurück. Wenn Sie jedoch mit Ja antworten, erscheint in der unteren Bildschirmhälfte eine Tastatur und Sie können wie oben beschrieben, einen neuen Namen für den Cue eingeben. Bedenken Sie, daß dadurch der Cue immer mit dem neuen Inhalt überschrieben wird, ob Sie den Namen nun ändern oder nicht.

Sie können den Vorgang jederzeit abbrechen, indem Sie mit der Maus auf die Schaltfläche "CANCEL" klicken oder "Esc" auf Ihrer Tastatur drücken. **SAVE AS NEW CUE**

Wenn Sie einen neuen Cue auf der Festplatte abspeichern wollen, klicken Sie mit der Maus auf die Schaltfläche "SAVE NEW". Nach der Aktivierung dieser Funktion erscheint in der unteren Bildschirmhälfte eine Tastatur mit Eingabefeld. Der enthaltene Standardname lautet zunächst "NEW CUE". Sie können jetzt entweder mit der Maus und der OnScreen Tastatur oder mit Ihrer PC Tastatur den Namen des Cues ändern. Wenn Sie den Namen eingegeben haben, klicken Sie mit der Maus auf die Schaltfläche "SAVE" oder drücken Sie "Enter" auf Ihrer Tastatur. Der Cue wird dann auf der Festplatte des Controllers unter dem neuen Namen abgespeichert.

Sie können den Vorgang jederzeit abbrechen, indem Sie mit der Maus auf die Schaltfläche "CANCEL" klicken oder "Esc" auf Ihrer Tastatur drücken.

Wenn Sie einen vorher abgespeicherten Cue editiert und damit einen neuen Cue erstellt haben, sollten Sie ihn nach der beschriebenen Methode abspeichern. Bei geringfügigen Änderungen, wobei der Cue im Wesentlichen identisch bleibt, sollten Sie jedoch vorzugsweise die Funktion "SAVE CUE" ausführen.

### **BLACKOUT**

Die Schaltfläche "BLACKOUT" besitzt die Funktion, bei allen angeschlossenen Einheiten einen **sofortigen** Blackout herbeizuführen. Wiederholtes Betätigen der Schaltfläche wechselt zwischen den Zuständen Aus und Ein hin und her. Wenn der "BACKOUT" Schalter angeklickt wird, wechselt die Cursorfarbe auf Rot und der Blackout wird aktiviert. Beim erneuter Betätigung wechselt die Farbe des Cursors wieder nach grün und der Blackout wird deaktiviert. Die Selektierung dieser Funktion hat eine sofortige Wirkung bis zum erneuten Anklicken der Schaltfläche. Diese Funktion beeinflußt jedoch nur den Shutter. Alle anderen Funktionen werden programmgemäß ausgeführt.

### **Anmerkung: Die Schaltfläche "BLACKOUT" besitzt beim RoboColor III keine Wirkung.**

### **CLEAR CUE**

Wenn Sie alle Sequenzen aus einem Cue entfernen wollen, sollten Sie die Schaltfläche "CLEAR CUE" anklicken. Alle Sequenzen in der Liste werden dann automatisch gelöscht und der Cue wird zurückgesetzt, um aufnahmebereit für neue Sequenzen zu sein.

### **DELETE CUE**

Diese Schaltfläche kann nur aktiviert werden, wenn Sie einen bereits abgespeicherten Cue laden. Bei Betätigung des Schalters wird in der Mitte des Bildschirms ein keines Bestätigungsfeld angezeigt, ob der Cue entfernt werden soll oder nicht. Wenn Sie mit Nein antworten, kehrt der Bildschirm ohne Änderung zur vorigen Anzeige zurück. Wenn Sie jedoch mit Ja antworten, wird der Cue automatisch von der Festplatte gelöscht, bleibt aber momentan im Cue Modul des Controllers noch bestehen. Dadurch kann ein versehentliches Löschen von Cues weitgehend vermieden werden. Sollten Sie dann den Cue doch noch benötigen, müssen Sie ihn lediglich erneut abspeichern.

**Anmerkung: Diese Funktion ist nur zum Löschen einzelner Cues bestimmt.** Wenn Sie Cues gruppenweise löschen wollen, sollten Sie die Funktion "ERASE **CUES" im "UTILITIES" Modul einsetzen. Weiterführende Informationen zu diesem Thema finden Sie im später in diesem Handbuch.**

# **QUIT**

Wenn Sie die Schaltfläche mit der Bezeichnung "QUIT" in der rechten unteren Ecke des Bildschirms anklicken, kehren Sie zum Hauptmenü zurück. Der Bildschirm zeigt dann ein Dialogfeld zur Bestätigung an, ob Sie die Cue Menüseite des Controllers verlassen wollen oder nicht. Wenn Sie mit Nein antworten, kehrt die Anzeige zum Cue Modul zurück. Wenn Sie jedoch mit Ja antworten, kehrt die Bildschirmanzeige zum Hauptmenü zurück.

## **Bedenken Sie, alle Änderungen und Zusätze vor dem Beenden zu speichern**

## **QSAVE**

(Schnellspeicherung) Wenn Sie einen vorher abgespeicherten Cue nur geringfügig geändert und damit einen neuen Cue erstellt haben, sollten Sie ihn mit der Funktion "QSAVE" sichern.

Diese Schaltfläche besitzt prinzipiell die gleiche Funktion wie die gewohnte Eingabefolge "Speichern, Bestätigen, Ja, Speichern", ist allerdings wesentlich schneller. "QSAVE" speichert den Cue ohne Namensänderung. Der aktuelle Cue wird dabei überschrieben. Für den Fall, daß kein aktueller Cue existiert, wird automatisch die "QSAVE NEW" Funktion implementiert.

## **QSAVE NEW**

(Schnellspeicherung als neuer Cue) Wenn Sie einen vorher abgespeicherten Cue editiert haben und verhindern wollen, daß der aktuelle Cue überschrieben wird, sollten Sie die Funktion "QSAVE NEW" ausführen. Da auch diese Methode der Schnellspeicherung ohne die Eingabeaufforderung eines Namens ausgeführt wird, kann der neue Cue durch einen Stern (\*) vor dem Namen identifiziert werden. Der aktuelle Cue bleibt unter dem alten Namen unverändert bestehen. Wenn der neue Cue im wesentlichen unverändert bleibt, sollten Sie vorzugsweise die Funktion "QSAVE" aktivieren.

### **GET STATIC**

Die Funktion "GET STATIC" wird eingesetzt, um die aktuellen Moduseinstellungen der Einheiten in einer Sequenz mit der Bezeichnung "CUE XXXX OVL" zu speichern. XXXX entspricht der Cuenummer. Diese Sequenz kann dann mit der Schaltfläche "RENAME SEQUENCE" umbenannt werden.

**Anmerkung: Diese Funktion wird nur ausgeführt, wenn die neue Sequenz in einen Freiraum der Cue Seite eingefügt werden kann.**

Obwohl der Cue bereits eine neue Sequenz beinhaltet, wird er nicht automatisch gespeichert, sondern muß mit "QSAVE" oder "QSAVE NEW" erneut gesichert werden.

## **COMBINE STATICS**

Diese Funktion kombiniert alle statischen Informationen der Sequenzen im Cue Modus mit allen Moduseinstellungen der Einheiten und speichert sie unter dem Namen "CUE XXXX CO/OVR", wobei XXXX der Cuenummer entspricht. Alle statischen Sequenzen werden dann aus dem Cue entfernt und durch die neuen kombinierten Sequenzen ersetzt. Zusätzlich werden alle gesperrten Einheiten aktiviert.

Wenn Sie die statischen Informationen kombinieren, werden nur die aktivierten Sequenzen (ON) kombiniert. Daruch können Sie selektieren, welche Sequenzen in der neuen Sequenz zusammengefaßt werden sollen.

Obwohl der Cue bereits eine neue Sequenz beinhaltet, wird er nicht automatisch gespeichert, sondern muß mit "QSAVE" oder "QSAVE NEW" erneut gesichert werden.

### **CUE MODE**

Dieser Modus des Controllers kommt zum Einsatz, wenn Sie Ihren Cue fertiggestellt und abgespeichert haben. Einige Schaltflächen sind im Vergleich zum "EDIT CUE" Menü identisch geblieben. Jedoch werden Sie feststellen, daß die Funktionen, die vorher zum Programmieren verwendet wurden, jetzt zur Steuerung der Wiedergabe Playbacks eingesetzt werden.

### **BLACKOUT**

Die Schaltfläche "BLACKOUT" besitzt die Funktion, bei allen angeschlossenen Einheiten einen **sofortigen** Blackout herbeizuführen. Wiederholtes Betätigen der Schaltfläche wechselt zwischen den Zuständen Aus und Ein hin und her. Wenn der "BACKOUT" Schalter angeklickt wird, wechselt die Cursorfarbe auf Rot und der Blackout wird aktiviert. Beim erneuter Betätigung wechselt die Farbe des Cursors wieder nach grün und der Blackout wird deaktiviert. Die Selektierung dieser Funktion hat eine sofortige Wirkung bis zum erneuten Anklicken der Schaltfläche. Diese Funktion beeinflußt jedoch nur den Shutter. Alle anderen Funktionen werden programmgemäß ausgeführt.

**Anmerkung: Die Schaltfläche "BLACKOUT" besitzt beim RoboColor III keine Wirkung.**

### **CLEAR CUE**

Wenn Sie alle Sequenzen aus einem Cue entfernen wollen, sollten Sie die Schaltfläche "CLEAR CUE" anklicken. Alle Sequenzen in der Liste werden dann automatisch gelöscht und der Cue wird zurückgesetzt, um aufnahmebereit für neue Sequenzen zu sein.

## **RESET SEQ**

Bei Betätigung dieser Schaltfläche werden automatisch alle Sequenzen innerhalb des Cues an den Anfang der ersten Szene gesetzt, und der Controller fährt mit der Ausführung der Sequenzen nach den individuell festgelegten AutoRate Timings fort wie zuvor. Diese Funktion ist sehr hilfreich, wenn Sie nochmals den Anfang des Cues kontrollieren wollen.

## **TRIG SEQ**

Die "TRIG SEQ" Schaltfläche bewirkt, daß alle Sequenzen gleichzeitig um eine Szene weiterzählen. Bei jeder Aktivierung des "TRIG SEQ" Schalters bewegen sich alle Sequenzen unabhängig von der Aktivierung der AutoRate Timings um eine Szene weiter. Diese Funktion ist effektiver, wenn die Autorate Timings über "ON" oder "GO" aktiviert sind oder die Sequenz in den manuellen Triggermodus geschaltet ist. Zusätzliche Informationen finden Sie im folgenden Abschnitt. Alternativ können Sie auch die Schaltflächen "+" und "-" oder die entsprechenden Tasten auf Ihrer PC Tastatur verwenden, um die Sequenz einen Schritt vorwärts oder rückwärts zu bewegen.

## **TRIG MAN**

Mit der "TRIG MAN" Funktion kann eine Sequenz manuell getriggert werden, deren "MAN" Schaltfläche aktivert ist. Alternativ können Sie auch die Schaltflächen "+" und "-" oder die entsprechenden Tasten auf Ihrer PC Tastatur verwenden, um die Sequenz einen Schritt vorwärts oder rückwärts zu bewegen.

### **LOAD SEQ**

Um eine Sequenz in Ihren Cue zu laden, klicken Sie mit der Maus auf "LOAD SEQ" in der unteren Bildschirmhälfte. Wenn diese Schaltfläche aktiviert wird, erscheint auf der rechten Seite der Anzeige eine Liste von Sequenzen, die bereits auf der Festplatte des Controllers gespeichert wurden. Sie können sich in der Liste auf und ab bewegen, indem Sie die entsprechenden Schaltflächen in gleicher Weise verwenden, wie beim "LOAD SEQUENCE" Menü im Sequenz Modus des Controllers.

Wenn Sie eine Sequenz in den Cue einfügen wollen, müssen Sie zunächst die Zeile auswählen, in der die entsprechende Sequenz erscheinen soll. Sie können dazu entweder die Tastatur verwenden oder mit der Maus auf die zugehörige Nummer klicken. Die ausgewählte Sequenznummer wird dann hervorgehoben. Dann sollten Sie mit der Maus die Sequenz anklicken, die eingefügt werden soll. Die Sequenz wird jetzt automatisch in den Cue auf der linken Bildschirmseite kopiert. Fahren Sie auf diese Weise fort Sequenzen hinzuzufügen, bis Sie Ihr gewünschtes Endergebnis erreicht haben. Schließlich sollten Sie die rechte Maustaste betätigen, um zur vorigen Anzeige zurückzukehren.

## **CLEAR SEQ**

Um eine einzelne nicht länger benötigte Sequenz aus einem Cue zu löschen, sollten Sie mit der Maus die entsprechende Sequenzzeile anklicken und dann die Schaltfläche "CLEAR SEQ" am unteren Bildschirmrand betätigen. Die ausgewählte Sequenz wird dann automatisch aus dem Cue gelöscht, ohne die übrigen Sequenzen zu beeinträchtigen.

### **RENAME SEQUENCE**

Mit dieser Funktion kann die Bezeichnung einer bestimmten Sequenz im Cue Modul geändert werden, um den Namen verständlicher zu machen oder den automatisch erzeugten Standardnamen einer kombinierten statischen Sequenz zu ändern.

## **CUE TYPES**

Die Zuordnung von Typen zu einem Cue ermöglicht jetzt eine Programmierung, ohne die eigentliche Lichtinstallation genau kennen zu müssen. Diese Funktion kommt zum Beispiel beim Martin "SHOWNET" zum Einsatz, wo alle aktuell produzierten Musik CD´s der neuen Charts von Martin Professional in Cuelisten programmiert werden, die bei Ihrem Martin Vertrieb erhältlich sind. Um diese Cuelisten einsetzen zu können, müssen Sie die Cues lediglich mit den im vorigen Kapitel beschriebenen Sequenztypen programmieren.

### **CLEAR CUE TYPE**

Mit dieser Funktion kann ein zugeordneter Cuetyp wieder entfernt werden. Bedenken Sie auch in diesem Fall, den Cue erneut zu speichern, um die Änderungen zu übernehmen.

### **ASSIGN CUE TYPE**

Bei Betätigung dieser Schaltfläche wird auf der rechten Bildschirmseite eine Liste von Cuetypen, ähnlich der Sequenztypen im vorigen Kapitel, mit jeweils dreizehn Cuetypen gleichzeitig angezeigt. Verwenden Sie die Schalter am oberen und unteren Rand des Bildschirms, um sich in der Liste auf und ab zu bewegen.

- Wenn Sie die Schaltfläche "TOP" anklicken, gelangen Sie zum Anfang der Liste der Cuetypen.
- Wenn Sie "PAGE UP" anklicken, bewegt sich die Liste jeweils um eine ganze Seite nach oben.
- Wenn Sie "PAGE DOWN" anklicken, bewegt sich die Liste jeweils um eine ganze Seite nach unten.
- Wenn Sie "END" anklicken, bewegt sich die Liste zum Ende der Cuetypen.
- Alternativ können auch die Tasten "Pos 1", "Bild ↑", "Bild ↓" und "Ende" auf der Tastatur verwendet werden.

Die Cuetypen setzen sich aus einer Reihe verschiedener Sequenztypen zusammen. Sie sind alle vordefiniert und können vom Benutzer nicht geändert werden.

## **VIEW SEQUENCE NAME**

Durch diese Funktion werden die in einem Cue enthaltenen Sequenztypen auf der linken Seite des Bildschirms angezeigt.

### **SEQUENCE TYPE LIST**

Bei Selektierung dieser Schaltfläche wird auf der rechten Bildschirmseite eine Liste der Sequenztypen mit jeweils dreizehn Sequenzen gleichzeitig angezeigt. Verwenden Sie die Schalter am oberen und unteren Rand des Bildschirms, um sich in der Liste auf und ab zu bewegen.

### **LOAD CUE TYPE**

Im Gegensatz zur Eingabe eines Namens kann ein Cue mit dieser Funktion auch über den Cuetyp geladen werden, wenn Sie einen Cue aktiveren wollen, dessen Namen Sie nicht kennen.

### **CUE TYPE LIST**

Bei Betätigung dieser Schaltfläche wird auf der rechten Bildschirmseite eine Liste von Cuetypen angezeigt. Die Cues können allerdings in dieser Menüseite nicht aktiviert werden; die Anzeige dient nur der Information.

### **FIXT. MODE**

Diese Sektion des "CUE" Moduls dient dem Echtzeit Zugriff auf alle Funktionen eines Gerätes oder einer ausgewählten Gruppe von Geräten. Dadurch haben Sie die Möglichkeit, eine oder mehrere Funktionen dieser Einheiten zu verändern, ohne daß die Ausführung des übrigen Cues beeinträchtigt wird.

Wenn Sie in den "FIXT. MODE" des Controllers wechseln, bleibt die Schaltflächen am unteren Bildschirmrand unverändert wie im "CUE MODE" des Cue Menüs. Jedoch werden jetzt in der oberen Hälfte des Bildschirms zwei neue Flächen angezeigt. Das obere Feld stellt alle im System konfigurierten Einheiten in gleicher Weise wie beim "SEQUENCE" Modul dar, wenn alle Ketten "ALL" ausgewählt sind, außer daß lediglich zwei serielle Ketten angezeigt werden. Die Maustasten haben die selbe Funktion wie bei der Auswahl von Einheiten. Die linke Maustaste selektiert / deselektiert eine einzelne Einheit, die mittlere Maustaste selektiert / deselektiert alle Geräte der gleichen Art in der aktuellen Kette und die rechte Maustaste selektiert / deselektiert alle gleichartigen Geräte in allen angeschlossenen Ketten. Um die Anzeige auf die verschiedenen Anschlüsse umzuschalten, aktivieren Sie die Schaltflächen "LINK 1 / 2" oder "LINK 3 / 4".

Wenn Sie Ihre Einheiten als Gruppen konfiguriert haben, können Sie auch eine ganze Gerätegruppe auswählen, indem Sie auf den entsprechenden Schalter unterhalb der "LINK" Schaltflächen klicken.

Sobald Sie eine Einheit auswählen, zeigen die dunkelblauen Schaltflächen alle Funktionen des entsprechenden Gerätes an. Diese Funktionen sind jetzt in vollem

Umfang manipulierbar, obwohl der Cue weiterhin ohne Unterbrechung ausgeführt wird.

Wenn Sie eine Funktion der Einheit verändern wollen, sollten Sie die entsprechende Funktion zunächst auswählen. Dann erscheint ein Anzeigefeld ähnlich dem im "SEQUENCE" Modul, das die momentan gerade ausgeführten Funktionen anzeigt, auch wenn sie sich ändern. Zusammen mit jeder Funktion sehen Sie eine Schaltfläche mit der Bezeichnung "FREE". Das bedeutet, daß die entsprechende Funktion vor jedem Zugriff gesperrt ist und nur die Befehle ausführt, die vom Ausgang des Controllers gesendet werden. Um die Funktion zu aktivieren, klicken Sie mit der Maus auf die Schaltfläche und die Anzeige wechselt auf "LOCK". Sobald die Funktion aktiviert ist, werden alle Steuerinformationen Ihres Controllersystems ignoriert und Sie erhalten vollen Zugriff auf die Manipulationsmöglichkeiten der Funktion. Jetzt können Sie diese Funktion beliebig verändern und der Rest des Cues bleibt völlig unbeeinflußt.

Jede Einheit mit aktivierter Funktion wird durch einen roten Gerätenamen am oberen Rand des Bildschirms dargestellt.

Sie können alle Veränderungen einer Funktion jederzeit widerrufen, indem Sie die Schaltfläche "RELEASE" anklicken oder die Veränderungen aller Funktionen deaktivieren, indem Sie "RELEASE ALL" betätigen. Alle Einheiten kehren in den ursprünglichen Zustand zurück und folgen dann wieder den Steuerinformationen, die im Cue abgespeichert wurden.

### **Die Schaltflächen ON, AUTO, LOOP, FWD und OPEN**

Diese Schaltflächen befinden sich auf der rechten Seite des Bildschirms und sind nur sichtbar, wenn Sie im "CUE oder "EDIT" Modus arbeiten. Für jede Sequenzzeile wird eine Gruppe Schalter angezeigt. Per Mausklick wechseln Sie zwischen den Funktionen hin und her. Eine detaillierte Beschreibung der einzelnen Funktionen ist im Folgenden aufgelistet:

- "ON" und "OFF" Dieser Schalter unmittelbar rechts neben dem Sequenznamen hat eine einfache Ein - Aus Funktion. Wenn der Zustand des Schalters "ON" ist, ist die Anzeige grün und alle Lichteinheiten erhalten die laufenden Sequenz Informationen und führen sie aus. Beim Zustand "OFF" werden alle Befehle der Sequenz ignoriert, als ob Sie nie in den Cue programmiert worden wären.
- "AUTO" Diese Schaltfläche bestimmt die Art des Triggersignals, das eine Sequenz empfängt. Bei der automatischen Triggerung "AUTO" wird eine vorprogrammierte Triggerrate verwendet, um die Verzögerungs-zeit zwischen zwei Szenen einer Sequenz zu bestimmen. Zur Einstellung der Triggerrate klicken Sie auf die Schaltflächen "+" oder "-". Mit der linken Maustaste beträgt die Erhöhung / Verminderung pro Klick eine hundertstel Sekunde, mit der mittleren Maustaste eine zehntel Sekunde und mit der rechten Maustaste zwei Sekunden.

Bei Aktivierung der Funktion "TR-X" für Musiktriggerung können Sie mit den Schaltflächen "+" und "-" einen Parameter von [TR-1] bis [TR-9] selektieren. [TR-1] zeigt an, daß die Sequenz bei jedem Impuls vom Mikrophon oder Audio Eingang getriggert wird, [TR-2] bei jedem zweiten Impuls, [TR-3] bei jedem dritten Impuls bis [TR-9].

Mit der Funktion "MAN" kann eine Sequenz manuell getriggert werden. Bei Betätigung der Schaltfläche "TRIG MAN" in der linken unteren Ecke des Bildschirms wird die Sequenz um jeweils eine Szene weiterbewegt. Alternativ können Sie auch die Schaltflächen "+" und "-" sowie die entsprechenden Tasten auf Ihrer PC Tastatur betätigen, um die selektierte Sequenz (vorwärts oder rückwärts) zu triggern.

• "LOOP" - Mit dieser Funktion können Sie entscheiden, wie die Sequenz ausgeführt werden soll. Vier Optionen sind verfügbar:

"CONT LOOP": Die Sequenz wird in einer fortwährenden Schleife ausgeführt. Dies ist die Standardeinstellung.

"REBOUND": Die Sequenz wird zwischen der ersten und der letzten Szene abwechselnd vorwärts und rückwärts ausgeführt. Es ist auch möglich, die Ausführung auf eine bestimmte Szenenzahl zu begrenzen, indem Sie die Felder "FIRST SCENE" und "LAST SCENE" auf der rechten Seite dieses Untermenüs anklicken.

.LOOP#": Die Sequenz wird in einer Schleife mit einer definierten Zahl von Durchläufen ausgeführt.

"NUMBER OF LOOPS": Mit dieser Funktion kann die Anzahl der Wiederholungen bis maximal 99 eingestelt werden.

### **Anmerkung: Bitte beachten Sie, daß der Wert 0 in einer einmaligen Ausführung der Sequenz resultiert.**

"PRESET": Mit dieser Option und den Schaltflächen auf der rechten Seite kann die erste Szene selektiert werden, ab der eine bestimmte Anzahl von Szenen ausgeführt werden soll. "CLEAR": Bei Betätigung dieser Schaltfläche werden alle Schleifeninformationen wieder aus der Sequenz entfernt.

**Anmerkung: Die Schleifeninformationen werden erst nach dem Anklicken von "OK" aktiviert. In manchen Fällen müssen Sie den Cue zunächst speichern und dann erneut laden, damit die Änderung wirksam wird.**

• "RUN und "STOP" Mit dieser Schaltfläche können Sie die Ausführung der Sequenz im Zweifelsfall unterbrechen. Ist der Zustand "RUN", wird die Schaltfläche grün dargestellt und die Sequenz sendet die laufenden Befehle zu den Lichteinheiten. Im Status "STOP" wird der Schalter rot angezeigt und die Ausführung der Sequenz wird angehalten, wobei die Triggerung deaktiviert und die aktuelle Szene am Ausgang erhalten bleibt. Der Zustand der Einheiten bleibt unverändert bis zur erneuten Betätigung der Schaltfläche.

- "FWD" und "REV" Mit dieser Schaltfläche haben Sie die Möglichkeit, eine Sequenz entweder vorwärts oder rückwärts ablaufen zu lassen. Wenn Sie die Schaltfläche der entsprechenden Anzeige anklicken, sehen Sie, wie die Sequenz in der entsprechenden Richtung abläuft.
- •"OPEN" u. "LOCK" Diese Schaltfläche dient der Sperrung einer Sequenz, während ein neuer Cue geladen wird. Ist der Zustand "LOCK" und die Schaltfläche wird rot dargestellt, bleiben die gesendeten Informationen dieser Sequenz unverändert bestehen. Jetzt können Sie einen neuen Cue laden, während die Sequenz an der gleichen Stelle der Liste fixiert wird. Diese Funktion erlaubt es Ihnen zum Beispiel, Positionen oder Farben in verschiedenen Cues auszuprobieren oder eine bestimmte Sequenz immer verfügbar und aktiviert zu haben, ohne sie jedesmal in einen neuen Cue einfügen zu müssen.

Es gibt zwei verschiedene Cue-List Module, Cue-List und Cue-List CD, deren Funktionen im Folgenden genau beschrieben werden.

# **Das CUE-LIST Modul**

Das Cue-List Modul bietet verschiedene Anwendungsmöglichkeiten, daher kann die Bedienung je nach Controller differieren.

Der erste Betriebsmodus ist der manuelle Modus, der sowohl die Erstellung von Cuelisten zur manuellen Aktivierung, als auch eine Zufalls- Steuerung von Cues ermöglicht.

Dieser Modus des Controllers ist auch Steuerzentrale für das Voyetra V24 SMPTE Time Code Interface. Hier werden Time Code Shows compiliert, aufgezeichnet und wiedergegeben. Wenn Sie das oben erwähnte Interface verwenden, lesen Sie bitte den Abschnitt **"Das Cue-List Modul (SMPTE)"** in diesem Handbuch zu weiterführenden Erläuterungen.

Neben der Steuerung durch einen Time Code haben Sie im Cue-List Modus des Controllers auch die Möglichkeit, die interne PC Uhr als Zeitgeber zu verwenden. Damit können kontinuierlich ablaufende Shows programmiert werden, die keine weitere Bedienung erfordern. Zu weiterführenden Informationen lesen Sie bitte den Abschnitt "Das Cue-List Modul (PC CLOCK)" in diesem Handbuch.

Der Cue-List Modus des Controllers kann auch zur Compilierung und Ausführung von Cues für Ihre Show verwendet werden, wobei die Cues in beliebiger Reihenfolge zusammengestellt werden können. Zu weiterführenden Informationen lesen Sie bitte den Abschnitt "Verbindung von Cues im 3032 Controller" in diesem Handbuch.

## **Verbindung von Cues im 3032 Controller**

Cues innhalb einer Cueliste zu verbinden bedeutet, daß Sie in der Lage sind, jede Show beliebiger Größe und aus beliebig vielen Cues bestehend, zu compilieren und sie einzusetzen, so oft Sie wollen. Die Showliste kann dann manuell ausgeführt und infolgedessen sehr leicht editiert werden, zum Beispiel wenn sich ein gesetzter Befehl ändert.

Es gibt ein festgelegtes Ablaufschema für die Cue-List Funktion; in der oberen Hälfte des Bildschirms befinden sich die Anzeigen für den Ablauf der Show und in der unteren Bildschirmhälfte die Schaltflächen zur Programmierung der Cue-List Funktionen. Prinzipiell sollten Sie zunächst einen Eintrag aus der oberen Anzeige auswählen, bevor Sie eine der Funktionen in der unteren Bildschirmhälfte aktivieren können. Wenn Sie beispielsweise einen Eintrag aus der Showliste löschen wollen, müssen Sie zuerst den Eintrag selektieren, bevor Sie "ERASE LINE" anklicken.

Wenn Sie den "CUE-LIST" Modus des Controllers erstmals nach dem Bootvorgang aufrufen, zeigt der Bildschirm auf der linken Seite zehn Einträge an, die alle mit "EMPTY" bezeichnet sind. Diese Einträge sind Grundeinstellungen, die bestehen bleiben, bis sie gelöscht oder mit einer bereits gespeicherten Showliste überschrieben werden. Die minimale Zahl der Einträge ist immer zehn. Sie können also erst dann einen Eintrag löschen, wenn mehr als zehn vorhanden sind.

Um einem Cue einen Zeileneintrag in der oberen Bildschirmhälfte zuzuordnen, wählen Sie zuerst die Zeile aus, in der der Eintrag erfolgen soll. Diese Zeile wird dann blau hervorgehoben und Sie klicken auf die Schaltfläche "GET CUE".

Nach der Aktivierung zeigt die rechte Seite des Bildschirms wie im "CUE" Modus des Controllers eine Liste aller bereits gespeicherten Cues an. Um den Cue auszuwählen, den Sie in die entsprechende Zeile einfügen wollen, klicken Sie mit der linken Maustaste auf den Namen des Cues am rechten Bildschirmrand. Der Cue erscheint

dann in der ausgewählten Eingabezeile und wird aktiviert. Wenn Sie auf diese Weise fortfahren, können eine vollständige Showliste erstellen.

Eine andere Option ist das Einfügen einer Sequenz in eine Eingabezeile, die dann einem von zehn "Kanälen" zugeordnet werden kann. Die Funktionen Laden, Sperren, Öffnen und Löschen entsprechen den "LOCK / OPEN" Funktionen im Cue Modul. Wie beim Einfügen eines Cues wird zunächst die entsprechende Zeile ausgewählt, mit "GET SEQ" eingefügt und dann mit einem Zugriffsattribut "LOCK", "RELEASE" oder "CLEAR" versehen.

### **Bewegen in der Liste**

Um sich in der Liste auf und ab zu bewegen, klicken Sie mit der Maus auf die entsprechenden Schaltflächen "PAGE UP" oder "PAGE DOWN". Wenn Sie die Schaltfläche mit der linken Maustaste anklicken, wird sich die Liste um einen Eintrag weiterbewegen, mit der mittleren um zehn Einträge und mit der rechten Maustaste bewegt sich die Liste bis zum Anfang oder Ende. Alternativ können auch die Tasten "Pos 1", "Bild 1tk", "Bild ↓ und "Ende" auf der Tastatur verwendet werden.

## **ADD LINE**

Um zusätzliche Zeilen in die Cueliste einzufügen, klicken Sie mit der linken Maustaste auf die Schaltfläche "ADD LINE" am unteren Bildschirmrand. Mit jedem Mausklick auf den Schalter wird ein weiterer, allerdings leerer Eintrag am Ende der Liste angefügt.

### **INSERT LINE**

Um eine zusätzliche Zeile in die Mitte der Cueliste einzufügen, müssen Sie zunächst einen bestehenden Eintrag auswählen. Selektieren Sie den Eintrag direkt unterhalb der Stelle, an der Sie eine neue Zeile einfügen wollen, klicken Sie dann mit der linken Maustaste auf die Schaltfläche "INSERT LINE" am unteren Rand des Bildschirms und eine neue Leerzeile erscheint an der entsprechenden Position.

### **ERASE LINE**

Um einen Eintrag aus der Cueliste zu löschen, müssen Sie zunächst eine Zeile auswählen. Selektieren Sie den Eintrag, den Sie löschen wollen und klicken Sie mit der linken Maustaste auf die Schaltfläche "ERASE LINE" am unteren Bildschirmrand. Der Eintrag wird dann vollständig aus der Liste entfernt.

### **BLACKOUT**

Im Cue-List Modul haben Sie jederzeit Zugriff auf eine Schaltfläche in der rechten unteren Ecke des Bildschirms, die mit "BLACKOUT" bezeichnet ist. Wenn Sie mit der linken Maustaste auf den Schalter klicken, wird er grün hervorgehoben und ein sofortiger Blackout erzeugt. Um die Funktion zu deaktivieren, klicken Sie erneut auf die Schaltfläche, daß Sie wieder normal angezeigt wird und Ihre Cues werden wieder aktiviert.

### **QUIT**

In der rechten unteren Ecke des Bildschirm befindet sich die Schaltfläche "QUIT", mit der Sie den Vorgang abbrechen und zum Hauptmenü zurückkehren können. Wenn die Schaltfläche betätigt wird, erscheint in der Bildschirmmitte ein Dialogfeld mit der Frage, ob Sie die Cue-List Menüseite beenden und zum Hauptmenü zurückkehren wollen. Wenn Sie mit Nein antworten, bleibt die Anzeige der Cue-List Seite unverändert. Wenn Sie jedoch mit Ja antworten, kehren Sie zum Hauptmenü des Controllers zurück.

### **COMMENT**

Zur besseren Übersicht können unabhängige Kommentare in die Cueliste eingefügt werden, die den Ausgang oder Time Code nicht im geringsten beeinflußen, aber einen Bezugspunkt für den Ablauf der Show geben können. Wenn Sie einen Kommentar in eine Zeile einfügen wollen, müssen Sie zuächst einen Eintrag auswählen. Klicken Sie dann mit der linken Maustaste auf die Schaltfläche "COMMENT" und in der unteren Bildschirmhälfte wird eine Tastatur angezeigt, mit der Sie auf die gewohnte Weise einen beliebigen Kommentar einfügen können. Nach dem Speichern kehrt die Anzeige zur Cueliste zurück. Die Kommentare werden dann in einer anderen Farbe dargestellt als die Funktionseinträge. Nach dem Kommentar wird automatisch eine Leerzeile eingefügt.

# **GO**

Wenn diese Funktion aktiviert ist, startet die Ausführung der Cueliste bei einem bestimmten Punkt, der in der Liste auf der linken Bildschirmseite durch einen blauen Balken angezeigt wird. Um einen Eintrag zu selektieren, ab dem die Ausführung gestartet werden soll, klicken Sie mit der linken Maustaste auf die entsprechende Zeile.

## **START TOP**

Wenn diese Funktion aktiviert ist, wird die Ausführung am Anfang der Cueliste gestartet. Um die Ausführung wieder zu stoppen, betätigen Sie eine beliebige Maustaste.

## **SET MARK 1 / SET MARK 2**

Wenn Sie eine Markierung in Ihre Cueliste einfügen wollen, haben Sie die Wahl zwischen zwei Markierungspunkten. Bevor Sie die Markierungspunkte in Ihrer Show setzen, sollten Sie zunächst entscheiden, wo sie benötigt werden. Die Markierung wird durch Anklicken der Schaltfläche "SET MARK" unmittelbar über der selektierten Zeile eingefügt. Beide Markierungspunkte können auf diese Weise gesetzt werden, um später als Referenz für Log- oder Startpunkte in Ihrer Show zu dienen. Um die Markierungen wieder zu entfernen, klicken Sie auf die Schaltfläche "CLEAR MARK". Die Positionen der Markierungen können auch jederzeit verändert werden und müssen nicht gelöscht werden, bevor Sie eine neue Position selektieren.

Bitte beachten Sie, daß die Markierungspunkte keinen Effekt auf die Ausführung der Show oder auf die Funktionen des Controllers besitzen. Sie dienen lediglich als Referenzpunkte.

### **START MARK**

Wenn diese Funktion aktiviert ist, wird die Ausführung der Cueliste am ersten Markierungspunkt gestartet. Um die Ausführung wieder zu stoppen, betätigen Sie eine beliebige Maustaste.

### **FILE MENU**

Wenn Sie die Schaltfläche "FILE MENU" anklicken, erscheint ein Untermenü mit Funktionen, die zur Dateiverwaltung Ihrer Cuelisten benötigt werden.

## **LOAD LIST**

Wenn Sie den "CUE-LIST" Modus des Controllers erstmals nach dem Booten aufrufen, zeigt die Liste zehn leere Einträge an, auch wenn Sie beim letzten Mal bereits eine Liste abgespeichert haben. Um eine Liste zu laden, die vorher abgespeichert wurde, klicken Sie mit der linken Maustaste auf die Schaltfläche "LOAD LIST". Der Bildschirm zeigt dann ein Untermenü mit allen gespeicherten Cuelisten an. Klicken Sie einfach auf den Namen einer Cueliste und Sie wird geladen und erscheint auf der linken Bildschirmseite.

### **SAVE LIST**

Sie können eine Show jederzeit abspeichern, indem Sie mit der linken Maustaste auf die Schaltfläche "SAVE LIST" klicken. Der Bildschirm zeigt dann wieder eine Tastatur an, mit der Sie den Namen der Cueliste eingeben können. Betätigen Sie dann die "Enter" Taste, um die Cueliste abzuspeichern. Falls Sie den Namen einer bereits existierenden Cueliste wählen, erscheint ein Dialogfenster zur Bestätigung, ob die Liste überschrieben werden soll oder nicht "OVERWRITE PREVIOUS LIST : YES / NO".

### **SAVE NEW LIST**

Um eine neue oder veränderte Show abzuspeichern, klicken Sie auf die Schaltfläche "SAVE NEW LIST". Dadurch wird der gleiche Speichervorgang wie oben beschrieben ausgeführt, allerdings ohne daß die existiertende Cueliste überschrieben wird.

### **CLEAR LIST**

Um die aktuell angezeigte Cueliste wieder zu entfernen, klicken Sie auf die Schaltfläche "CLEAR LIST" und die Cueliste wird automatisch aus der Seite entfernt. Die Liste wird damit nicht wirklich gelöscht, sondern nur aus der aktuellen Anzeige entfernt, um für andere Cuelisten bereit zu sein.

### **DELETE LIST**

Diese Funktion kann nur aktiviert werden, wenn Sie eine bereits gespeicherte Cueliste laden. Bei Betätigung der Schaltfläche erscheint ein kleines Dialogfeld zur Bestätigung, ob Sie die Cueliste löschen wollen oder nicht. Wenn Sie mit Ja antworten, wird die Cueliste automatisch von der Festplatte gelöscht. Wenn Sie jedoch mit Nein antworten, kehrt die Anzeige ohne Änderung zum vorigen Status zurück.

**Anmerkung: Bitte beachten Sie, daß eine Cueliste durch diese Funktion vollständig gelöscht wird und damit nicht wiederhergestellt werden kann.**

**Bedenken Sie, alle Änderungen und Zusätze vor dem Beenden zu speichern.**

# **Das CUE-LIST Modul (SMPTE)**

## **Einsatz des Voyetra V24 SMPTE Time Code Interface**

Das Martin Professional SMPTE Show Control System bietet die volle Integration aller Effekte, die Sie benötigen, um selbst komplexeste Shows über den SMPTE Time Code zu steuern. Mit dem Martin Professional 3032 Controller sind Sie in der Lage, alle Martin Intelligent Lighting Geräte wie Dimmer, Motoren, Nebelmaschinen und vieles mehr zu steuern und diese Effekte in einer wirklich spektakulären Show zu kombinieren, sei es eine Lichtshow, Konferenz oder eine komplette Multimedia-Veranstaltung. Mit dem Martin SMPTE Show Control System können Sie nahezu allen Bedingungen und Umständen entsprechen.

Das SMPTE Show Control System erlaubt es Ihnen, eine beliebige Zahl dieser Controller parallel zu betreiben.

### **Hardwareanforderungen für den Betrieb des SMPTE Show Control Systems**

Um das Computergestützte SMPTE Show Control System sinnvoll und erfolgreich einzusetzen, benötigen Sie folgende Geräte:

- Ein Voyetra V24 SMPTE Interface.
- Ein geeignetes Aufnahme- / Wiedergabegerät für die Soundquelle, die Sie integrieren wollen.
- RCA (Phono) Kabel zum Anschluß des SMPTE Interface.

### **Anschluß des SMPTE Show Control Systems**

- Ziehen Sie das Netzkabel Ihres PC ab, um einen elektrischen Schlag zu vermeiden.
- Öffnen Sie das Gehäuse Ihres Computers und setzen Sie die V24 Karten in einen freien Steckplatz der Hauptplatine ein.
- Schließen Sie das PC Gehäuse wieder und verbinden Sie Tastatur, Monitor, Stromversorgung und Lichtsteuerungskabel wie gewohnt mit dem Computer.

• Verbinden Sie das mit der Voyetra Karte mitgelieferte Kabel mit dem Interface.

• Schließen Sie das Netzkabel wieder an den 3032 Controller an.

### **Zusätzlich für das Voyetra Interface benötigte Software**

Wenn Sie die Installation der Hardware abgeschlossen haben, erstellen Sie ein Verzeichnis mit dem Namen V24 auf Ihrer Festplatte. Kopieren Sie dann die Datei **VAPI24S.COM**, die sich auf der mitgelieferten Diskette befindet, in dieses Verzeichnis. Diese Datei ist ein Treiberprogramm und **muß** vor dem 3032 Programm initialisiert werden, daher sollten Sie folgende Zeile in Ihre **AUTOEXEC.BAT** Datei einfügen:

### **LH \ V24 \ VAPI24S**

Durch diese Kommandozeile wird die Datei VAPI24S.COM automatisch ausgeführt, wenn Sie den Computer starten. Bitte beachten Sie, daß der 3032 Controller NICHT in der Lage ist, den SMPTE Time Code zu lesen, wenn die Datei VAPI24S nicht vor dem Start des Controllers geladen wurde. Wenn Sie es trotzdem versuchen, hängt sich das System möglicherweise auf und ein Absturz ist die Folge.

Wenn Sie die obigen Änderungen durchgeführt haben, sollten Sie die 3032 Software betreiben, wie eingangs in diesem Handbuch erläutert wurde. Rufen Sie das "SETUP" Menü auf und selektieren Sie das Umtermenü "SYSTEM HARDWARE SETUP".

In der rechten oberen Ecke des Bildschirms befindet sich ein Feld mit der Bezeichnung "ADDITIONAL HARDWARE" mit einer eigenen Schaltfläche für das Voyetra V24 SMPTE Interface. Klicken Sie mit der Maus darauf, so daß der Schalter grün hervorgehoben wird. Dadurch wird die Kommunikation zwischen Ihrem Computer und dem Interface aktiviert.

### **Die Soundquelle für SMPTE Show Control**

Die für Ihre Show verwendete Soundquelle muß mit einem SMPTE Code versehen sein, der parallel zur Musik ausgeführt wird. Dieser Code benötigt einen eigenen Kanal, um korrekt zu arbeiten und sicherzustellen, daß er vom Computer richtig interpretiert wird. Da viele Wiedergabegeräte vier oder mehr Kanäle besitzen, fällt die Entscheidung für das richtige Gerät leicht. So können Sie DAT, ADAT, Video, DCC, Spulentonbänder oder sogar Standard Audiokassetten verwenden. Um eine Stereo- Aufnahme mit parallelem SMPTE Code zu erstellen, benötigen Sie mindestens drei Spuren. Sie können jedoch auch eine Mono Präsentation durchführen, wenn Sie nur zwei Spuren zur Verfügung haben (z.B. einen Standard Kassettenrecorder). Die Wiedergabequalität ist in diesem Zusammenhang sehr wichtig und sollte in Betracht gezogen werden, wenn Sie die Anschaffung eines derartigen Gerätes planen.

### **Einfügen des SMPTE Time Codes in Ihre Soundquelle**

Das Voyetra Handbuch, das mit dem Interface mitgeliefert wird, enthält alle Informationen zum Erstellen und Lesen des SMPTE Time Codes, jedoch sollten Sie die folgenden Ausführungen besonders beachten:

Die Standardeinstellung des Interfaces beträgt 25 Frames pro Sekunde, sowohl für die Erstellung als auch für die Erkennung des Time Code Signals.

Die für die Erstellung und das Lesen des Time Codes erforderliche Software ist ein DOS Programm, daher müssen Sie die 3032 Software verlassen, um in der DOS Ebene einen Time Code schreiben zu können. Sobald Sie sich in der DOS Umgebung befinden, sollten Sie das Programm SMPTEGEN.EXE ausführen, indem Sie beim Systemprompt den Befehl SMPTGEN <Enter> eingeben. Dieses Programm wird dann die Erstellung des Time Codes vom Interface überwachen.

## **WICHTIGE ANMERKUNG**

**Wenn die SMPTE Time Code Spur auf die Soundquelle geschrieben wurde, ist der Code unveränderbar, d.h. Sie müssen die gesamte SMPTE Spur überarbeiten, wenn Sie irgendeine Stelle der Aufzeichnung ändern.**

Um die SMPTE Time Code Spur in Ihre Soundquelle einzufügen, sollten Sie die folgenden Schritte beachten:

- Schließen Sie den RCA Phono SMPTE Ausgang des V24 Interfaces an den Aufnahme -Eingang ihres Recorders an.
- Starten Sie das Programm "SMPTEGEN" auf Ihrem Computer.
- Der Bildschirm zeigt dann die Option, am Anfang der SMPTE Spur eine Verzögerung einzufügen. Diese Funktion ermöglicht es Ihnen beispielsweise, die erste Show mit einer Verzögerung von Null, die zweite Show mit einer Verzögerung von einer Stunde usw. zu starten. Um eine Verzögerung auszuwählen, geben Sie zunächst einen Zahlenwert in der Stundenzeile ein, drücken Enter und geben dann den Minutenwert ein. Fahren Sie fort, bis alle Werte für die verschiedenen Verzögerungen eingegeben sind. Der PC meldet danach, daß mit der Erstellung des Time Codes begonnen werden kann. Drücken Sie die "AUFNAHME" Taste Ihres Recorders und betätigen Sie dann eine beliebige Taste auf Ihrer Computertastatur, um die Generierung des Time Codes zu starten. Das Interface erzeugt jetzt einen SMPTE Time Code in kontinuierlicher Folge von Ihrem definierten Startpunkt aus, bis Sie den Befehl zum Stoppen geben.

Während das Voyetra Interface den SMPTE Code erzeugt, wird die LED an der Vorderseite der Einheit etwa zwei Sekunden leuchten und dann eine Sekunde dunkel bleiben.

**Anmerkung : Es wird empfohlen, die SMPTE Spur ungefähr 60 Sekunden vor Beginn Ihres Soundtracks zu starten und erst ca. 30 Sekunden nach dem Ende des Soundtracks zu stoppen. Dies ermöglicht es Ihnen, Voreinstellungen der Geräte durchzuführen und nach Beendigung des Soundtracks die Endszene des Cues zu "halten". Der Signalpegel der SMPTE Spur sollte bei ca. -3 dBV liegen. Der Ausgangspegel des Voyetra Interfaces ist über Dipschalter einstellbar.**

• Wenn Sie die Erstellung der SMPTE Spur beendet haben, drücken Sie die "Esc" Taste auf Ihrer Tastatur. Das Voyetra Interface stoppt dann den SMPTE Code und die rote LED zeigt durch schnelles Blinken wieder den Standby Zustand an.

### **Kontrolle und Ausführung des SMPTE Time Code Signals**

Für die Wiedergabe des SMPTE Signals sollte der entsprechende Ausgang Ihrer Soundquelle mit dem RCA Phono Eingang des Voyetra Interfaces verbunden werden.

Mit dem Handbuch des Voyetra Interfaces und den Dipschaltern auf der Vorderseite der Einheit können Sie die Empfindlichkeit des Interfaces auf das SMPTE Signal einstellen.

- Schließen Sie das RCA Phono Kabel, wie oben beschrieben an.
- Führen Sie das "MANAGER" Programm auf Ihrem PC aus, um die 3032 Software zu starten.
- Wenn Sie noch keine Show programmiert haben, können Sie das SMPTE Signal anzeigen lassen, indem Sie mit der Maus auf die Schaltfläche "SMPTE

ENABLE" klicken. Auf der rechten Bildschirmseite wird dann ein Taktzähler angezeigt und nach einer Dauer von etwa zwei Sekunden sehen Sie die Abfolge Ihrer Zeitmarkierungen, die mit dem SMPTE Code auf das Band geschrieben wurden.

### **Programmieren einer SMPTE Show**

Wenn Sie ein Time Code Signal verwenden wollen, müssen Sie zunächst immer die Schaltfläche "SMPTE ENABLE" aktivieren, daß sie in grün hervorgehoben wird und die Kommunikation Ihres PC mit dem Voyetra Interface freigibt. Die Software verifiziert die Existenz des VAPI Treibers, bevor die SMPTE Aufzeichnung fortgesetzt werden kann.

### **Eingabe von Log Punkten für den Time Code**

Bei der Programmierung einer SMPTE Show müssen Sie zuerst definieren, wann Ihre Cues, d.h. die Änderungen bestimmter Funktionen stattfinden sollen. Um dies zu erreichen, klicken Sie mit der linken Maustaste auf die Schaltfläche "ADD SMPTE". Eine neue Anzeige erscheint dann auf der linken Seite des Bildschirms, die zwei Schaltflächen mit den Bezeichnungen "LOG SINGLE WAIT" und "LOG MULTIPLE WAITS" enthält.

Um einen einzelnen Logpunkt zu setzen, klicken Sie auf "LOG SINGLE WAIT" und es wird ein Dialogfeld mit den zwei Schaltflächen "LOG" und "LOG OK" angezeigt. Sie können jetzt während des Abhörens einer Soundquelle gleichzeitig den Takt des SMPTE Signals kontrollieren und entscheiden, wann eine bestimmte Änderung in Ihrer Show eintreten soll. Wenn Sie den gewünschten Zeitpunkt der Veränderung entschieden haben, klicken Sie mit der linken Maustaste auf die Schaltfläche "LOG". Der Zeitpunkt des Mausklicks wird dann unmittelbar auf den SMPTE Code übertragen und kann später als Cue Punkt eingesetzt werden.

Um mehrere Logpunkte zu setzen, klicken Sie auf "LOG MULTIPLE WAITS" und es wird ein Dialogfeld mit den drei Schaltflächen "CLEAR LOGS", "ADD WAITLOGS" und "LOG" zusammen mit einem Zähler angezeigt.

Mit jedem ausgeführten Mausklick erhöht sich der angezeigte Wert des Zählers an der Oberseite des Bildschirms. Der Zähler zeigt an, wieviele Eingaben von Logpunkten zu dem Zeitpunkt gemacht wurden. Maximal können 255 Logpunkte pro Eintrag eingegeben werden, d.h. es können zu einem bestimmten Zeitpunkt nur 255 Logpunkte auf einmal eingegeben werden; die Gesamtzahl der Logpunkte für eine Show ist jedoch unbegrenzt.

Wenn Sie mit dem Ergebnis der erstellten Cues zufrieden sind, sollten Sie mit der linken Maustaste die Schaltfläche "ADD WAITLOGS" anklicken, um die Eingabe zu bestätigen; wenn Sie jedoch nicht einverstanden sind, sollten Sie "CLEAR LOGS" betätigen. Wenn Sie bereits eine ganze Reihe Cues eingegeben haben und mit dem Ergebnis nicht zufrieden sind, verlieren Sie durch die Schaltfläche "CLEAR LOGS" nur die letzten Eingaben; die original gespeicherten Eingaben bleiben erhalten. Daher ist es sehr empfehlenswert, nur eine geringe Zahl Cues auf einmal einzugeben und sicherzustellen, daß alle korrekt sind. Außerdem sollten Sie Ihre Show regelmäßig abspeichern, um mögliche Probleme zu vermeiden.

### **Eingabe von Cues in Ihre Time Code Show**

Wenn Sie zum Hauptmenü zurückkehren, hat der Bildschirm die enthaltenen Informationen um die neuen Log Punkte aktualisiert. Wenn Sie erstmals Log Punkte eingegeben haben, befinden sich diese am Listenende; daher müssen Sie mit der Maus zunächst auf die Schaltfläche "PAGE DOWN" klicken, bevor sie sichtbar werden. Zusammen mit den Logpunkten wird die Nummer und die Logzeit angezeigt. Sobald Sie mehr als zehn Eingabezeilen in Ihrer Show haben, können Sie eine der vorigen Zeilen löschen, falls sie nicht mehr benötigt werden.

Sie werden feststellen, daß alle Ihre Eingaben oder Unterbrechung in laufender Reihenfolge ausgeführt werden. Um einen Lighting Cue einfügen zu können, müssen Sie zuerst eine Leerzeile zwischen den Eingabezeile einfügen, da die Lighting Cues und die Zeiteingaben auf getrennten Eingabezeilen liegen müssen.

Dazu wählen Sie zunächst eine Eingabezeile unmittelbar unterhalb der Position, an der die Leerzeile einfügt werden soll. Diese Zeile wird dann blau hervorgehoben. Klicken Sie jetzt mit der linken Maustaste auf die Schaltfläche "INSERT LINE" am unteren Bildschirmrand. Eine neue, leere Zeile erscheint über der ausgewählten Eingabezeile. Dieser Vorgang sollte für jede eingegebene Logzeit wiederholt werden. Der Controller arbeitet die Eingabezeilen in fortlaufender Reihenfolge ab, daher sollte hinter einer Time Code Eingabe jeweils unmittelbar der entsprechende Lighting Cue folgen, der an diesem Punkt ausgeführt werden soll. Wenn das System im Ablauf der Liste an einen "WAIT SMPTE" Time Code Punkt kommt, stoppt die Ausführung für die vordefinierte Zeit und fährt dann mit dem nächsten Befehl fort, z.B. einem Lighting Cue. Wenn der nächste Befehl ebenfalls ein "WAIT SMPTE" Time Code ist, wartet der Controller erneut auf den Time Code und fährt dann mit der Liste fort.

Um einen Lighting Cue in eine der Leerzeilen einzufügen, klicken Sie mit der linken Maustaste auf diese Zeile, die dann blau hervorgehoben wird. Wenn Sie mit der linken Maustaste die Schaltfläche "GET CUE" am unteren Rand des Bildschirms anklicken, wechselt die Anzeige zur Darstellung einer Liste aller gespeicherten Cues wie im "CUE" Modul des Controllers. Zur Auswahl des Cues, der in die blau hervorgehobene Eingabezeile eingefügt werden soll, klicken Sie mit der linken Maustaste den Cuenamen auf der rechten Bildschirmseite an. Der Lighting Cue wird dann in der ausgewählten Eingabezeile erscheinen und aktiviert, um die Informationen des Cues zu den Lichteinheiten zu senden.

Wenn Sie auf diese Weise fortfahren, können Sie eine komplette Show erstellen, die vollständig durch einen Time Code gesteuert wird.

### **Ausführung Ihrer Time Code Show**

Um Ihre Time Code Show zu starten, sollten Sie sich zunächst vergewissern, daß die Schaltfläche "SMPTE ENABLE" aktiviert und hervorgehoben ist. Klicken Sie dann mit der Maus auf die Schaltfläche mit der Bezeichnung "START TOP". Der Mauszeiger wird jetzt blockiert, um ein unbeabsichtigtes Anhalten der Show zu verhindern. Um den Ablauf der Show zu stoppen, betätigen Sie zweimal die linke Maustaste. Die letzte Szene des Cues bleibt jedoch statisch erhalten.

Die Funktion "START TOP" kann aktiviert werden, ob ein Time Code existiert oder nicht. Wenn kein Time Code vorhanden ist, wartet der Controller auf die Registrierung des Time Codes und führt dann die Show entsprechend aus. Ist jedoch ein Time Code aktiv, beginnt der Controller automatisch die Liste zu durchsuchen, bis die korrekte Position gefunden ist und fährt dann normal fort.

Um die Show wieder anzuhalten, klicken Sie zweimal auf die linke Maustaste und die Sperre des Mauszeigers wird aufgehoben.

## **Editieren von Time Code Eingaben**

Während des Ablaufs Ihrer Show werden Sie möglicherweise feststellen, daß einige Ihrer Time Code Eingaben ungenau sind und nachjustiert werden sollten. Wenn Sie einen der erstellten Time Code Punkte editieren wollen, können Sie dies erreichen, indem Sie die entsprechende Zeile selektieren und dann mit der linken Maustaste auf die Schaltfläche "EDIT SMPTE" klicken. Die rechte Bildschirmseite zeigt dann eine Reihe Felder mit den Bezeichnungen "HOUR", "MINUTE", "SECOND" und "FRAME" sowie die Schaltflächen "+" und "-" an.

Um die Zeitwerte eines Eintrags zu ändern, klicken Sie mit der Maus auf "+" oder "-", um die Werte entsprechend zu korrigieren. Wenn Sie mit dem Ergebnis einverstanden sind, betätigen Sie "OK". Wenn Sie den neuen Time Code jedoch nicht verwenden wollen, sollten Sie die Schaltfläche "CANCEL" anklicken. Dadurch kehrt die Anzeige ohne Veränderungen zum Hauptmenü zurück.

### **Einfügen von Kommentaren in Ihre Show Liste**

Zur besseren Übersicht können unabhängige Kommentare in die Cueliste eingefügt werden, die den Ausgang oder Time Code nicht im geringsten beeinflußen, aber einen Bezugspunkt für den Ablauf der Show geben können. Wenn Sie einen Kommentar in eine Zeile einfügen wollen, müssen Sie zuächst einen Eintrag auswählen. Klicken Sie dann mit der linken Maustaste auf die Schaltfläche "COMMENT" und in der unteren Bildschirmhälfte wird eine Tastatur angezeigt, mit der Sie auf die gewohnte Weise einen beliebigen Kommentar einfügen können. Nach dem Speichern kehrt die Anzeige zur Cueliste zurück. Die Kommentare werden dann in einer anderen Farbe dargestellt als die Funktionseinträge. Nach dem Kommentar wird automatisch eine Leerzeile eingefügt.

## **Bedenken Sie, alle Änderungen und Zusätze vor dem Beenden zu speichern.**

### **TOOLS**

Das Untermenü "TOOLS" beinhaltet verschiedene Zusatzfunktionen für die Arbeit mit den SMPTE und PC CLOCK Modulen.

### **ERASE EMPTY LINES**

Wenn Sie diese Schaltfläche betätigen, werden ALLE Einträge gelöscht, die in Ihrer Cueliste als "Empty" (leer) markiert sind. **INSERT EMPTY LINES**

Mit dieser Funktion wird eine neue Leerzeile bei jedem Time Code Punkt eingefügt. Da zur Ausführung einer Show für jeden Time Code Punkt eine separate Cue Zeile benötigt wird, erzeugen Sie auf diese Weise Leerzeilen, denen dann später einfach Cues oder Sequenzen zugeordnet werden können.

## **ERASE NEW LOGS**

Wenn Sie diese Schaltfläche betätigen, werden die neuen Logpunkte gelöscht. Alle neuen Logpunkte werden am Bildschirm hellrot dargestellt, die bereits existierenden Logpunkte dagegen dunkelrot.

### **SET GOTO LINE**

Diese Funktion erlaubt den Einsatz eines spezifischen Sprungbefehls in Ihrer Showliste. Durch die "GOTO" Anweisung können beispielsweise Teile Ihrer Show wiederholt werden oder beliebige vorprogrammierte Sprünge im Ablauf der Show ausgeführt werden. Selektieren Sie zunächst mit den Schaltflächen "+" oder "-" die gewünschte Zeile in Ihrer Show und klicken Sie dann auf "OK". Der Sprungbefehl wird dann in die blau hervorgehobene Zeile eingefügt.

## **SET AS DEFAULT LIST**

Wenn Sie die Autostart Funktion einsetzen wollen, um eine bestimmte Cueliste automatisch zu starten, muß diese Liste als "DEFAULT LIST" bezeichnet sein. Selektieren Sie die gewünschte Cueliste und klicken Sie auf die Schaltfläche "SET AS DEFAULT LIST". Bitte beachten Sie auch, daß die Funktionen "AUTOSTART" und "CUELIST" oder "AUTOSTART" und "CUELIST CD" zuerst im "SOFTWARE SETUP" Modul aktiviert werden müssen.

**Anmerkung: Wenn die Cueliste durch einen SMPTE Code gesteuert werden soll, muß die Funktion SMPTE im HARDWARE SETUP Modul aktiviert sein.**

### **SMPTE OFFSET**

Für den Fall, daß Ihr Soundtrack neu aufgenommen werden muß, sei es wegen Verlust oder Beschädigung der Aufzeichnung, ist nicht alles verloren. Wenn sie Ihre originale Cueliste gespeichert haben, ist es möglich, einige oder alle Time Code Punkte wiederherzustellen.

Wenn Sie auf die Schaltfläche "SMPTE OFFSET" klicken, werden eine Reihe Felder mit den Bezeichnungen "HOUR", "MINUTE", "SECOND" und "FRAME" sowie die Schaltflächen "+" und "-" angezeigt. Um die Zeitwerte eines Eintrags zu ändern, klicken Sie mit der Maus auf "+" oder "-", um die Werte entsprechend zu korrigieren. Wenn Sie mit dem Ergebnis einverstanden sind, sollten Sie entscheiden, ob die Korrektur für die gesamte Cueliste oder nur für einen Teil erfolgen soll. Soll die gesamte Cueliste geändert werden, klicken Sie auf "OFFSET GLOBALLY" und wenn der korrigierte Time Code nur zwischen zwei Markierungspunkten eingefügt werden soll, klicken Sie auf "DO OFFSET BETWEEN MARKS". Wenn Sie den neuen Time Code jedoch nicht verwenden wollen, klicken Sie auf die Schaltfläche "CANCEL" und die Anzeige kehrt ohne Veränderungen zum Hauptmenü zurück.

# **Das CUE-LIST Modul (PC CLOCK)**

## **Verwendung der internen PC Uhr**

Diese Software Modul des Controllers ermöglicht es Ihnen, eine Serie von Cues zusammenzufassen und sie dann mittels der internen PC Uhr ablaufen zu lassen.

Die Programmierung erfolgt im Wesentlichen identisch zum Cue-List (SMPTE) Modul des Controllers. Lesen Sie deshalb zu weiteren Informationen bitte das entsprechende Kapitel über das Cue-List (SMPTE) Modul in diesem Handbuch.

## **EDIT WAIT**

Diese Funktion arbeitet in gleicher Weise wie die im vorigen Kapitel beschriebene "EDIT SMPTE" Funktion, außer daß die definierte Zeit eigentlich als Wartezeit vom vorhergehenden Cue zu verstehen ist und keinen Echtzeitwert darstellt. Nachdem Sie die entsprechenden Cues für Ihre Show zusammengestellt haben, können Sie mit dieser Funktion beliebige Verzögerungszeiten für jeden Cue einfügen.

# **Das CUE-LIST Modul (CD)**

Diese Funktion ermöglicht eine Wiedergabesteuerung sowie die Aufnahme eines Time Codes über ein CD-ROM Laufwerk und Standard Audio CD´s.

Um die AUDIO CD Funktion mit dem 3032 Controller einsetzen zu können, benötigen Sie den MSCDEX Treiber (Microsoft CD Extension) ab Version 2.20.

Folgende Laufwerke können eingesetzt werden:

CD-ROM Laufwerke mit doppelter Geschwindigkeit und separater Interfacekarte (IDE Schnittstellen sind nicht empfehlenswert). Das System könnte auch mit dem CD-ROM Interface einer Soundkarte betrieben werden, allerdings wurde diese Variante noch nicht getestet.

Das Laufwerk sollte möglichst eine motorgetriebene Lade und einen Audio Ausgang besitzen - inzwischen Standard bei den neueren CD-ROM Laufwerken. Die Software wurde mit dem CD-ROM Laufwerk Wearness CDD-110 und der Interfacekarte CDC-005 getestet.

Sowohl der Gerätetreiber als auch MSCDEX müssen geladen werden, bevor die 3032 Software aktiviert werden kann. Die Installation des entsprechenden Gerätetreibers entnehmen Sie bitte dem Handbuch des CD-ROM Laufwerks. Falls der Setup eine Option für die Aktivierung von direktem Speicherzugriff bietet, sollten Sie DMA Access aktivieren.

Bitte beachten Sie, daß zur Durchführung der meisten Funktionen eine CD im Laufwerk eingelegt sein muß.

Einige Treiber oder Setups können bewirken, daß das System mangelhaft funktioniert und möglicherweise ein unruhiger, zitternder Cursor dargestellt wird, sobald die CD geladen oder wiedergegeben wird.

Fügen Sie in diesem Fall einfach folgende Kommandozeile in die **AUTOEXEC.BAT** ein:

### **SET QINT=X; X ist ein Wert zwischen 50 und 500.**

Diese Anweisung veranlaßt das System, zwischen den CD Zugriffen x Millisekunden zu warten, um die Systemressourcen für die 3032 Software freizuhalten. Dadurch wird allerdings die Lesegeschwindigkeit des Laufwerkes herabgesetzt.

Weitere Informationen über getestete CD-ROM Laufwerke finden Sie im Anhang dieses Handbuchs.

Das "CUE-LIST CD" Modul ist die CD-ROM Steuerzentrale des 3032 Controllers zur Compilierung und Wiedergabe von Time Code Shows.

Wenn Sie eine Time Code Show mittels CD-ROM herstellen, verwenden Sie eigentlich den Code, der auf der CD bereits gespeichert ist. Dieser Time Code unterscheidet wesentlich sich von allen anderen Time Codes und ist spezifisch für das Datenformat von CD´s. Daher sind die Shows, die im CD Cue-List Modul erstellt wurden, nicht mit den SMPTE Cuelisten kompatibel.

### **Hardware und Software Anforderungen für eine CD-ROM Installation**

Weitere Details zur Installation des CD-ROM Laufweks und der Treibersoftware entnehmen Sie bitte dem Handbuch des CD-ROM Laufwerks.

**Anmerkung: Um Datenfehler Ihres CD-ROM Laufwerks zu vermeiden, sollten Sie die Funktionstasten auf der Frontplatte des Laufwerks nicht betätigen.**

### **Hinweise für Laufwerke mit motorbetriebener Lade**

Bevor Sie mit der Programmierung Ihrer Show beginnen können, muß eine CD in das Laufwerk eingelgt werden. Klicken Sie zunächst auf die Schaltfläche "EJECT" am Bildschirm, legen Sie eine CD ein und betätigen Sie "CLOSE". Das Laufwerk wird dann automatisch geschlossen und initialsiert. Die Bedienung der Schaltflächen zur Steuerung des Laufwerks erfolgt identisch zu einem Standard CD Player.

Falls Ihr Laufwerk keine motorbetriebene Lade besitzt, lesen Sie bitte das Handbuch des CD-ROM Laufwerks zu weiteren Informationen. Bedenken Sie jedoch, die CD vor dem Öffnen des Laufwerks immer anzuhalten.

### **CD STATUS ANZEIGE**

Unterhalb der Steuertasten befinden sich einige schwarze Felder, die Statusinformationen über die aktuelle CD anzeigen. Das erste Feld mit der Bezeichnung "TRACK" zeigt die aktuelle Titelnummer sowie die Gesamtzahl der Titel auf der CD an.

Das zweite Feld zeigt die Zeitparameter auf der CD an und besitzt vier Optionen.

CD E - In diesem Modus wird die abgelaufene Zeit der gesamtenCD angezeigt CD R - In diesem Modus wird die gesamte Restzeit der gesamten CD

angezeigt

TR E - In diesem Modus wird die abgelaufene Zeit des aktuellen Titels angezeigt

TR R- In diesem Modus wird die Restzeit des aktuellen Titels angezeigt

Durch wiederholtes Anklicken der Schaltfläche werden die Optionen kontinuierlich umgeschaltet.

### **Programmieren einer CD Time Code Show**

Es gibt ein festgelegtes Ablaufschema für die Cue-List Funktion; in der oberen Hälfte des Bildschirms befinden sich die Anzeigen für den Ablauf der Show und in der unteren Bildschirmhälfte die Schaltflächen zur Programmierung der Cue-List Funktionen. Prinzipiell sollten Sie zunächst einen Eintrag aus der oberen Anzeige auswählen, bevor Sie eine der Funktionen in der unteren Bildschirmhälfte aktivieren können.

Wenn Sie den "CUE-LIST CD" Modus des Controllers erstmals nach dem Bootvorgang aufrufen, zeigt der Bildschirm auf der linken Seite zehn Einträge an, die alle mit "EMPTY" bezeichnet sind. Diese Einträge sind Grundeinstellungen, die bestehen bleiben, bis sie gelöscht oder mit einer bereits gespeicherten Showliste überschrieben werden. Die minimale Zahl der Einträge ist immer zehn. Sie können also erst dann einen Eintrag löschen, wenn mehr als zehn vorhanden sind.

### **Eingabe von Log Punkten für den Time Code**

Bei der Programmierung einer CD-ROM Show müssen Sie zuerst definieren, wann Ihre Cues, d.h. die Änderungen bestimmter Funktionen stattfinden sollen.

Wenn Sie Logpunkte definieren wollen, wie im folgenden Abschnitt erläutert wird, muß Ihre CD eingelegt und aktiviert sein. Wenn Sie jedoch noch keine CD Show programmiert haben, sollten Sie zunächst den folgenden Abschnitt lesen und die Bildschirmanzeige verfolgen. Bitte beachten Sie, daß die meisten Funktionen NICHT ausgeführt werden können, wenn sich keine CD im Laufwerk befindet. Manche Logpunkte erscheinen nach der Eingabe nicht auf dem Bildschirm. Betätigen Sie in diesem Fall die Schaltflächen "LIST UP" oder "LIST DOWN", um die Position des neuen Logpunktes in Ihrer Show aufzufinden.

Zur Eingabe der Logpunkte klicken Sie mit der linken Maustaste auf die Schaltfläche "LOG". Auf der rechten Bildschirmseite wird dann ein Dialogfeld mit folgenden Optionen angezeigt:

### **LOG SINGLE WAIT**

Mit dieser Funktion kann ein bestimmter Zeileneintrag editiert werden. Vor der Eingabe eines Logpunktes müssen Sie zuächst einen beliebigen Zeileneintrag in linken oberen Ecke des Bildschirms selektieren. Dieser Eintrag kann leer sein oder bereits einen Time Code Punkt besitzen, der editiert werden soll.

Um einen einzelnen Logpunkt zu setzen, klicken Sie auf "LOG SINGLE WAIT" und es wird ein Dialogfeld mit den Schaltflächen "LOG" und "LOG OK" angezeigt. Wenn Sie den gewünschten Zeitpunkt der Veränderung entschieden haben, klicken Sie mit der linken Maustaste auf die Schaltfläche "LOG". Der Zeitpunkt des Mausklicks erscheint dann unmittelbar in dem Feld "CURRENT LOG", wird aber noch nicht in Ihre Show eingefügt. Wenn Sie mit dem Ergebnis zufrieden sind, sollten Sie die Schaltfläche "LOG OK" anklicken, um den Zeitwert in Ihre Show einzufügen. Anderenfalls wiederholen einfach Sie den Vorgang, um eine neue Zeit zu selektieren oder betätigen Sie "CANCEL", um die gesamte Eingabe ohne Änderung abzubrechen.

### **LOG MULIPLE WAITS**

Um mehrere Logpunkte in Ihrer Show zu setzen, klicken Sie auf "LOG MULTIPLE WAITS" und es wird ein Dialogfeld mit den drei Schaltflächen "CLEAR LOGS", "INSERT WAITLOGS" und "LOG" zusammen mit einem Zähler angezeigt. Mit jedem Mausklick erhöht sich der angezeigte Wert des Zählers an der Oberseite des Bildschirms. Der Zähler zeigt an, wieviele Eingaben von Logpunkten zu dem Zeitpunkt gemacht wurden. Maximal können 255 Logpunkte pro Eintrag eingegeben werden, d.h. es können zu einem bestimmten Zeitpunkt nur 255 Logpunkte auf einmal eingegeben werden; die Gesamtzahl der Logpunkte für eine Show ist jedoch unbegrenzt.

Wenn Sie mit der Eingabe nicht einverstanden sind, sollten Sie "CLEAR LOGS" betätigen. Dadurch wird der Zähler auf Null gesetzt und Sie können die Eingabe wiederholen. Wenn Sie jedoch mit dem Ergebnis der erstellten Punkte zufrieden sind, sollten Sie mit der linken Maustaste die Schaltfläche "INSERT WAITLOGS" anklicken und es wird ein Dialogfeld angezeigt, mit dem Sie die Positionen der selektierten Logpunkte in Ihrer Show bestimmen können. Klicken Sie auf die entsprechende Position und die Logpunkte werden automatisch in Ihre Show eingefügt. Manche Optionen erfordern den Einsatz von Markierungspunkten. Weitere Informationen hierzu finden Sie im folgenden Abschnitt. Wenn Sie den gesamten Vorgang ohne Änderung abbrechen wollen, betätigen Sie "CANCEL" und die Anzeige kehrt zum Hauptmenü zurück. Die zuletzt selektierten Logpunkte sind jedoch noch vorhanden und können durch Anklicken von "LOG" und "LOG MULTIPLE WAITS" wieder hergestellt werden.

Wenn Sie eine Markierung in Ihre Showliste einfügen wollen, haben Sie die Wahl zwischen zwei Markierungspunkten. Bevor Sie die Markierungspunkte in Ihrer Show setzen und das "LOG" Menü aufrufen, sollten Sie zunächst entscheiden, wo sie benötigt werden. Die Markierung wird durch Anklicken der Schaltfläche "SET MARK" unmittelbar über der selektierten Zeile eingefügt. Beide Markierungspunkte können auf diese Weise gesetzt werden, um später als Referenz für Log- oder Startpunkte in Ihrer Show zu dienen. Um die Markierungen wieder zu entfernen, klicken Sie auf die Schaltfläche "CLEAR MARKS". Die Positionen der Markierungen können auch jederzeit verändert werden und müssen nicht gelöscht werden, bevor Sie eine neue Position selektieren.

Bitte beachten Sie, daß die Markierungspunkte keinen Effekt auf die Ausführung der Show oder auf die Funktionen des Controllers besitzen. Sie dienen lediglich als Referenzpunkte.
# **LOG CD PLAY**

Mit dieser Funktion können Sie einen bestimmten Wiedergabepunkt auf der CD festlegen. Bei Betätigung der Schaltfläche "LOG CD PLAY" wird ein Untermenü angezeigt, dessen Funktionen im Wesentlichen identisch zum "LOG SINGLE WAIT" Menü sind. Der einzige Unterschied besteht darin, daß der Logpunkt ein bestimmter Wiedergabepunkt auf der CD ist. Wenn dieser Logpunkt in Ihrer Showliste erreicht wird, springt die CD automatisch zu dem festgelegten Wiedergabepunkt.

# **CANCEL**

Wenn Sie diesen Vorgang ohne Veränderung abbrechen wollen, betätigen Sie die Schaltfläche "CANCEL" und die Anzeige kehrt zum Hauptmenü zurück.

Wenn Sie bereits zuvor eine Reihe verschiedener Logpunkte eingegeben haben, werden sie dunkelrot und die neuen Logpunkte dagegen hellrot dargestellt.

#### **Editieren von Time Code Eingaben**

Während des Ablaufs Ihrer Show werden Sie möglicherweise feststellen, daß einige Ihrer Time Code Eingaben ungenau sind und editiert werden sollten. Wenn Sie einen der erstellten Time Code Punkte editieren wollen, können Sie dies erreichen, indem Sie die entsprechende Zeile selektieren und dann mit der linken Maustaste auf die Schaltfläche "EDIT" klicken. Der ausgewählte Zeitwert wird in dem Zählerfeld angezeigt und kann durch die Schaltflächen "+" und "-" korrigiert werden. Wenn Sie mit dem Ergebnis einverstanden sind, betätigen Sie "TIME OK".

Wenn Sie den Vorgang abbrechen wollen, sollten Sie die Schaltfläche "CANCEL" anklicken. Dadurch kehrt die Anzeige ohne Veränderungen zum Hauptmenü zurück.

### **TOOLS / CD MENU**

Dieses Menü enthält zusätzliche Editier- und Steuerungsfunktionen, die die Program-mierung Ihrer Show stark beschleunigen können. Klicken Sie mit der linken Maustaste auf die Schaltfläche "TOOLS / CD MENU" und die verfügbaren Optionen erscheinen auf der rechten Bildschirmseite. Die einzelnen Funktionen werden im Folgenden ausführlich erläutert.

### **CD CONTROL**

Klicken Sie auf diese Schaltfläche, um ein weiteres Untermenü mit Funktionen zur CD Steuerung Ihrer Show aufzurufen.

### **PLAY FROM TRACK**

Diese Funktion ermöglicht die Wiedergabe eines bestimmten Titels auf Ihrer CD. Während einer Show können Sie zwischen den Titeln beliebig wechseln. Diese Funktion kann auch zum Start Ihrer Show bei einem bestimmten Titel eingesetzt werden, wenn die erste Kommandozeile den entsprechenden CD Titel enthält. Wählen Sie den gewünschten Titel mit den Pfeiltasten aus und klicken Sie "OK".

## **PLAY FROM TIME**

Mit dieser Funktion können Sie einen festgelegten Zeitpunkt für die Wiedergabe in Ihrer Show bestimmen. Die Funktionsweise ist ähnlich zur Schaltfläche "PLAY FROM TRACK", außer daß ein definierter Zeitpunkt ausgewählt wird, beispielweise mitten in einem Titel. Die Selektierung erfolgt durch Anklicken der Schaltfläche "PLAY FROM TIME" zum gewünschten Zeitpunkt.

## **CD STOP**

Mit dieser Schaltfläche wird eine Kommandozeile in Ihre Show eingefügt, die ein Stoppen der CD bewirkt. Klicken Sie auf "CD STOP" und der Befehl wird in Ihre Showliste eingefügt.

# **TOOLS**

Das Untermenü "TOOLS" beinhaltet verschiedene Zusatzfunktionen zum Einfügen und Löschen von Funktionseinträgen.

### **CLEAR LINE**

Wenn Sie die Einträge einer selektierten Zeile entfernen und Sie in den Status "EMPTY" (Leerzeile) zurücksetzen wollen, sollten Sie die Schaltfläche "CLEAR LINE" anklicken. Die Zeile selbst wird jedoch nicht gelöscht.

#### **ERASE CURRENT LINE**

Wenn Sie diese Schaltfläche betätigen, wird die selektierte Zeile auf der linken Bildschirmseite vollständig aus Ihrer Show gelöscht.

#### **ERASE EMPTY LINES**

Wenn Sie diese Schaltfläche betätigen, werden ALLE Einträge gelöscht, die in Ihrer Showliste als "EMPTY" (Leerzeilen) markiert sind.

### **ERASE NEW LOGS**

Bei Betätigung dieser Schaltfläche werden alle neuen Logpunkte gelöscht. Neue Logpunkte werden hellrot dargestellt, existierende Punkte dagegen dunkelrot.

#### **INSERT EMPTY LINES**

Mit dieser Funktion wird eine neue Leerzeile bei jedem Time Code Punkt Ihrer Showliste eingefügt. Da zur Ausführung einer Show für jeden Time Code Punkt eine separate Cue Zeile benötigt wird, erzeugen Sie auf diese Weise Leerzeilen, denen dann später einfach Cues oder Sequenzen zugeordnet werden können.

## **GOTO LINE**

Diese Funktion erlaubt den Einsatz eines spezifischen Sprungbefehls in Ihrer Showliste. Durch die "GOTO" Anweisung können beispielsweise Teile Ihrer Show wiederholt werden oder beliebige vorprogrammierte Sprünge im Ablauf der Show ausgeführt werden. Selektieren Sie zunächst mit den Schaltflächen "+" oder "-" die gewünschte Zeile in Ihrer Show und klicken Sie dann auf "OK". Der Sprungbefehl wird dann in die blau hervorgehobene Zeile eingefügt.

# **COMMENT**

Zur besseren Übersicht können unabhängige Kommentare in die Showliste eingefügt werden, die den Ausgang oder Time Code nicht im geringsten beeinflußen, aber einen Bezugspunkt für den Ablauf der Show geben können. Wenn Sie einen Kommentar in eine Zeile einfügen wollen, müssen Sie zuächst einen Eintrag auswählen. Klicken Sie dann mit der linken Maustaste auf die Schaltfläche "COMMENT" und in der unteren Bildschirmhälfte wird eine Tastatur angezeigt, mit der Sie auf die gewohnte Weise einen beliebigen Kommentar einfügen können. Nach dem Speichern kehrt die Anzeige zur Cueliste zurück. Die Kommentare werden dann in einer anderen Farbe dargestellt als die Funktionseinträge. Nach dem Kommentar wird automatisch eine Leerzeile eingefügt.

### **WAIT REAL TIME**

Mit dieser Funktion können Sie jederzeit einen Echtzeitwert in Ihre Show einfügen, um den Start der CD Wiedergabe zu verzögern. Selektieren Sie zunächst mit den Schaltflächen "+" oder "-" den gewünschten Zeitfaktor und klicken Sie dann auf "TIME OK". Der entsprechende Befehl wird dann in die blau hervorgehobene Zeile eingefügt. Diese Funktion kann sehr hilfreich sein, wenn die Inbetriebnahme der Lichtinstallation vor der Show eine gewisse Zeitspanne benötigt, beispielsweise durch das Zünden der Entladungslampen.

### **CANCEL**

Wenn Sie diesen Vorgang ohne Veränderung abbrechen wollen, betätigen Sie die Schaltfläche "CANCEL" und die Anzeige kehrt zum Hauptmenü zurück.

#### **LIST UP, LIST DOWN**

Um sich in der Liste zu bewegen, sollten Sie die Schaltflächen "LIST UP" oder "LIST DOWN" betätigen. Mit der linken Maustaste bewegt sich die Liste um einen Eintrag vorwärts oder rückwärts, mit der mittleren Maustaste um zehn Einträge und mit der rechten Maustaste bewegt sich die Liste zum Anfang oder Ende.

### **ADD**

Um zusätzliche Zeilen in die Showliste einzufügen, klicken Sie mit der linken Maustaste auf die Schaltfläche "ADD". Bei jedem Mausklick wird ein weiterer, allerdings leerer Eintrag am Ende der Liste angefügt.

# **INSERT**

Um eine zusätzliche Zeile in die Mitte der Showliste einzufügen, müssen Sie zunächst einen bestehenden Eintrag auswählen. Selektieren Sie den Eintrag direkt unterhalb der Stelle, an der Sie eine neue Zeile einfügen wollen, klicken Sie dann mit der linken Maustaste auf die Schaltfläche "INSERT" und eine neue Leerzeile erscheint an der entsprechenden Position.

#### **Eingabe von Cues in Ihre Time Code Show**

Sie sind jetzt in der Lage, die ersten Funktionsbefehle in Ihre Cueliste einzufügen. Wenn alle Logpunkte in laufender Reihenfolge ausgeführt werden sollen, müssen Sie zuerst Leerzeilen zwischen den Eingabezeilen einfügen, wie im Abschnitt "INSERT EMPTY LINES" im "TOOLS / CD" Menü beschrieben wurde, da die Lighting Cues und die Time Code Werte auf getrennten Eingabezeilen liegen müssen.

Der Controller arbeitet die Eingabezeilen in fortlaufender Reihenfolge ab, daher sollte hinter einer Time Code Eingabe jeweils unmittelbar der entsprechende Lighting Cue folgen, der an diesem Punkt ausgeführt werden soll. Wenn das System im Ablauf der Liste an einen Time Code Punkt kommt, stoppt die Ausführung für die vordefinierte Zeit und fährt dann mit dem nächsten Befehl fort, z.B. einem Lighting Cue. Wenn der nächste Befehl ebenfalls ein Time Code ist, wartet der Controller erneut eine bestimmte Zeit und fährt dann mit der Liste fort.

Um einen Lighting Cue in eine der Leerzeilen einzufügen, klicken Sie mit der linken Maustaste auf diese Zeile, die dann blau hervorgehoben wird. Wenn Sie mit der linken Maustaste die Schaltfläche "CUE" anklicken, wechselt die Anzeige zur Darstellung einer Liste aller gespeicherten Cues wie im "CUE" Modul des Controllers. Zur Auswahl des Cues, der in die blau hervorgehobene Eingabezeile eingefügt werden soll, klicken Sie mit der linken Maustaste den Cuenamen auf der rechten Bildschirmseite an. Der Lighting Cue wird dann in der ausgewählten Eingabezeile erscheinen und aktiviert, um die Informationen des Cues zu den Lichteinheiten zu senden.

Es ist auch möglich, einzelne Sequenzen in Ihre Show einzufügen oder zu editieren. Selektieren Sie zunächst eine Eingabezeile auf der linken Bildschirmseite und klicken Sie dann auf die Schaltfläche "SEQ", um die Funktionen zum Laden einzelner Sequenzen zu aktivieren.

### **SEQ**

Bei Betätigung dieser Schaltfläche wird auf der linken Bildschirmseite eine Liste der verfügbaren Optionen angezeigt. Am oberen Rand des Bildschirms können Sie wie bei der Erstellung eines Cues die Eingabezeile der Sequenz festlegen.

Darunter befinden sich die verfügbaren Optionen für die Sequenz. Die Funktionen gleichen denen im Cue Modul des Controllers.

- "LOCK" Durch diese Funktion wird eine Sequenz gegen äußeren Zugriff gesperrt. Dadurch ist es möglich, eine Sequenz weiterlaufen zu lassen, während ein neuer Cue geladen wird.
- "RELEASE" Mit dieser Funktion wird die Sperre wieder aufgehoben, d.h. die Sequenz reagiert wieder auf Eingaben.
- "CLEAR" Mit dieser Funktion wird der Kanal einer Sequenz gelöscht und die Sperre aufgehoben.
- "LOAD" Mit dieser Funktion kann jede Sequenz in den selektierten Kanal geladen werden.

Klicken Sie zur Bestätigung auf die Schaltfläche "OK". Wenn Sie "LOAD" betätigen, erscheint das Dialogfeld "LOAD SEQUENCE" und Sie können eine Sequenz wählen. Wenn Sie den Vorgang ohne Veränderung abbrechen wollen, klicken Sie auf die Schaltfläche "CANCEL" und die Anzeige kehrt zum Hauptmenü zurück.

Mit der oben beschriebenen Methode sind Sie jetzt in der Lage, Ihre Show zu programmieren. Der folgende Abschnitt soll die Funktionen zur Dateiverwaltung erläutern.

# **FILES**

Wenn Sie die Schaltfläche "FILES" anklicken, erscheint ein Untermenü mit Funktionen, die zur Dateiverwaltung Ihrer Showlisten benötigt werden.

# **LOAD LIST**

Wenn Sie diese Schaltfläche betätigen, wird eine Liste aller gespeicherten Shows angezeigt. Alle weiß dargestellten Shows befinden sich auf der aktuell eingelegten CD. Durch den Aufruf dieser Liste können Sie sofort sehen, welche Shows für diese CD programmiert wurden.

# **SAVE LIST**

Sie können eine Show jederzeit abspeichern, indem Sie mit der linken Maustaste auf die Schaltfläche "SAVE LIST" klicken. Der Bildschirm zeigt dann wieder eine Tastatur an, mit der Sie den Namen der Show eingeben können. Betätigen Sie dann die Schaltfläche "SAVE" und die Show wird unter dem angegebenen Namen gespeichert. Diese Funktion sollte nach Beendigung einer Editierung ausgeführt werden, um die gesamte Show abzuspeichern. Die zuvor geladene Show wird damit überschrieben. Um diesen Vorgang abzubrechen, betätigen Sie die Schaltfläche "CANCEL" und die Anzeige kehrt zum Hauptmenü zurück.

# **SAVE NEW LIST**

Wenn Sie diese Schaltfläche betätigen, zeigt der Bildschirm wieder eine Tastatur an, mit der Sie den Namen der Show eingeben können. Betätigen Sie dann die Schaltfläche "SAVE" und die Show wird unter dem angegebenen Namen gespeichert. Diese Funktion sollte ausgeführt werden, wenn Sie die Show unter einem neuen Namen abspeichern wollen oder die aktuelle Show nicht überschrieben werden soll. Um diesen Vorgang abzubrechen, betätigen Sie die Schaltfläche "CANCEL" und die Anzeige kehrt zum Hauptmenü zurück.

## **CLEAR LIST**

Um die aktuell angezeigte Liste wieder zu entfernen, klicken Sie auf die Schaltfläche "CLEAR LIST". Die Show wird damit nicht wirklich gelöscht, sondern nur aus der aktuellen Anzeige entfernt, um für eine andere Show bereit zu sein.

### **DELETE LIST**

Bei Betätigung dieser Schaltfläche erscheint ein Dialogfeld zur Bestätigung, ob Sie die Liste löschen wollen oder nicht. Wenn Sie mit Ja antworten, wird die Cueliste automatisch von der Festplatte gelöscht. Wenn Sie jedoch mit Nein antworten, kehrt die Anzeige ohne Änderung zum Hauptmenü zurück.

#### **CANCEL**

Wenn Sie diesen Vorgang ohne Veränderung abbrechen wollen, betätigen Sie die Schaltfläche "CANCEL" und die Anzeige kehrt zum Hauptmenü zurück.

#### **QSAVE**

Zur Schnellspeicherung einer Show klicken Sie mit der linken Maustaste auf die Schaltfläche "QSAVE". Bei einer neuen Show müssen Sie zuerst einen Namen eingeben. Jede Betätigung von "QSAVE" speichert die Show dann automatisch unter dem angegebenen Namen.

### **SET**

Wenn Sie während der Wiedergabe einer CD auf die Schaltfläche "SET" klicken, wird ein temporärer Markierungspunkt auf der CD gesetzt, der später als Referenzpunkt eingesetzt werden kann, um eine häufig benötigte Stelle auf der CD leicht wiederzufinden. Um zu diesem Punkt zurückzukehren, klicken Sie auf "GOTO". Jede Betätigung von "SET" definiert den Referenzpunkt neu.

### **GOTO**

Wenn Sie auf diese Schaltfläche klicken, springt die CD unmittelbar zu dem Referenzpunkt, den sie mit der "SET" Funktion festgelegt haben.

#### **Ausführung Ihrer Time Code Show**

#### **START TOP**

Wenn Sie die Schaltfläche "START TOP" anklicken, wird sie hervorgehoben und die Bewegung des Mauszeigers ist gesperrt. Gleichzeitig wird die Ausführung der Show am Anfang der Liste gestartet. Um die Ausführung der Show wieder zu stoppen, betätigen Sie einfach die linke Maustaste.

# **START MARK 1**

Wenn Sie die Schaltfläche "START MARK 1" anklicken, wird sie hervorgehoben und die Bewegung des Mauszeigers ist gesperrt. Gleichzeitig wird die Ausführung der Show an der Eingabezeile gestartet, die Sie als "MARK 1" programmiert haben. Um die Ausführung der Show wieder zu stoppen, betätigen Sie einfach die linke Maustaste.

# **AUTO**

Wenn Sie die Schaltfläche "AUTO" anklicken, wird sie hervorgehoben und die Bewegung des Mauszeigers ist gesperrt. Gleichzeitig sucht der Computer nach der ersten gespeicherten Show, die mit der aktuell eingelegten CD gesteuert werden kann. Die Show wird dann geladen und automatisch ausgeführt. Bei Aktivierung der Funktion erscheint ein Bestätigungsfeld, um zu verhindern, daß die aktuell angezeigte Show überschrieben wird, wenn Sie Schaltfläche "AUTO" betätigen. Diese Funktion ist auch als "AUTOSTART" Routine im "SYSTEM SOFTWARE SETUP" Modul des Controllers konfigurierbar.

# **BLACKOUT**

Im "CUE-LIST CD" Modul haben Sie jederzeit Zugriff auf eine Schaltfläche in der rechten unteren Ecke des Bildschirms, die mit "BLACKOUT" bezeichnet ist. Wenn Sie mit der linken Maustaste auf den Schalter klicken, wird er rot hervorgehoben und ein sofortiger Blackout erzeugt. Um die Funktion zu deaktivieren, klicken Sie erneut auf die Schaltfläche, daß Sie wieder grün angezeigt wird und Ihre Show wird wieder aktiviert.

### **Markierung spezieller Eingabezeilen**

Es ist möglich, eine beliebige Kombination von Eingabezeilen mit einem Stern (\*) zu markieren, um diese Positionen später leicht wiederfinden zu können. Drücken Sie einfach die "Tab" Taste auf Ihrer Tastatur, um eine Markierung einzufügen oder zu entfernen.

# **QUIT**

In der rechten unteren Ecke des Bildschirm befindet sich die Schaltfläche "QUIT", mit der Sie den Vorgang abbrechen und zum Hauptmenü zurückkehren können. Wenn die Schaltfläche betätigt wird, erscheint in der Bildschirmmitte ein Dialogfeld mit der Frage, ob Sie die Cue-List CD Menüseite beenden und zum Hauptmenü zurückkehren wollen. Wenn Sie mit Nein antworten, bleibt die Anzeige der Cue-List CD Seite unverändert. Wenn Sie jedoch mit Ja antworten, kehren Sie zum Hauptmenü des Controllers zurück.

### **Bedenken Sie, alle Änderungen und Zusätze vor dem Beenden zu speichern.**

# **Programmierung gerätespezifischer Funktionen**

In diesem Kapitel finden Sie eine ausführliche Beschreibung der Funktionen jeder einzelnen Einheit und deren Progammierung in eine Szene. Wenn Sie die Maus zur Programmierung verwenden, werden die Einstellungen in den meisten Fällen mit der linken Maustaste um einen Schritt und mit der mittleren Maustaste um 20% des Parameterwertes verändert. Die rechte Maustaste setzt die Einstellungen auf die maximalen Parameterwerte. Das Statusfeld ändert sich entsprechend und erlaubt Ihnen eine schnelle Zustandskontrolle jeder einzelnen Einheit. Mit den verschiedenen optionalen Statuseinstellungen können Sie die angezeigten Elemente hinzufügen oder entfernen. Weitere Informationen zu diesem Thema finden Sie in dem Kapitel "SETUP" unter dem Abschnitt "SYSTEM SOFTWARE SETUP".

Die Vorgehensweise bei der Programmierung der einzelnen Einheiten ist sehr ähnlich, auch wenn Sie verschiedenartige Geräte programmieren. Dieses Kapitel beschreibt ausführlich die gerätespezifischen Funktionen und ihre Programmierung. Es werden jedoch nur noch die speziellen Eigenheiten der einzelnen Geräte erläutert, da die Hauptfunktionen bereits beschrieben wurden.

# **RESET**

Wenn Sie mit der Maus auf diese Schaltfläche klicken, wird ein Hardware Reset Signal zu allen im Moment aktiven, d.h. hervorgehoben angezeigten Einheiten gesendet. Diese Geräte führen dann einen Reset aus und alle Komponenten kehren in die Grundposition zurück.

## **BLACKOUT SPEED**

Bei der Auswahl der Geschwindigkeitswerte verschiedener Funktionen werden Sie feststellen, daß die unterste Option verschiedener Effekte mit "B/O" bezeichnet ist. Alle Einheiten, die mit dieser Funktion ausgestattet sind, können einen Blackout mit dem Shutter ausführen, während die anderen Befehle weiter bearbeitet werden. Wenn diese Befehle durchgeführt sind, wird sich der Shutter wieder öffnen. Diese Funktion kann beispielsweise eingesetzt werden, wenn bei einer Farbänderung der Durchlauf der Farben vermieden werden soll. Der Shutter ist während der Drehung des Farbrades geschlossen und wird erst wieder geöffnet, wenn die neugewählte Farbe selektiert ist.

# **FAN**

Einige Einheiten besitzen die Möglichkeit, die Lüftergeschwindigkeit zu steuern, um die Geräuschentwicklung zu reduzieren. Diese Funktion wird speziell in Fernsehstudios benötigt. Wenn Sie "FAN LOW" selektieren oder den Befehl in Ihr Programm einfügen, wird die Lüftergeschwindigkeit um 50% reduziert. Im Falle einer Überhitzung werden die Lüfter durch den Thermostat in der Einheit automatisch wieder auf die normale Geschwindigkeit hochgeregelt.

# **CMY**

Mit dieser Option können sie alle Farbmischfunktionen des PAL 1200, MAC 1200 sowie Roboscan 1220 CMYR steuern. Wenn Sie die Schaltfläche "CMY" anklicken, erscheinen drei Felder für die Grundfarben Cyan, Magenta und Gelb.

Betätigen Sie die Schaltflächen "+" und "-", um die gewünschte Farbe einzustellen. Die Farbwechselgeschwindigkeit bzw. -zeit kann durch die Schaltflächen rechts neben den Farbfeldern selektiert werden.

Zusätzlich existiert eine benutzerdefinierte CMY Farbbibilothek. Dadurch können Sie Voreinstellungen für das CMY System erstellen und abspeichern. Klicken Sie auf die Schaltfläche "USER", um Ihre eigene Farbpalette zu programmieren. Justieren Sie zuächst die Cyan, Magenta und Gelb Werte der selektierten Einheit und betätigen Sie dann die Schaltfläche "SAVE NEW". Geben Sie schließlich einen Namen für die Farbpalette ein. Bitte beachten Sie, daß auch das Farbrad als Teil Ihrer Voreinstellung eingesetzt werden kann.

Die oben aufgeführten Einheiten besitzen ein Farbpaletten- System mit einer definierten Farbreferenz. Die Paletten im "CMY" Untermenü sind als zwei Systembibliotheken definiert. Beide Systembibliotheken enthalten Farbreferenzen für die Industrie Standard Rosco & Lee Farben in Verbindung mit einer Halogen Lichtquelle. Bibliothek 1 enthält die festen Farben sowie die Farbkorrekturfilter des Farbrades. Bibliothek 2 enthält enthält Mischfarben des CMY Systems, die mit "SAVE" unter einem bestimmten Namen gespeichert werden können, wie oben beschrieben wurde.

Um zum "CMY" Menü zurückzukehren, klicken Sie erneut auf "CMY". Um zum Hauptmenü zurückzukehren, klicken Sie auf die Schaltfläche "PROGRAM".

### **PROFILE**

Mit dieser Funktion können Sie das Profilklappen- System des PAL 1200 steuern. Wenn Sie die Schaltfläche "PROFILE" anklicken, erscheinen acht Felder für die Steuerung der acht Profilklappen- Motoren. Zusätzlich wird eine grafische Darstellung des erzeugten Strahlprofils angezeigt. Klicken Sie mit der Maus auf die "+" und "-" Schaltflächen, um die Winkel der Profilklappen einzustellen. Bitte beachten Sie, daß jede Profilpklappe durch zwei Motoren gesteuert wird. Für jeden Motor können 127 Schritte selektiert werden. Mit der linken Maustaste erfolgt eine Erhöhung oder Verminderung von einem Schritt, mit der mittleren von ca. 25% und mit der rechten Maustaste ein Wechsel zum Minimum oder Maximum des Winkels.

- ALL CLOSED Durch diesen Befehl wird das kleinstmögliche Profil erzeugt, d.h. alle Motoren sind auf 127 Schritte gesetzt.
- ALL OPEN Durch diesen Befehl wird das größtmögliche Profil erzeugt, d.h. alle Motoren sind auf 0 Schritte gesetzt.
- 90° CCW Durch diesen Befehl werden die Profilklappen um 90 Grad gegen den Uhrzeigersinn gedreht.
- 90° CW Durch diesen Befehl werden die Profilklappen um 90 Grad im Uhrzeigersinn gedreht.

Die Aktivierung der Funktionen wird sofort auf der grafischen Anzeige sichtbar. Auf der rechten Seite der Grafik befindet sich ein Feld mit der Bezeichnung "ROTATION". Klicken Sie mit der Maus auf die "+" und "-" Schaltflächen, um den Drehwinkel des gesamten Moduls festzulegen. Der Winkel des Profilklappenmoduls kann von -22,6° bis +22,4° eingestellt werden.

Um zum Hauptmenü zurückzukehren, klicken Sie auf die Schaltfläche "PROGRAM".

# **EFFECT**

Um die Steuerung eines Effektrades zu aktivieren, klicken Sie auf die Schaltfläche "EFFECT". In der unteren Bildschirmhälfte wird wie bei der Gobosteuerung eine Reihe Felder angezeigt.

Die Auswahl der Effekte erfolgt durch Anklicken der entsprechenden Effektposition.

Bitte beachten Sie, daß sich die jeweilige Bildschirmanzeige je nach den installierten Effekten unterscheidet.

Einige der Effekte können rotiert werden. Die Effekte können entweder kontinuierlich oder in eine feste Winkelposition gedreht werden.

Um einen Effekt kontinuierlich zu drehen, selektieren Sie zunächst eine Drehrichtung mit den Schaltflächen "<" (Linksdrehung), ">" (Rechtsdrehung) oder "•" (Stop) am oberen Rand des Dialogfeldes. Wählen Sie dann eine Rotationsgeschwindigkeit mit den Schaltflächen "+" und "-" im Feld "R-SPEED".

Um den Effekt in eine feste Winkelposition zu drehen, klicken Sie mit der Maus auf die Schaltfläche "POS". Die Rotation wird damit gestoppt und der Effekt in die aktuelle Winkelposition gedreht. Selektieren Sie dann einen Winkel mit den Schaltflächen "+" und "-" im Feld "POSITION". Die Parameter aller möglichen Positionen liegen zwischen -480 und +479. Innerhalb dieser Grenzwerte wird in jeweils 400 Schritten eine volle Umderhung ausgeführt.

Um zum Hauptmenü zurückzukehren, klicken Sie auf die Schaltfläche "PROGRAM".

# **FROST**

Einige Einheiten sind mit einem variablen Frostfilter ausgestattet, das über dieses Untermenü oder das folgende "BEAM" Modul gesteuert werden kann. Wenn Sie auf die Schaltfläche "FROST" klicken, erscheinen die zwei Felder "FROST TIME" und "FROST". Mit "FROST" wird die Stärke des Frosteffekts in 27 Schritten selektiert und mit "FROST TIME" die Geschwindigkeit der Einblendung.

### **BEAM**

Dieses Modul enthält weitere Funktionen zur Steuerung des Lichtkegels. Das Modul kann allerdings nur von bestimmten Einheiten aktiviert werden.

# **FOCUS / FROST**

Um die Steuerung der Fokuslinse zu aktivieren, klicken Sie mit der Maus auf die Schaltfläche "FOCUS".

Um die Brennweite der Fokuslinse einzustellen, betätigen Sie "FOCUS" und die Fokuslinse bewegt sich entsprechend. Die Parameter liegen zwischen -128 und +127.

Um die Bewegungsgeschwindigkeit der Linse zu justieren, klicken Sie auf die "+" oder "-" Schaltflächen im Feld "FOC/FROST TIME", wobei 0 der kleinste und 12,7 Sekunden der höchste Wert ist.

Um die Programmierung zu beschleunigen, können Sie Ihre Fokus- und Zoom-Einstellungen abspeichern, indem Sie die Schaltfläche "SET" und dann eine der Ziffern 1 - 5 anklicken. Bitte beachten Sie, daß die Fokus / Zoom Einstellungen nur für die gerade aktiven Einheiten verändert werden können.

Um zum Hauptmenü zurückzukehren, klicken Sie auf die Schaltfläche "PROGRAM".

# **ZOOM**

Um die Steuerung der Zoomlinse zu aktivieren, klicken Sie mit der Maus auf die Schaltfläche "ZOOM".

Um die Brennweite der Zoomlinse einzustellen, betätigen Sie "ZOOM" und die Zoomlinse bewegt sich entsprechend. Die Parameter liegen zwischen -128 und +127.

Um die Bewegungsgeschwindigkeit der Linse zu justieren, klicken Sie auf die "+" oder "-" Schaltflächen im Feld "ZOOM TIME", wobei 0 der kleinste und 12,7 Sekunden der höchste Wert ist.

Um zum Hauptmenü zurückzukehren, klicken Sie auf die Schaltfläche "PROGRAM".

# **IRIS**

Um die Steuerung der Irisblende zu aktivieren, klicken Sie mit der Maus auf die Schaltfläche "IRIS".

Um den Öffnungswinkel der Irisblende einzustellen, betätigen Sie "IRIS" und die Irisblende bewegt sich entsprechend. Die Parameter liegen zwischen -128 (weiter Strahlkegel) und +127 (enger Strahlkegel).

Um die Bewegungsgeschwindigkeit der Linse zu justieren, klicken Sie auf die "+" oder "-" Schaltflächen im Feld "IRIS TIME", wobei 0 der kleinste und 12,7 Sekunden der höchste Wert ist.

Um zum Hauptmenü zurückzukehren, klicken Sie auf die Schaltfläche "PROGRAM".

# **Das UTILITIES Menü**

Einer der großen Vorzüge des 3032 Controllers ist die Möglichkeit, während der Programmierung und bei einigen Wiedergabemodi die ausgeführten Befehle jeder Einheit exakt anzuzeigen. Diese Funktion beinhaltet eine graphische Anzeige für die Gobo- und Farbinformationen jeder Einheit.

### **GOBO DRAWING UTILITY**

Das Gobo Drawing Utility ermöglicht es Ihnen, am Bildschirm Ihr eigenes Gobomuster zu zeichnen, das mit einem speziell angefertigten Gobo in den angeschlossenen Einheiten übereinstimmt.

Um diese Menüseite aufzurufen, klicken Sie mit der Maus auf die Schaltfläche mit der Bezeichnung "GOBO DRAWING UTILITY".

Nach der Aktivierung erscheint in der linken unteren Ecke des Bildschirms eine große Fläche und darüber ein kleineres schwarzes Feld. Außerdem wird eine Liste vorprogrammierter Gobomuster auf der linken Seite sowie drei Schaltflächen mit den Bezeichnungen "SAVE AS", "SAVE" und "QUIT" am unteren Rand des Bildschirms angezeigt.

### **Laden und Editieren vorprogrammierter Gobomuster**

Um auf ein vorprogrammiertes Gobomuster innerhalb des 3032 Controllers zuzugreifen, bewegen Sie den Mauszeiger in das Feld der Gobomuster auf der linken Seite. Diese bereits gespeicherten Muster repräsentieren die Standard Gobos, die in allen Einheiten enthalten sind. Ober- und unterhalb der Liste befinden sich zwei Schaltflächen mit der Bezeichnung "UP" und "DOWN", mit denen Sie sich in der Liste der verfügbaren Gobomuster bewegen können. Klicken Sie mit der Maus auf den entsprechenden Schalter, und die Liste wird sich in die vorgegebene Richtung bewegen.

Um auf eines der Gobos zuzugreifen, klicken Sie mit der Maus auf die Schaltfläche für das gewünschte Muster, und das Gobomuster erscheint in den beiden schwarzen Flächen.

Dieses Muster kann jetzt editiert werden, **jedoch ist es empfehlenswert, keines der bereits vorprogrammierten Muster zu verändern und unter dem gleichen Namen wieder abzuspeichern.**

Weiterführende Informationen über das Editieren und Abspeichern der Gobomuster finden Sie in den folgenden Abschnitten.

#### **Gestaltung Ihres eigenen Gobomusters**

Die Erstellung eines persönlichen Gobomusters bereitet mit dem 3032 Controller keinerlei Schwierigkeiten. Zunächst haben Sie die Auswahl, ob Sie Ihr Muster neu zeichnen oder ein bereits vorprogrammiertes Gobomuster verändern wollen. Wenn

Sie unter Verwendung eines vorprogrammierten Musters beginnen wollen, sollten sie zuerst den Abschnitt "Laden vorprogrammierter Gobomuster" beachten und dann den Anweisungen in "Editieren von Gobomustern" folgen.

## **Editieren von Gobomustern**

Wenn Sie bereit sind, Ihr Muster zu editieren, brauchen Sie sich nur noch auf das große Feld in der linken unteren Ecke des Bildschirms zu konzentrieren. Dieses Feld enthält die folgenden Funktionen, die zum Erstellen eigener Gobo Muster nötig sind:

- Eine schwarze und eine weiße Schaltfläche zur Auswahl der Zeichenfarbe in dem Feld. Klicken Sie mit der Maus die entsprechenden Schaltfläche an, daß die gewünschte Farbe hervorgehoben wird.
- Ein Koordinaten- Netz zur einfacheren Positionierung beim Zeichnen.
- Eine Schaltfläche mit der Bezeichnung "CLEAR", die beim Anklicken mit der Maus unmittelbar alle Zeicheninhalte des Feldes löscht.

Um Ihr Muster zu editieren, benutzen sie die obengenannten Funktionen. Wenn Sie die Maus über die große Fläche ziehen, werden Sie feststellen, daß sich die Farbe entsprechend der vorherigen Auswahl verändert. Fahren Sie auf diese Weise fort und Sie sind in der Lage, eine vollig neue Reihe von Gobomustern für Ihre Anzeige zu erstellen.

Das kleine Feld zeigt alle Inhalte der großen Fläche in dem Maßstab an, in dem sie später verwendet werden.

# **SAVE, SAVE AS UND QUIT**

In der Mitte des Bildschirms befinden sich drei Schaltflächen mit der Bezeichnung "SAVE AS", "SAVE" und "QUIT". Sie haben folgende Funktion:

- "SAVE AS": Wenn Sie diese Funktion aktivieren, erscheint ein kleines Dialogfeld über der Schaltfläche "SAVE AS". Mit der Tastatur sollten Sie jetzt einen Namen eingeben, unter dem das Gobo Muster abgespeichert werden soll.
- "SAVE": Wenn Sie diese Funktion aktivieren, wird das Muster unter dem Namen, mit dem es vorher geladen wurde, automatisch abgespeichert. Diese Funktion sollten Sie einsetzen, wenn Sie ein bereits gespeichertes Muster bearbeiten und unmittelbar wieder abspeichern wollen.
- "QUIT": Wenn Sie diese Funktion aktivieren, werden Sie automatisch zu vorigen Menüseite des Controllers zurückkehren.

Um eine der obengenannten Funktionen auszuwählen, klicken Sie mit der Maus auf die entsprechende Schaltfläche. Wenn Sie das Editieren Ihrer Gobomuster abgeschlossen haben, sollten Sie "QUIT" anklicken, um zur vorigen Menüseite zurückzukehren.

Wenn Sie die Utility Sektion des Controllers beendet haben, sollten Sie die Schaltfläche mit der Bezeichnung "MAIN MENU" anklicken, um zum Hauptmenü des Programms zurückkehren.

# **PALETTE EDITOR**

Der Paletteneditor erlaubt es Ihnen, die Bildschirmfarben an spezielle Gegebenheiten und veränderte Farben einer Einheit in der seriellen Kette anzupassen.

Um diese Funktion zu aktivieren, klicken Sie mit der Maus auf die Schaltfläche mit der Bezeichnung "PALETTE EDITOR", wenn Sie sich auf der "UTILITIES" Menüseite befinden.

Der Bildschirm zeigt dann zehn Reihen Farben, die im Controller vorprogrammiert sind. Ober- und unterhalb dieser Liste befinden sich zwei Schaltflächen "UP" und "DOWN", mit denen Sie sich in der Liste aller möglicher Farbschattierungen bewegen können. Klicken Sie mit der Maus auf den entsprechenden Schalter, und die Liste bewegt sich in die vorgegebene Richtung.

Sie werden in dieser Liste alle Standardfarben zusammen mit einer Farb- und Schattierungsnummer als Referenz finden, die innerhalb der Martin Professional Produktreihe Verwendung finden.

Alle Farbschattierungen innerhalb des Controllers werden nach dem RGB Farbschema gemischt. Auf der rechten Seite des Bildschirms sehen Sie eine Spalte mit den Farbwerten sowie eine rote, grüne und blaue Schaltfläche.

Um die Schattierung einer beliebigen Farbe zu ändern, klicken Sie mit der Maus auf die "+" oder "-" Schaltflächen der gewünschten Farbe. Auf der linken Bildschirmseite werden dann der Änderung entsprechend die aktuellen Farbwerte angezeigt.

Sie können jederzeit zu den in der Original Software vorprogrammierten Standard Einstellungen zurückkehren, indem Sie den Schalter "DEFAULT" anklicken. Alle Farbwerte werden auf ihre ursprünglichen Einstellungen zurückgesetzt.

Wenn Sie einige Farbschattierungen verändert haben und diese abspeichern wollen, betätigen Sie die Schaltfläche "SAVE". Alle Einstellungen werden automatisch gespeichert und Sie können durch Anklicken des "QUIT" Schalters zur voherigen Menüseite zurückkehren.

Sie können den Paletteneditor allerdings auch verlassen und zur vorigen Seite zurückkehren, ohne Ihre Einstellungen abzuspeichern, indem Sie den "QUIT" Schalter anklicken.

Wenn Sie die Utility Sektion des Controllers beendet haben, sollten Sie die Schaltfläche mit der Bezeichnung "MAIN MENU" anklicken, um zum Hauptmenü des Programms zurückzukehren.

### **ERASE CUES**

Diese Menüseite des Controllers ermöglicht das Löschen einer beliebigen Anzahl von Cues. Um das Menü zu aktivieren, klicken Sie mit der Maus auf die Schaltfläche mit der Bezeichnung "ERASE CUES", während Sie sich im "UTILITIES" Menü des Controllers befinden.

Nach der Aktivierung zeigt der Bildschirm eine Liste von dreizehn Cues auf der linken Seite zusammen mit den vier Schaltflächen "UP", "DN", "TOP" und "END" an. Diese vier Schaltflächen werden verwendet, um sich in der Liste der Cues auf und ab zu bewegen. Auf der rechten Seite jedes Cue -Namens sehen Sie einen Schalter mit der Bezeichnung "KEEP", der beim Anklicken nach "ERASE" wechselt. Weitere Mausklicks schalten zwischen den beiden Optionen hin und her. Durch diesen Schalter können Sie auswählen, welche Cues gelöscht werden sollen und welche nicht. In der rechten unteren Ecke des Bildschirms befindet sich ein Zähler, der angibt, wieviele Cues zum Löschen selektiert wurden. Um eine größere Zahl Cues auszuwählen, können Sie die Schalter "MARK PAGE", "MARK ALL", "UN-MARK PAGE" und "UN-MARK ALL" auf der rechten Bildschirmseite verwenden. Diese Funktionen selektieren bzw. deselektieren entweder eine ganze Seite Cues oder alle existierenden Cues auf einmal.

Wenn Sie die ausgewählten Cues löschen wollen, klicken Sie auf die Schaltfläche mit der Bezeichnung "START ERASE", und es erscheint ein Dialogfeld zur Bestätigung Ihrer Entscheidung. Wenn Sie Nein anklicken, wird der Löschvorgang abgebrochen. Wenn Sie jedoch Ja anklicken, werden die Cues gelöscht und ein weiteres Fenster erscheint zur Bestätigung.

Beenden Sie das Menü mit dem Schalter "QUIT", und Sie kehren zur vorigen Seite zurück.

# **ERASE SEQUENCES**

Das Menü zum Löschen von Sequenzen arbeitet mit einer Ausnahme in gleicher Weise, wie das oben beschriebene "ERASE CUES" Menü. Es gibt eine zusätzlichen Schaltfläche in der rechten oberen Ecke mit der Bezeichnung "CHECK CUES". Wenn Sie diese aktivieren, erscheint ein weiteres Fenster und der Computer überprüft alle Ihre Cues um festzustellen, welche Sequenzen verwendet werden. Wenn die Ausführung dieser Funktion abgeschlossen ist, wird jede Sequenz, die in einem oder mehreren Cues enthalten ist, mit einer zusätzlichen roten Markierung an der Seite des Namens versehen. Sie haben jetzt die Möglichkeit nur Sequenzen zu löschen, die in keinem der Cues verwendet werden, indem Sie die Schaltfläche "ALL NO-CUE" anklicken. Um die ausgewählten Sequenzen zu löschen, folgen Sie den Erläu-terungen im Abschnitt "ERASE CUES".

Mit einem Mausklick auf die Schaltfläche "QUIT" verlassen Sie dieses Menü und kehren zur vorigen Seite zurück.

### **ERASE PRESETS**

Das Menü zum Löschen von Presets arbeitet in gleicher Weise wie das oben beschriebene "ERASE CUES" Menü. Klicken Sie auf die Schaltfläche "ERASE PRESETS" und löschen Sie die selektierten Presets, wie im vorigen Abschnitt beschrieben wurde.

Mit einem Mausklick auf die Schaltfläche "QUIT" verlassen Sie dieses Menü und kehren zur vorigen Seite zurück.

### Anmerkungen zu den folgenden Abschnitten "BACKUP" und "RESTORE":

Das Backup Programm des 3032 Controllers verwendet das Cache Programm SMARTDRV, das in MS-DOS ab Version 5.0 sowie in MS-Windows enthalten ist. Dieses Programm verwendet einen Schreibcache, um die Speicherung auf Floppy Disk bis 10 -fach zu beschleunigen.

Um den Cache zu aktivieren, geben Sie eine der folgenden Kommandozeilen ein:

## DOS 5.0 **(CONFIG.SYS)**

### **DEVICEHIGH=C:\DOS\SMARTDRV.SYS 2048 A+ C**

### DOS 6.0 **(AUTOEXEC.BAT)**

### **LH C:\DOS\SMARTDRV.EXE 2048 A+ C**

Die exakte Konfiguration hängt von Ihren Laufwerksbezeichnungen ab. Geben Sie z.B. B+ ein, wenn das Ziel- Laufwerk B: ist.

Dieses Backup Programm wurde mit SMARTDRV und MS-DOS 6.22 getestet.

Bitte beachten Sie, daß SMARTDRV möglicherweise auf der Diskette gefundene Fehler nicht an das Backup Programm im 3032 Controller meldet. Es wird lediglich eine Fehlermeldung ausgegeben (die im Grafikmodus nicht sichtbar ist). Wenn das Problem während der Ausführung des Backup Programms auftritt, zeigt sich nur ein scharzes Feld in der linken oberen Ecke des Bildschirms und der Computer scheint abgestürzt zu sein.

Wenn eine wiederholte Betätigung der "R" Taste (Retry) keinen Erfolg bringt, muß der Computer neu gestartet werden. Damit ist der Backup allerdings nutzlos. (Sie können auch versuchen, die fehlerhafte Diskette herauszunehmen, um das Problem zu beseitigen).

Abgesehen davon sind die Vorteile von SMARTDRV so erheblich, daß dieses Problem niemanden vom Einsatz des Programms abhalten soll. Wenn Sie Qualitätsdisketten verwenden, sollten ohnehin keine Probleme auftreten.

### **BACKUP**

Dieses Untermenü ermöglicht einen teilweisen oder vollständigen Backup Ihrer Daten auf Floppy Disk. Klicken auf Sie die Schaltfläche "BACKUP" im "UTILITIES" Menü, um diese Option zu aktivieren.

Sie können Gruppen von Dateien auswählen, indem Sie die "LEAVE / BACKUP" Schaltfläche anklicken. Unterhalb der Dateiliste wird dann die Zahl der selektierten Dateien sowie die Zahl der Disketten angezeigt, die für den Backup benötigt werden. Bitte beachten Sie, daß die Zahl der benötigten Disketten für das Format 1,44 MB berechnet wird. Sie können jedoch auch ein anderes Format verwenden.

Um den Backup zu starten, selektieren Sie die Laufwerksbezeichnung und klicken Sie auf die Schaltfläche "START BACKUP". Folgen Sie den Anweisungen am Bildschirm, um die Disketten in das Laufwerk einzulegen und zu wechseln. Sie können den Vorgang jederzeit abbrechen, indem Sie auf die Schaltfläche "ABORT"

klicken. Wenn der Backup mehr als eine Diskette erfordert, werden Sie automatisch aufgefordert, die Diskette zu wechseln.

Bitte beachten Sie die folgenden Punkte:

- 1.) Sie sollten immer vorformatierte Disketten verwenden. Zur Formatierung von Disketten schlagen Sie bitte in Ihrem DOS Handbuch nach.
- 2.) Der beste und sicherste Weg ist immer, einen vollständigen Backup auszuführen. Einzelne Gruppen von Dateien sollten nur für spezifische und spezialisierte Anwendungen gesichert werden.
- 3.) Wenn Sie eine Diskette verwenden, die bereits Daten eines früheren Backups enthält, werden Sie gefragt, ob Sie die Daten löschen oder erhalten wollen. Als allgemeine Regel sollten Sie immer "OK" anklicken, um die Dateien zu löschen, damit Ihr Backup immer auf dem neuesten Stand ist.

# **RESTORE**

Dieses Untermenü dient ausschließlich der Rückspeicherung von Daten in das 3032 System, die zuvor mit der "BACKUP" Funktion des Controllers wie oben erläutert gesichert wurden.

Die Bedienung erfolgt mit wenigen Ausnahmen in gleicher Weise wie beim "BACKUP" Untermenü.

In der rechten oberen Ecke des Bildschirms können Sie auswählen, welche Dateigruppen Sie zurückholen wollen. Unter diesen Schaltflächen befinden Sie einige weitere Optionen, die sich auf das Überschreiben bereits im System befindlicher Dateien beziehen.

**ALWAYS OVERWRITE** bewirkt, daß alle existierenden Dateien im System mit gleicher Sequenz- oder Cuenummer überschrieben werden.

**NO OVERWRITE** fügt nur die neuen Dateien ein; bereits im System befindliche Daten werden nicht überschrieben.

**CONFIRM RESTORE** bedeutet, daß das System bei bereits existierenden Dateien stoppt und Ihnen durch eine Eingabeaufforderung die Entscheidung überläßt, welche Daten überschrieben werden sollen und welche nicht.

Um die Rückspeicherung zu aktivieren, klicken Sie auf die Schaltfläche mit der Bezeichnung "START RESTORE" in der linken unteren Ecke des Bildschirms.

### **2510 CONTROLLER**

Der 2510 Controller ist eine kleine "Black-Box", die einen nichtflüchtigen Speicher beinhaltet. Mit diesem Modul ist es möglich, Sequenzen vom 3032 Controller herunterzuladen und wiederzugeben. Der 2510 besitzt eine Kapazität von 8000 Einzelszenen und bis zu 99 verschiedenen Sequenzen. Die Sequenzen können zur Ausführung in einer Sequenzliste konfiguriert werden und automatisch, manuell oder über das eingebaute Mikrophon getriggert werden.

Das Modul erlaubt auch die Erzeugung von Dateien für einen späteren Download.

Der 2510 Controller verwendet eine Standard RS-232 Schnittstelle zur Datenübertragung. Das Herunterladen von einem beliebigen PC (z.B. Laptop) wird durch die 3032 Software ebenfalls ermöglicht **(2510DNLD.EXE)**.

Bitte beachten Sie, daß die Adresse 32 während des Downloads nicht genutzt werden kann, da sie für die Kommunikation mit dem 2510 Controller reserviert ist.

## **LINK PATCHING**

Mit diesem Modul können Sie verschiedene Einheiten in der seriellen Kette kopieren, verschieben oder entfernen.

### **COPY FIXTURE**

Um eine Einheit zu kopieren, klicken Sie zunächst mit der Maus auf die Schaltfläche "COPY FIXTURE". Es erscheint ein Dialogfeld, mit dem Sie die gewünschte Einheit selektieren können. Klicken Sie auf "OK" und geben Sie die Zieladresse der Einheit ein. Jede freie Adresse des Controllers kann dafür genutzt werden. Wenn Sie ein Gerät auswählen, das zwei Steueradressen erfordert, wird die zweite Adresse automatisch zugeordnet. Aufgrund des Setups ist es nicht möglich, Einheiten mit zwei Kanälen für die Adressen 8, 16, 24 oder 32 zu konfigurieren. Die selektierten Adressen werden dann rot angezeigt. Der Kopiervorgang wird durch eine animierte Balkenanzeige bestätigt. Danach erscheint die "neue" Zieleinheit wieder in der normalen Farbe und führt die gleichen Sequenzen und Cues wie die Quelleneinheit aus.

Anmerkung: Beim Kopieren einer Einheit werden alle Daten inclusive Gobo-, Namens- und Sequenzinformationen auf die neue Einheit übertragen.

### **MOVE FIXTURE**

Um eine Einheit an eine neue Position zu verschieben, klicken Sie zunächst mit der Maus auf die Schaltfläche "MOVE FIXTURE". Es erscheint ein Dialogfeld, mit dem Sie die gewünschte Einheit selektieren können. Klicken Sie auf "OK" und geben Sie die Zieladresse der Einheit ein. Jede freie Adresse des Controllers kann dafür genutzt werden. Wenn Sie ein Gerät auswählen, das zwei Steueradressen erfordert, wird die zweite Adresse automatisch zugeordnet. Aufgrund des Setups ist es nicht möglich, Einheiten mit zwei Kanälen für die Adressen 8, 16, 24 oder 32 zu konfigurieren. Die selektierten Adressen werden dann rot angezeigt. Die Verschiebung der Einheit wird durch eine animierte Balkenanzeige bestätigt. Danach erscheint die "verschobene" Einheit an der neuen Position wieder in der normalen Farbe und führt die gleichen Sequenzen und Cues wie an der alten Position aus.

# **REMOVE FIXTURE**

Um eine Einheit zu entfernen, klicken Sie zunächst auf die Schaltfläche "REMOVE FIXTURE". Selektieren Sie dann eine Einheit, die entfernt werden soll und betätigen Sie "OK". Diese Einheit wird dann automatisch aus der seriellen Kette entfernt.

#### **ANZEIGE VON UPDATE INFORMATIONEN**

Dieses Untermenü enthält alle Anmerkungen der Progammierer zu Änderungen im System, wenn eine neue Software Version erschienen ist.

Sie können sich durch den Text bewegen, indem Sie die vier Schaltflächen am unteren Bildschirmrand betätigen.

# **Das ADDA 0-10 Volt Control Interface**

Das ADDA Interface erlaubt es Ihnen, den Martin Professional 3032 Controller über jedes Standard 0-10 Volt Signal zu steuern. Mit bis zu sechzehn Fadern können Sie alle gespeicherten Cues auswählen und aktivieren oder zukünftige Cues unterhalb des aktuellen Cues platzieren. Das Interface ermöglicht außerdem eine Direktsteuerung aller mit Dimmern ausgestatteter Einheiten. Die Intensität kann entweder für einzelne Untergruppen oder als Gesamteinstellung verändert werden.

## **Aktivierung ung Konfiguration des 0-10 Volt Interfaces**

Um das Interface zu aktivieren, sollten Sie die Sektion "SETUP" des 3032 Controllers aufrufen und dann die Menüseite "SYSTEM HARDWARE SETUP" auswählen.

In der rechten oberen Bildschirmecke befindet sich eine Liste "ADDITIONAL HARDWARE" mit einem Eintrag für das ADDA 0-10 Volt Interface. Um das Interface zu aktivieren, klicken Sie mit der Maus auf die Schaltfläche mit dem entsprechenden Eintrag. Der Schalter wird dann grün hervorgehoben. Auf der rechten Seite dieser Schaltfläche befindet sich ein weiteres Feld mit der Bezeichnung "SETUP" das zur Konfiguration des Interfaces dient.

Wenn Sie die Schaltfläche "SETUP" betätigen, wechselt die Anzeige zum Konfigurationsmenü, das Ihnen die Einrichtung und wenn nötig Änderung der Interface Einstellungen erlaubt.

Auf der linken Seite des Bildschirms befinden sich sechzehn Schaltflächen mit den Bezeichnungen der Kanäle, die denen auf der Faderseite des Interfaces direkt entsprechen. Auf der rechten Seite dieser Schaltflächen sehen Sie eine Reihe Felder, die es ermöglichen die Funktion jedes einzelnen Kanals auszuwählen. Die Auswahl umfaßt folgende Optionen:

### **CUE SELECT**

Durch diese Funktion wird dem ausgewählten Kanal ein Wert zugewiesen, der für die Aktivierung selektierter Cues verwendet wird. Das System arbeitet mit Binärzahlen, d.h. ein Fader kann nur die beiden Werte 0 oder 1 (Ein oder Aus) besitzen. Allen folgenden Fadern werden die Werte 2, 4, 8, 16, 32, 64, 128, 256, 512, 1024, 2048 usw. zugeordnet. Durch die Kombination der Werte verschiedener Fader können alle gespeicherten Cues selektiert werden. Demzufolge müssen Sie nur soviele Fader als "CUE SELECT" zuordnen, wie zu aktivierende Cues vorhanden sind.

# **CUE ENABLE**

Mit der obengenannten Funktion arbeitet der ausgewählten Kanal wie bei der "CUE SELECT" Funktion nach einem einfachen Dualsystem. Sie haben jedoch die Möglickeit, einen neuen Cue mit der "CUE SELECT" Funktion vorzuwählen, während ein anderer Cue gerade vom Controller ausgeführt wird. Durch Betätigen des Faders wird der aktuelle Cue dann automatisch durch den neuen ersetzt. Diese Funktion benötigt lediglich die Zuordnung eines einzigen Faders.

### **PRESET BLACKOUT**

Diese Funktion erlaubt einen direkten Zugriff auf die Blackout Funktion der Cueseite. Indem Sie diesen Kanal konfigurieren und einsetzen, können Sie einen vorgewählten Blackout des gesamten Systems ausführen oder speichern.

#### **DIMMER GROUP**

Durch diese Funktion wird der ausgewählte Kanal die Dimmer aller Einheiten steuern, die als Gruppe spezifiziert wurden. Um die Einheiten den entsprechenden Gruppen zuzuordnen, müssen Sie zuerst das "LINK CONFIGURATIONS" Menü des Controllers aufrufen.

### **DIMMER MASTER**

Mit dieser Funktion fungiert der Kanal als Master über alle Fader, die in der "DIMMER GROUP" selektiert wurden. Bitte beachten Sie jedoch, daß es nicht nötig ist, einen "DIMMER MASTER" zuzuordnen. Es ist nur eine zusätzliche Funktion zur einfacheren Bedienung, wenn Sie mehrere "DIMMER GROUP" Fader einsetzen und nur einen einzigen Master Fader verwenden wollen.

Auf der rechten Seite der Funktionsschalter befindet sich eine Spalte Schaltflächen mit der Bezeichnung "RESOLUTION". Diese Schalter ermöglichen es Ihnen, die Auflösung jedes Faders von 1 Bit bis 8 Bit einzustellen. Es ist jedoch empfehlenswert, für die beschriebenen Funktionen folgende Auflösungen einzustellen:

- Cue Select Auflösung 1 Bit (Ein, Aus)
- Cue Enable Auflösung 1 Bit (Ein, Aus)
- Dimmer Group Auflösung 5 Bit
- Dimmer Master Auflösung 5 Bit

Die obige Liste ist nur ein Richtwert. Sie können die Auflösung aller Fader jederzeit frei wählen, ohne daß ein Schaden am System entstehen könnte.

Auf der unteren Seite des Bildschirms sehen Sie eine Anzeige für die sechzehn Fader Ihres Steuerpultes. Wenn Sie einen der Fader bewegen, wird die Anzeige der Werte und der entsprechende Fader am Bildschirm synchron folgen. Sie können diese Anzeige verwenden, um zu überprüfen, ob das Interface korrekt angeschlossen und eingestellt ist. Wenn eine Feinjustierung nötig ist, kann diese einfach durch eine kleine Einstellung an der Interfacekarte erfolgen. Die Karte sollte so justiert sein, daß sowohl einer stabiler Nullwert als auch eine Vollaussteuerung erzielt werden kann. Der eigentliche Maximalwert hängt von der aktuell eingestellten Auflösung ab.

Auf der rechten Seite der Schaltflächen "RESOLUTION" befinden sich sechzehn Felder mit der Bezeichnung "GROUP". Diese Funktionen werden für die Auswahl eines Faders mit der Schaltfläche "DIMMER GROUP" verwendet. Nachdem Sie einen Fader als "DIMMER GROUP" selektiert haben, müssen Sie die Gruppe der Einheiten auswählen, die durch den Fader gesteuert werden sollen, indem Sie mit der Maus auf die Schaltfläche für die entsprechende Gruppe klicken.

# **DEFAULT ALL**

Wenn Sie diese Schaltfläche betätigen, werden allen Fadern automatisch Grundeinstellungen mit den folgenden Werten zugewiesen:

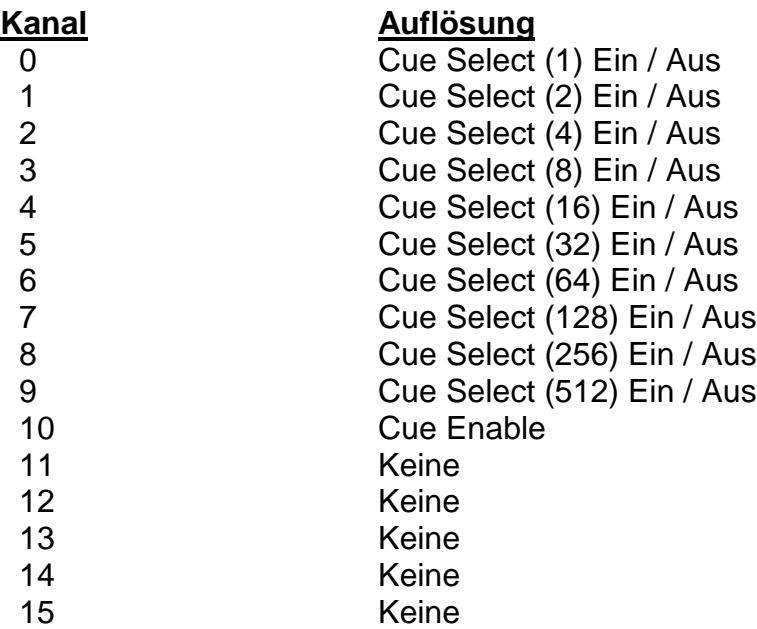

Die obengenannte Konfiguration erlaubt Ihnen den Aufruf von bis zu 1023 verschiedenen Cues und außerdem eine Vorwahl zukünftiger Cues, während der aktuelle gerade ausgeführt wird. Jedoch sind in diesem Beispiel keine Dimmergruppen oder Dimmer Master konfiguriert.

### **VIEW ALL**

Wenn Sie diese Schaltfläche betätigen, zeigt der Bildschirm die Werte und Attribute aller Fader in einem Tabellenformat an. Um diese Anzeige zu beenden und zum vorigen Menü zurückzukehren, klicken Sie eine beliebige Maustaste.

# **QUIT**

Wenn Sie diese Schaltfläche betätigen, werden alle vorgenommenen Einstellungen automatisch auf der Festplatte gespeichert und die Anzeige kehrt zum vorigen Menü zurück. Alle auf der Festplatte gespeicherten Einstellungen werden beim nächsten Einschalten des Controllers aktualisiert.

# **Betrieb des ADDA Interfaces im Cue Modus**

#### **Aktivierung / Deaktivierung des ADDA Interfaces**

Nach der Beendigung der Konfiguration sehen Sie in der rechten unteren Ecke des Bildschirms eine Schaltfläche mit der Bezeichnung "ADDA", wenn Sie sich im Cue Modus des 3032 Controllers befinden. Dieses Feld zeigt die aktuelle Cue Nummer oder, falls verwendet, die vorgewählte Cue Nummer des "CUE ENABLE" Faders an. Mit einem Mausklick auf diese Schaltfläche kann die Funktion aktiviert oder deaktiviert werden. Bei deaktivierter "ADDA" Schaltfläche empfängt der 3032 Controller keine Informationen vom ADDA Interface.

Um die Funktion beim Start des Controllers automatisch zu aktivieren, sollten Sie das "SYSTEM SOFTWARE SETUP" Menü aufrufen und die Schaltfläche "REMOTE ON" betätigen, daß sie grün hervorgehoben wird. Dieser Vorgang muß nur einmal ausgeführt werden, da diese Einstellung vom Controller für zukünftige Systemstarts gespeichert wird. Sie können diese Funktion jederzeit wieder deaktivieren, indem Sie mit der Maus erneut auf den Schalter klicken.

Das Remote Feld zeigt Informationen über gerade ausgeführte Cues an oder informiert Sie über vorgewählte Cues, die vom Controller später gesendet werden.

#### **Auswahl von Cues mit dem ADDA Interface**

Für diese Funktion verwenden Sie die Fader, denen die Funktion "CUE SELECT" zugeordnet wurde. Alle Fader besitzen Werte, die in Kombination einen Zugriff auf alle Cues, die im 3032 Controller gespeichert sind, ermöglichen. Beim Abspeichern eines Cues im 3032 Controller wird der Cue automatisch mit einer Nummer versehen. Wenn Sie im "CUE" Modus des Controllers die Schaltfläche "LOAD CUE" anklicken, wird diese Nummer angezeigt, die schließlich auch vom ADDA Interface zur Aktivierung dieses Cues benützt wird.

Ein "Ein / Aus" konfigurierter Fader wird aktiv, wenn ein Signal von mehr als 5 Volt zum Martin 3032 Controller gesendet wird. Es ist empfehlenswert, nur die beiden Maximalpositionen 0 % und 100 % des Faders zu verwenden, um sicherzustellen, daß das gesendete Signal eindeutig aktiv oder inaktiv ist.

Da der Martin 3032 Controller laufend Signale vom ADDA Interface empfängt, wird die Veränderung eines Faders unverzüglich eine Reaktion am entsprechenden Ausgang bewirken.

Wenn keiner der Fader aktiv ist, löscht der Controller automatisch den aktuellen Cue und wechselt in den Blackout Status. Um einen Blackout zu erzielen, ohne daß der aktuelle Cue gelöscht wird, verwenden Sie einen vorgewählten Blackout Fader.

Bitte beachten Sie, daß bei der Auswahl einer Cuenummer ohne gespeicherte Informationen die Farbe des "ADDA" Schalters wechselt, um anzuzeigen, daß ein nicht existierender Cue selektiert wurde. Der Ausgang bleibt jedoch unverändert, bis eine gültige Cuenummer ausgewählt wurde.

## **Verwendung des Cue Enable Faders**

Dieser Fader gibt Ihnen die Möglichkeit, einen neuen Cue auszuwählen, während der aktuelle noch mit den Cue Select Fadern ausgeführt wird. Die Funktion wird am Bildschirm durch die Schaltfläche "REMOTE" dargestellt. Wenn der Fader aktiv ist, zeigt die Nummer in der Schaltfläche "REMOTE", daß die Veränderungen der Cue Select Fader NICHT zum Ausgang gesendet werden. Sobald Sie den Fader herunterziehen, wird die Sperre des Cues aufgehoben und eine Farbänderung der Schaltfläche zeigt an, daß der Cue aktiv ist und die Cue Select Fader eine Wirkung am Ausgang erzeugen.

Der Cue Enable Fader besitzt zwei mögliche Zustände; einen inaktiven Wert, d.h. der Fader hat keine Funktion und alle Veränderungen der Cue Select Fader werden sofort vom 3032 Controller aktualisiert. Der aktive Status bewirkt, daß die Faderstellungen nicht aktualisiert werden, bis der Cue Enable Fader wieder deaktiviert wird. Es ist empfehlenswert, nur die beiden Maximalpositionen 0 % und 100 % des Faders zu verwenden, um sicherzustellen, daß das gesendete Signal eindeutig aktiv oder inaktiv ist.

# **Einsatz der Dimmer Group und Dimmer Master Fader**

Sie können einzelne Einheiten in bis zu sechzehn Gruppen innerhalb des 3032 Controllers zusammenfassen und haben die Möglichkeit einer Direktsteuerung aller Dimmer innerhalb dieser Gruppen. Nach der Konfiguration der Fader für die entsprechenden Gruppen besitzen die Fader eine dauerhafte Wirkung auf die Dimmer dieser Einheiten, d.h. die Fader müssen aktiviert sein, um einen Effekt dieser Einheiten innerhalb der aufgerufenen Cues zu ermöglichen. Wenn Sie die Fader auf einen Signalwert von 100 % stellen, wird der volle Ausgang des Cues erreicht.

Der "DIMMER MASTER" Fader, sofern einer konfiguriert wurde, besitzt vollständige Kontrolle über die "DIMMER GROUP" Fader und ist vergleichbar mit dem Grand Master Fader einer herkömmlichen Lichtsteuerkonsole. Dennoch muß dieser Fader aktiv sein, um einen Effekt am Ausgang des 3032 Controllers zu erreichen; je höher der Signalpegel dieses Faders ist, desto höher ist die Intensität am Ausgang des 3032 Controllers. Diese Funktion erlaubt Ihnen eine Dimmung jedes im Controller gespeicherten Lighting Cues in "Echtzeit Umgebung". Bitte bedenken Sie jedoch, daß die Lichtintensität eines gespeicherten Cues nicht weiter gesteigert werden kann, als für diese Fader vorprogrammiert wurde. Dies bedeutet, daß die Speicherung eines Lighting Cues mit einer Dimmerstellung von 80 % zur Folge hat, daß die Dimmer Group Fader die Einheiten auf 80 % der möglichen Lichtleistung begrenzen.

#### **RELOAD CUE**

Mit diesem Fader können Sie den aktuellen Cue erneut laden und alle Sequenzen bei Szene 1 starten (oder bei der letzten Szene, wenn die Gegenrichtung aktiviert ist).

#### **PREV CUE / NEXT CUE**

Mit diesem Fader können Sie den vorigen bzw. den nächsten Cue aufrufen. Bitte beachten Sie, daß diese Funktionen erst aktiviert werden können, wenn bereits ein Cue geladen und gestartet wurde.

# **Der 2532 Direct Access Controller**

Der Martin 2532 Direct Access Controller ist ein äußerst leistungsfähiges Werkzeug zur Programmierung des Martin 3032 Computer Controllers.

#### **Um die optimale Funktion des Controllers zu gewährleisten, lesen Sie bitte dieses Kapitel vor der Inbetriebnahme sorgfältig durch.**

Im Lieferumfang des 2532 Controllers sind enthalten:

- 1 x 2532 Direct Access Controller
- 1 x 9 Pin auf 25 Pin Sub-D Übertragungskabel

Bevor Sie mit dem Anschluß des 2532 Controllers beginnen, sollten Sie sich vergewissern, daß alle mitgelieferten Teile laut obiger Liste vorhanden sind.

Außerdem benötigen Sie eine serielle Interfacekarte RS-232 für den Controller. Weitere Informationen zu dieser Karte finden Sie in dem Abschnitt "Anschluß des **2532 Controllers an Ihr bestehendes System"** in diesem Handbuch.

#### **Anschluß des 2532 Controllers an Ihr bestehendes System**

Das 2532 Interface wird durch das mitgelieferte serielle Kabel mit dem 3032 Controller verbunden.

Wenn Sie am COM 1 Anschluß Ihres 3032 Controllers bereits die Maus angeschlossen haben, müssen Sie das 2532 Interface mit dem COM 2 Anschluß des Computers verbinden. Wenn kein zweiter serieller Anschluß vorhanden ist, sollten Sie eine Interfacekarte mit mindestens zwei COM Anschlüssen verwenden.

(Serieller Anschluß  $1/2$  = COM  $1/COM$   $2$  = RS 232 Interface)

(Serielle Karte = Schnittstellenkarte für IBM kompatible PC mit einem oder mehreren seriellen Anschlüssen.)

# **Einschalten**

Bevor Sie den 2532 Controller einschalten, müssen Sie sicherstellen, daß der Spannungswahlschalter mit Ihrer örtlichen Netzspannung übereinstimmt. Verbinden Sie einen dreipoligen Euronormstecker folgendermaßen mit dem Netzkabel: Braun = Phase; Blau = Nulleiter und Grün / Gelb = Erdung (Schutzleiter).

Schließen Sie das mitgelieferte, neunpolige Datenübertragungskabel an die Buchse auf der Rückseite des 2532 Controllers an und verbinden Sie den 25 poligen Stecker mit dem seriellen Anschluß des 3032 Controllers. Wenn Ihre serielle Karte nur über neunpolige Buchsen verfügt, müssen Sie einen 25 auf 9 Pin Adapter einsetzen, der im Computer Fachhandel erhältlich ist.

#### **Kurzer Überblick über die Funktionen des 2532 Controllers**

Der 2532 Controller besteht im Wesentlichen aus zwei Sektionen, den **User Tasten** auf der linken Seite und den **Matrix Tasten**, Bank, Flash und Latch auf der rechten Seite des Controllers. Auf der linken Seite befinden sich achtzehn verschiedene Schaltflächen mit der Bezeichnung **User Tasten**, die den Zugriff auf achzehn Seiten "PAGE" ermöglichen.

Die **Matrix** Tasten auf der rechten Seite der Tastatur zeigen den Inhalt jeder Seite "PAGE" an. Links davon befinden sich sieben Schaltflächen mit der Bezeichnung "BANK", mit denen Sie die entsprechede Zeile virtueller Schalter in der Matrix auswählen können. Mit der Schaltfläche "LATCH" am oberen Rand oder der Schaltfläche "FLASH" am unteren Rand der Matrix wird dann ein einzelner virtueller Schalter selektiert. Dies ermöglicht 56 Schalter pro Seite und eine Anzahl von 1008 virtuellen Schaltern bei achtzehn Seiten. Da jeder virtuelle Schalter jedoch zwei Funktionen beinhaltet, ergibt sich eine Gesamtzahl von 2016 Steuermöglichkeiten des Controllers. Mit den beiden Funktionen jedes virtuellen Schalters kann jeweils entweder ein Cue mit "LATCH" oder eine Sequenz mit "FLASH" gestartet werden, abhängig von der Selektierung des Schalters. Jedoch können einem einzigen vituellen Schalter eine Cuenummer und zugleich auch eine Sequenznummer zuordnen.

#### **Inbetriebnahme des 2532 Controllers**

Um das Interface in Betrieb zu nehmen, rufen Sie Sektion "SETUP" des Controllers auf und wählen Sie die Menüseite "SYSTEM HARDWARE SETUP".

In der rechten oberen Ecke des Bildschirms befindet sich eine Liste "ADDITIONAL HARDWARE" mit einem Eintrag für das 2532 Interface. Um das Interface zu aktivieren, klicken Sie mit der Maus auf die Zeile mit dem obengenannten Eintrag, daß die Schaltfläche grün hervorgehoben wird. Auf der rechten Seite davon befindet sich ein weiterer Schalter mit der Bezeichnung "SETUP", um den Setup (Konfigurations) Modus für das Interface zu aktivieren.

## **Konfiguration des 2532 Controllers**

Wenn Sie mit der Maus auf die Schaltfläche "SETUP" klicken, wechselt die Anzeige zum Konfigurations -Menü, mit dem Sie die Konfiguration und, wenn nötig, Änderung der Interface -Einstellungen durchführen können.

Auf der linken Bildschirmseite befindet sich ein Feld mit den Schaltflächen "USER KEYS" des 2532 zusammen mit einem Auswahlschalter für jeden User Key. Jede inaktive Schaltfläche wird weiß, jede aktivierte grün hervorgehoben dargestellt. Nach dem Anschluß können Sie die Funktion der aktuellen Schalter des 2532 Interfaces mit Hilfe des User Key Feldes überprüfen. Wenn Sie einen Schalter am Interface betätigen, wird die entsprechende Schaltfläche am Bildschirm synchron hervorgehoben. Sollten an diesem Punkt Probleme auftreten, überprüfen Sie zunächst alle Verbindungen des Interfaces und stellen Sie sicher, daß sich der Anschluß an COM 2 Ihres Computers befindet.

Auf der rechten Seite befindet sich ein Feld mit den Schaltflächen "MATRIX" des Interfaces. Jede inaktive Schaltfläche wird weiß, jede aktivierte grün hervorgehoben dargestellt. Nach dem Anschluß können Sie die Funktion der aktuellen Schalter des 2532 Interfaces mit Hilfe des Matrix Key Feldes überprüfen. Wenn Sie einen Schalter am Interface betätigen, wird die entsprechende Schaltfläche am Bildschirm synchron hervorgehoben. Bitte beachten Sie, daß zuerst ein "BANK" Schalter und dann ein "LATCH" Schalter betätigt werden muß, wenn Sie die Schaltflächen "BANK" des Interfaces auf diese Weise testen wollen. Sollten an diesem Punkt Probleme auftreten, überprüfen Sie zunächst alle Verbindungen des Interfaces und stellen Sie sicher, daß sich der Anschluß an COM 2 Ihres Computers befindet.

Am unteren Bildschirmrand befindet sich eine Reihe Schaltflächen, mit denen die Funktionen jedes virtuellen Schalters ausgewählt werden können.

Folgende Optionen sind verfügbar:

- "ASSIGN SEQ" Zuordnung einer Sequenz zu einem beliebigen virtuellen Schalter.
- "ASSIGN CUE" Zuordung eines Cues zu einem virtuellen Schalter.
- "CLEAR" Löschen aller Sequenz- und Cueeinträge von einem beliebigen virtuellen Schalter.
- "CLEAR PAGE" Löschen einer ganzen Seite von Cue- und Sequenzeinträgen. (56 virtuelle Schalter).
- COPY PAGE" Kopieren einer ganzen Seite von Cue- und Sequenzeinträgen in eine andere selektierte Seite des Interfaces.
- "SAVE" Speicherung aller Konfigurationsinformationen. Diese Funktion sollte immer ausgeführt werden, bevor Sie diese Sektion des Controllers beenden.
- "QUIT" Mit dieser Funktion gelangen Sie zum "MAIN HARDWARE SETUP" Menü des Controllers zurück. Bedenken Sie, immer vorher alle Änderungen zu speichern, da die Informationen sonst verloren sind.

Wenn Sie eine dieser Optionen auswählen, drücken Sie die linke Maustaste zur Aktivierung und die rechte Maustaste zur Deaktivierung der Funktionen. Bedenken Sie, daß einige Funktionen bereits aktiviert werden, wenn Sie die linke Maustaste betätigen. Der folgende Abschnitt dokumentiert alle oben genannten Funktionen und deren Anwendung.

Wenn Sie Ihr 2532 Interface konfigurieren, selektieren Sie zunächst eine Seite "PAGE", indem Sie mit der Maus auf eine der verfügbaren Schaltflächen links neben den User Keys klicken. Der ausgewählte Schalter wird dann grün hervorgehoben und es erscheint eine Anzeige mit der aktuellen Seitennnummer, die gerade konfiguriert wird. Dann sollten Sie einen virtuellen Schalter selektieren, indem Sie mit der Maus eine der verfügbaren Matrix Schaltflächen auf der rechten Bildschirmseite anklicken, daß er grün hervorgehoben wird.

Jetzt können Sie diesem Schalter entweder eine Sequenz "FLASH" oder einen Cue "LATCH" zuordnen.

### **Zuordnung von Sequenzen zu einem virtuellen Schalter**

Um einem selektierten Schalter eine Sequenz zuzuordnen, klicken Sie mit der Maus auf die Schaltfläche mit der Bezeichnung "ASSIGN SEQ". Es erscheint eine Liste aller im Controller enthaltenen Sequenzen, die durch einen Mausklick auf den entsprechenden Sequenznamen ausgewählt und dem virtuellen Schalter zugeordnet wird. Die Sequenznummer erscheint dann am unteren Rand der Schaltfläche und das "ASSIGN SEQ" Untermenü verschwindet vom Bildschirm. Sie können diesen Schalter jederzeit wieder betätigen und die zugeordnete Sequenz ändern.

Wenn das 2532 Interface betriebsbereit ist, können Sie die Sequenz zu jeder Zeit starten.

### **Zuordnung von Cues zu einem virtuellen Schalter**

Um einem selektierten Schalter einen Cue zuzuordnen, klicken Sie mit der Maus auf die Schaltfläche mit der Bezeichnung "ASSIGN CUE". Es erscheint eine Liste aller im Controller enthaltenen Cues, die durch einen Mausklick auf den entsprechenden Cuenamen ausgewählt und dem virtuellen Schalter zugeordnet wird. Die Cuenummer erscheint dann am unteren Rand des Schalters und das "ASSIGN CUE" Untermenü verschwindet vom Bildschirm. Sie können diesen Schalter jederzeit wieder betätigen und den zugeordneten Cue ändern.

Wenn das 2532 Interface betriebsbereit ist, können Sie den Cue zu jeder Zeit ausführen.

# **Änderung der Seiten des 2532 Controllers**

Sie können während der Konfiguration des Controllers jederzeit eine von achtzehn verschiedenen Seiten auswählen. Dazu klicken Sie mit der Maus auf die Schaltfläche, die auf der linken Bildschirmseite an den entsprechenden Schalter angrenzt.

### **Löschen der Sequenz und Cue Einträge eines virtuellen Schalters**

Um die Cue- und Sequenzeinträge eines virtuellen Schalters zu löschen, wählen Sie zuerst wie oben beschrieben den Matrixschalter der zu löschenden Schaltfläche aus. Klicken Sie dann mit der Maus auf die Schaltfläche "CLEAR" und die zugeordneten Einträge des virtuellen Schalters werden unmittelbar gelöscht.

# **Löschen der Einträge einer ganzen Seite virtueller Schalter**

Um die Sequenz und Cue Einträge einer ganzen Seite zu löschen, wählen Sie zunächst wie oben beschrieben die Schaltfläche der zu löschenden Seite aus. Klicken Sie dann mit der Maus auf die Schaltfläche mit der Bezeichnung "CLEAR PAGE" und die zugeordneten Einträge der Seite werden unmittelbar gelöscht.

#### **Kopieren einer Sequenz und Cue Seite**

Wenn Sie eine ganze Seite Sequenz- und Cuezuordnungen in eine andere Seite kopieren wollen, sollten Sie zunächst die Schaltfläche der Seite auswählen, von der Sie kopieren wollen. Dann klicken Sie mit der Maus auf die Schaltfläche mit der Bezeichnung "COPY PAGE" und alle nicht genutzten Schalter werden rot hervorgehoben. Um den Kopiervorgang zu starten, klicken Sie mit der Maus auf die Schaltfläche der entsprechenden Seite, in die Sie die Einträge kopieren wollen. Danach kehrt die Anzeige wieder zum vorigen Zustand zurück. Wenn Sie nach der Betätigung der Schaltfläche "COPY PAGE" entscheiden, daß Sie die Seite doch nicht kopieren wollen, drücken Sie die rechte Maustaste, und die Anzeige kehrt ohne Änderung zum vorigen Zustand zurück.

### **Speichern der Konfiguration**

Nachdem Sie die Konfiguration des 2532 Interfaces mit allen Sequenzen und Cues abgeschlossen haben, sollten Sie mit der Maus auf die Schaltfläche "SAVE" klicken. Dadurch werden alle Informationen bezüglich der Konfiguration auf der Festplatte des Controllers abgespeichert. Speichern Sie immer die Konfigurationen, bevor Sie das Setup Menü verlassen.

#### **Beenden der Setup Konfiguration**

Wenn Sie Ihre Konfiguration beendet und auf der Festplatte abgespeichert haben, können Sie das Setup Menü verlassen, indem Sie mit der Maus auf die Schaltfläche "QUIT" klicken. Dadurch kehren Sie zur "MAIN HARDWARE SETUP" Seite des Controllers zurück.

#### **Betrieb des 2532 Controllers**

Das Interface kann nur betrieben werden, wenn sich der Martin 3032 Controller im "CUE" Modus befindet.

### **Aktivieren / Deaktivieren des 2532 Controllers**

In der rechten unteren Ecke des Bildschirms befindet sich die Schaltfläche "2532", wenn Sie sich im "CUE" Modus des 3032 Controllers befinden. Dieser Schalter kann durch einen Mausklick aktiviert oder deaktiviert werden, jedoch empfängt der 3032 Controller keine Informationen vom 2532, wenn die Schaltfläche deaktiviert ist. Wenn diese Schaltfläche beim Einschalten des Controllers automatisch aktiviert werden soll, rufen Sie das "SYSTEM SOFTWARE SETUP" Menü auf und betätigen Sie den Schalter "REMOTE ON", daß er grün hervorgehoben wird. Dieser Vorgang muß nur einmal ausgeführt werden, da der Controller diese Einstellung für zukünftige

Systemstarts abspeichert. Sie können diese Funktion jederzeit wiederrufen, indem Sie erneut auf die Schaltfläche klicken, daß sie nicht hervorgehoben ist. Die Schaltfläche Remote zeigt auch Informationen über die aktive Seitennummer des 2532 Interface an.

### **Betrieb des 2532 Controllers**

Während Sie sich im Cue Modus des Controllers befinden, sind Sie in der Lage, jede Sequenz und jeden Cue, der dem 2532 Interface zugeordnet wurde, einzufügen. Wenn Sie das 2532 Interface betreiben, können Sie den Controller wie gewohnt gleichzeitig mit Maus und Tastatur bedienen. Das 2532 Interface ist einfach eine Erweiterung des Controllers.

# **Einfügen eines Cues**

Um einen beliebigen Cue einzufügen, sollten Sie zunächst die Seite auswählen, der der Cue zugeordnet wurde, indem Sie den entsprechenden "USER KEY" auf der linken Bildschirmseite betätigen. Nach der Auswahl der Seite selektieren Sie die "BANK", in der sich der Cue befindet und betätigen Sie dann den "LATCH" Schalter der Zeile, in der sich der entsprechende virtuelle Schalter befindet. Sobald der "LATCH" Schalter aktiviert wurde, startet der gewünschte Cue und die korrespondierenden Informationen der ausgeführten Sequenzen werden normal am Bildschirm dargestellt. Dies bedeutet, daß Sie einen neuen Cue vorbereiten können, während der aktuelle noch ausgeführt wird, da sich das Ergebnis am Ausgang erst ändert, wenn die Schaltfläche "LATCH" angeklickt wurde.

### **Starten einer Sequenz**

Um eine beliebige Sequenz einzufügen, sollten Sie zunächst die Seite auswählen, der die Sequenz zugeordnet wurde, indem Sie den entsprechenden "USER KEY" auf der linken Bildschirmseite betätigen. Nach der Auswahl der Seite selektieren Sie die "BANK", in der sich der Cue befindet. Betätigen Sie dann den "FLASH" Schalter der Zeile, in der sich der entsprechende virtuelle Schalter befindet und halten Sie ihn gedrückt. Sobald der "FLASH" Schalter aktiviert ist, wird die gewünschte Sequenz in den aktuellen Cue bei Zeile 10 eingefügt und gestartet. Wenn Sie bereits eine Sequenz in Zeile 10 eingefügt haben, wird diese durch die neue Sequenz überschrieben, allerdings nur in einer Echtzeitsituation. Beim nächsten Laden des Cues von der Festplatte befindet sich wieder der Originaleintrag in dieser Zeile.

Bitte beachten Sie, daß die Sequenz nur ausgeführt und zum Ausgang des Controllers gesendet wird, solange die Schaltfläche "FLASH" gedrückt ist.

# Der "BLACK-OUT" Schalter

Der Black Out Schalter in der rechten unteren Ecke des Bildschirms hat den gleichen Effekt wie die Blackout Funktion des Cue Moduls. Sie bewirkt, daß ein Blackoutsignal zu allen angeschlossenen Einheiten gesendet wird.

Um den vorigen Zustand des Controllers wiederherzustellen, betätigen Sie den "BLACK-OUT" Schalter erneut.

# **Tastatur Befehle**

Wenn Sie den 3032 Controller mit einer Tastatur verwenden wollen, sind die folgenden Tastenkommandos sehr hilfreich:

#### **Alle Module**

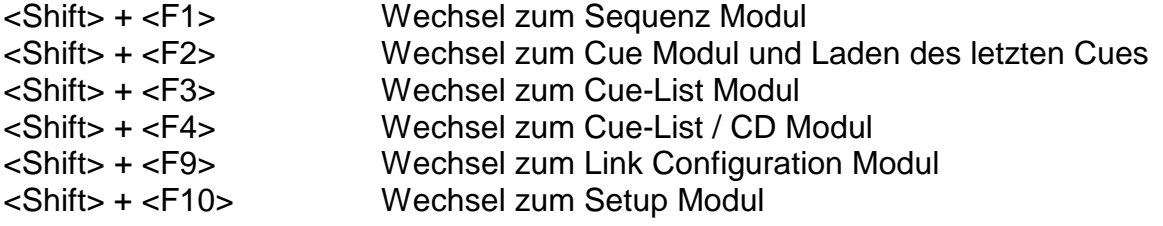

Weitere Tastenkommandos, mit denen Sie Zeit beim Programmieren sparen können:

### **Sequenz Modul**

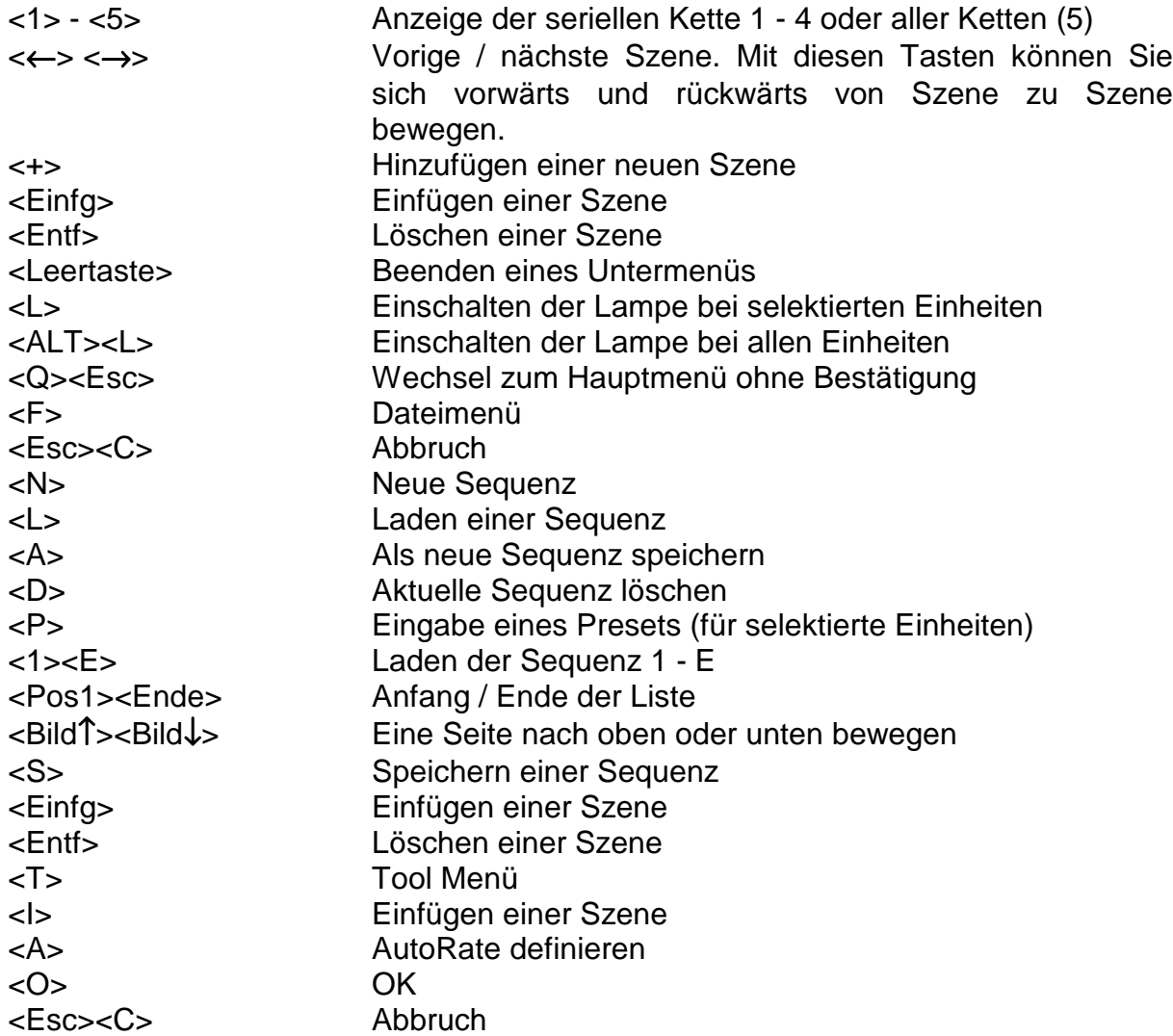

# **Cue Modul**

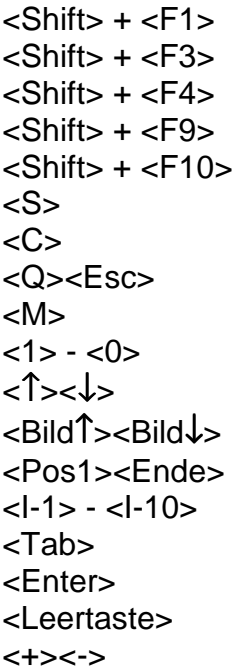

### **Cue-List**

 $\le$ Shift $> +$  $<$ Shift $>$  +  $<$ Shift $>$  +  $<$ Shift $>$  +  $\mathsf{ +$ 

 $<sub>T</sub>$ ab</sub> <Enter>

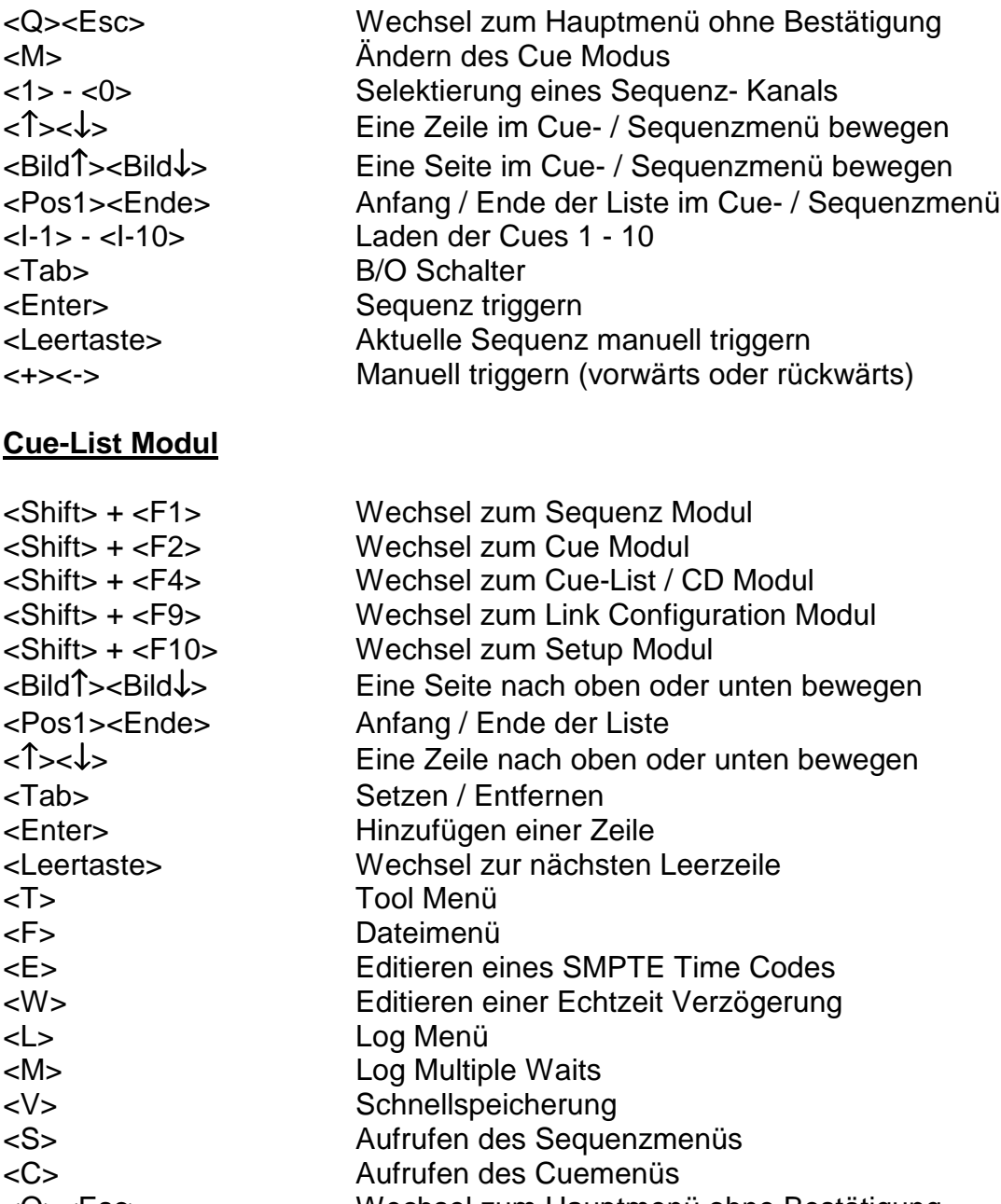

Wechsel zur Sequenz und Laden der Sequenz

Wechsel zum Cue-List Modul Wechsel zum Cue-List / CD Modul Wechsel zum Link Configuration Modul

Wechsel zum Setup Modul Aufrufen des Sequenzmenüs Aufrufen des Cuemenüs

- <Q><Esc> Wechsel zum Hauptmenü ohne Bestätigung <Einfg> Einfügen einer Zeile an der aktuellen Position
- <Entf> Löschen der aktuellen Zeile

# **Cue-List CD Modul**

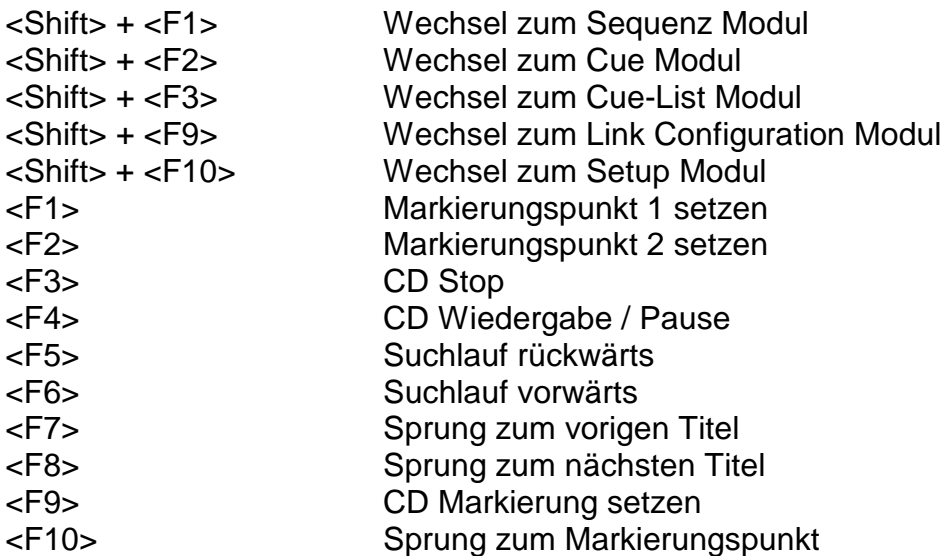

Bei aktiviertem "Load" Fenster:

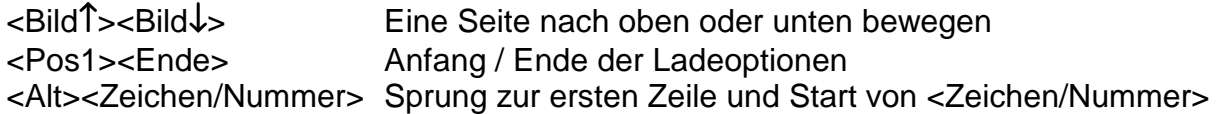

Bei nicht aktiviertem "Load" Fenster:

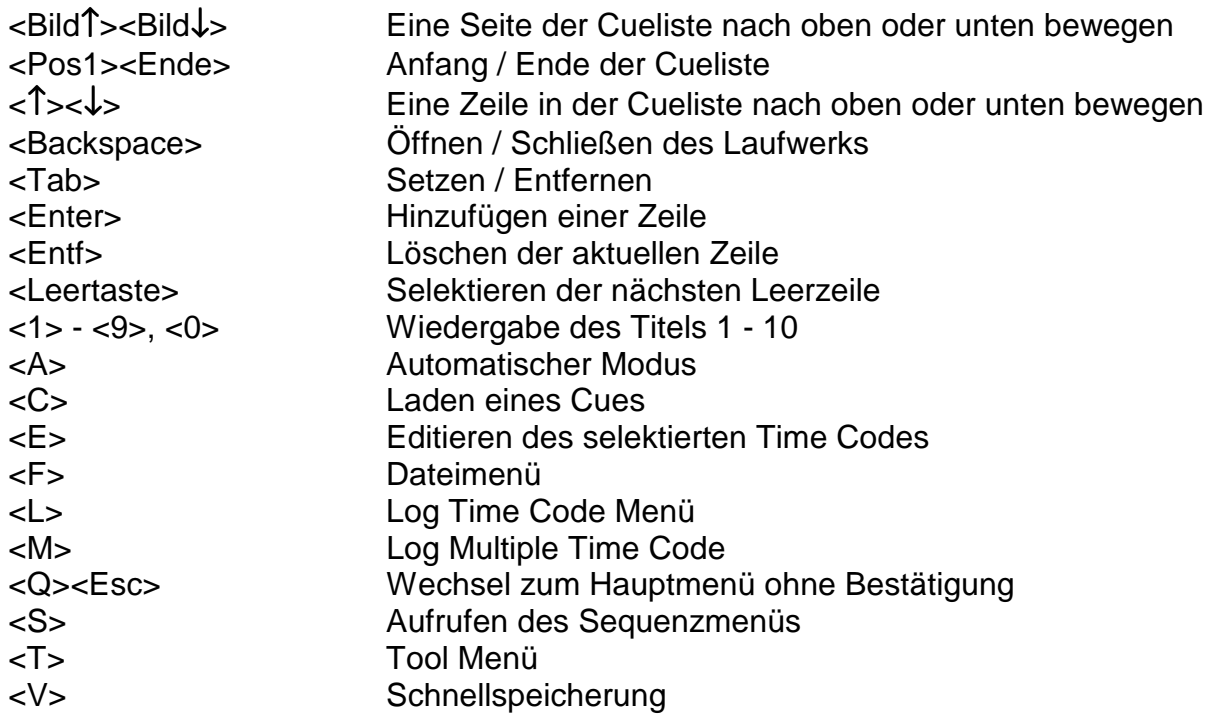

### **3032 CD-ROM Referenzliste**

**Empfohlene Spezifikationen: internes CD-ROM Laufwerk mit motorbetriebener Lade ohne Caddy. AT-BUS Schnittstelle, I/O oder DMA Datentransfer. CD Audio Ausgang auf der Interfacekarte.**

**Anmerkung: CD-ROM Laufwerke mit IDE Schnittstelle arbeiten im 3032 System nicht korrekt und sind daher NICHT empfehlenswert.**

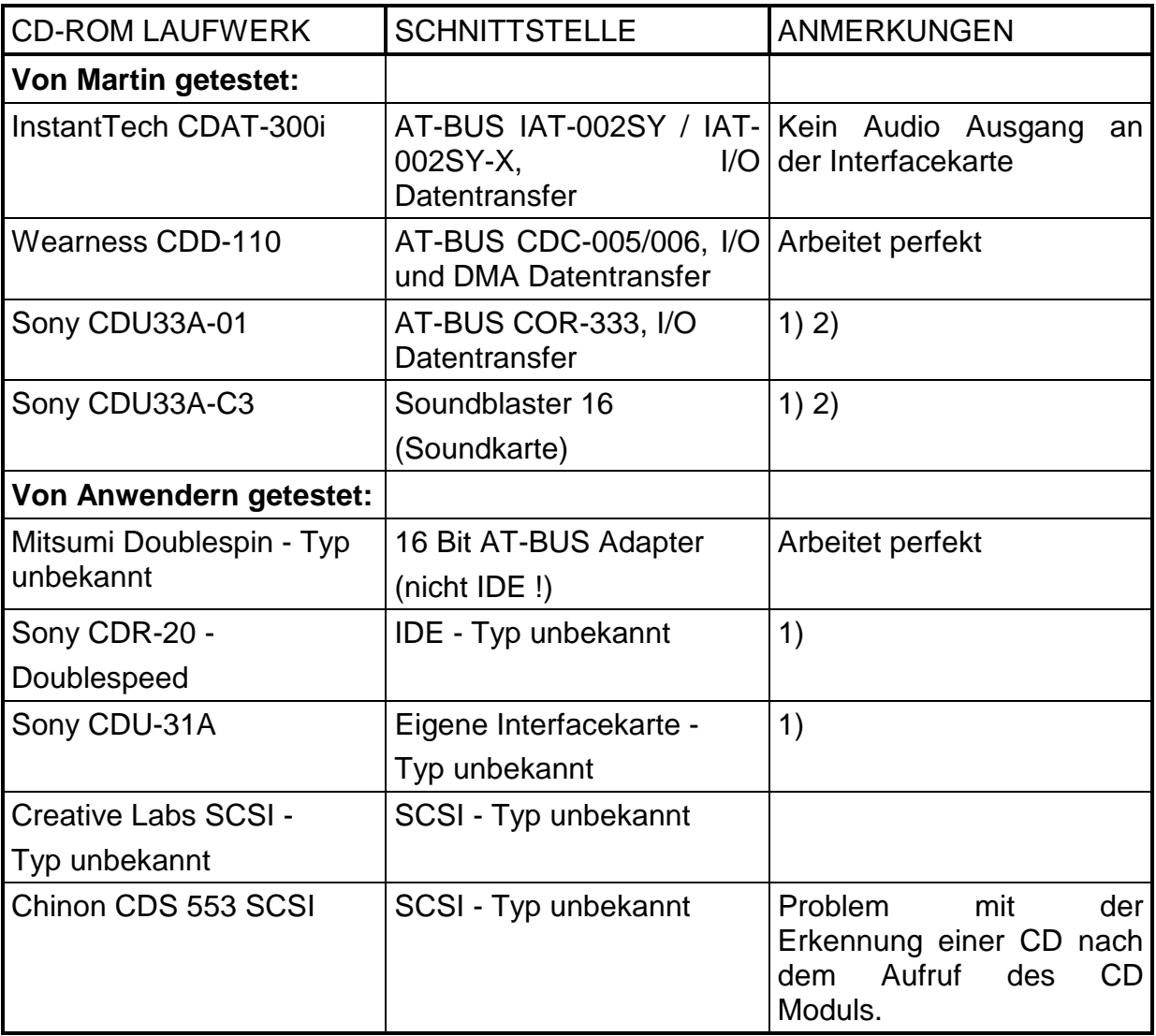

- 1) Beachten Sie bei manuellen oder halbautomatischen Laufwerksladen, vor dem Einlegen einer CD "OPEN" und nach dem Schließen des Laufwerks "CLOSE" anzuklicken.
- 2) Einige Laufwerke deaktivieren den aktuellen Wiedergabebefehl, wenn die verstrichene Zeit unter 2.00 liegt. Um die Wiedergabe am Beginn des ersten Titels zu starten, betätigen Sie die Taste <1> oder programmieren Sie die Cueliste entsprechend.